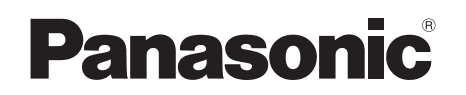

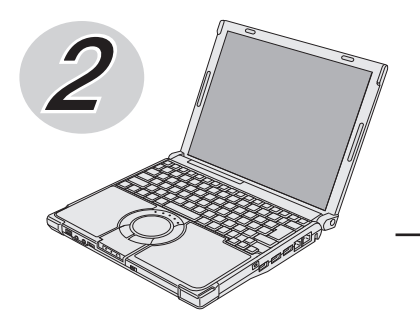

## **取扱説明書 基本ガイド**

パーソナルコンピューター

品番 CF-W9/CF-T9 シリーズ

### **(Windows XP)**

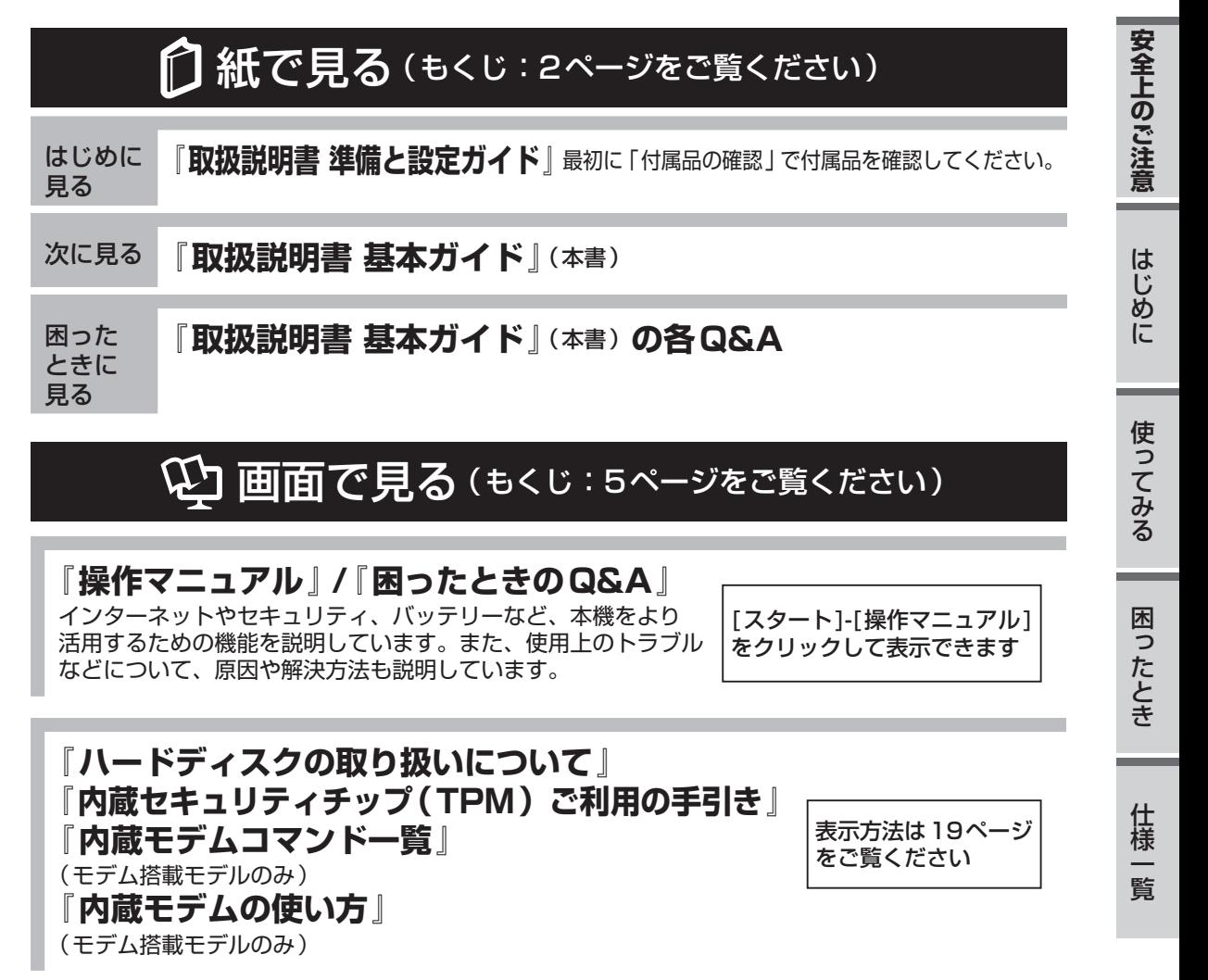

は画面で見るマニュアルのマークです。

#### 保証書別添付

このたびは、パナソニック製品をお買い上げいただき、まことにありがとうございます。 ●取扱説明書をよくお読みのうえ、正しく安全にお使いください。

●ご使用前に「安全上のご注意」(6~10ページ)を必ずお読みください。

●保証書は「お買い上げ日・販売店名 | などの記入を確かめ、取扱説明書とともに大切に 保管してください。

●製品の品番は、本体底面の品番表示または「仕様」でご確認ください。

# **もくじ**

#### 本機を安全・快適に、そして便利に活用していただくために、次の説明書を用意しています。

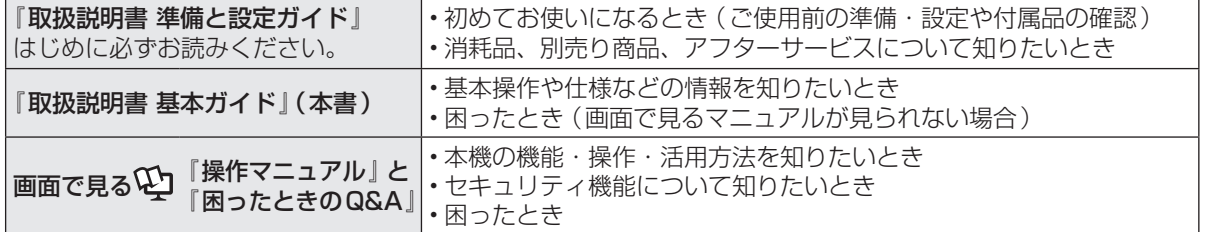

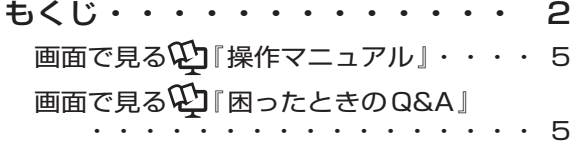

**● 安全上のご注意** 

安全上のご注意・・・・・・・・・ 6

## ● **はじめに**

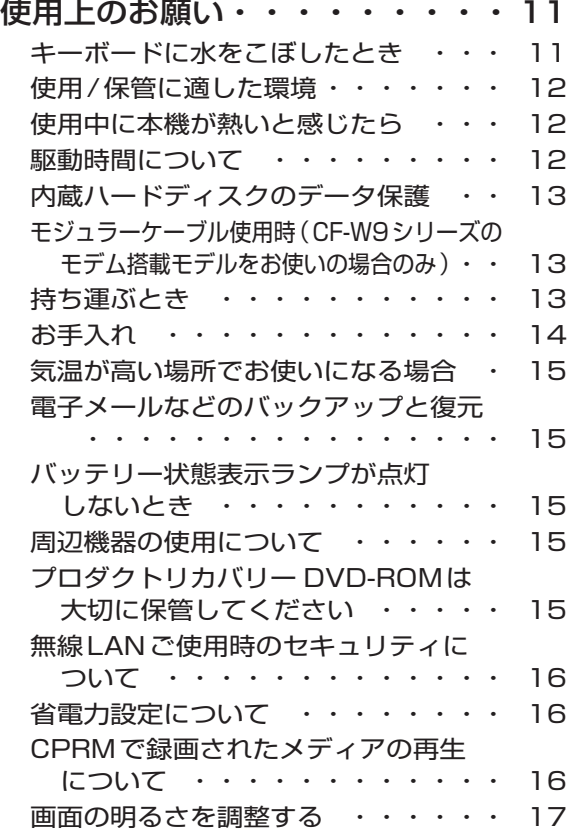

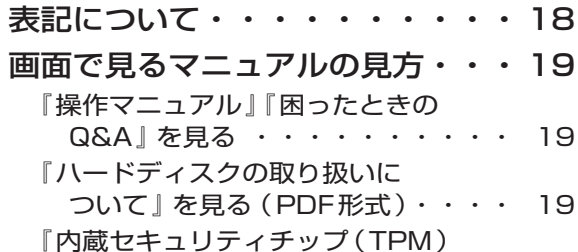

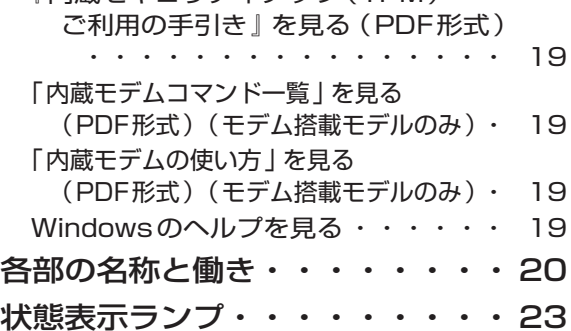

● **使ってみる**

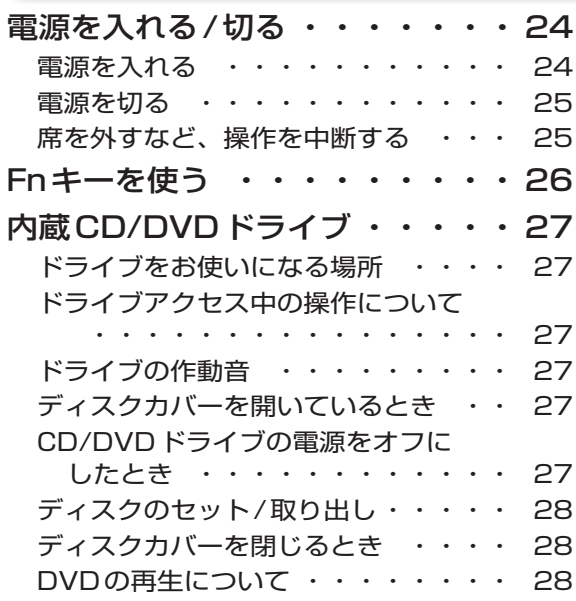

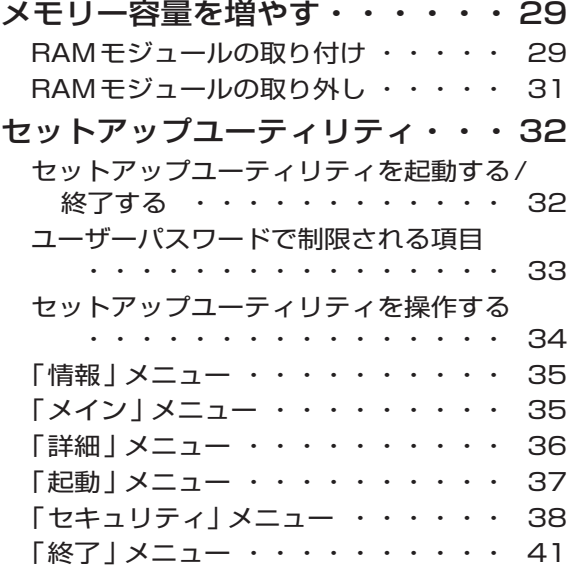

## ● 困ったとき

#### 起動/終了/スタンバイ/休止状態の Q&A

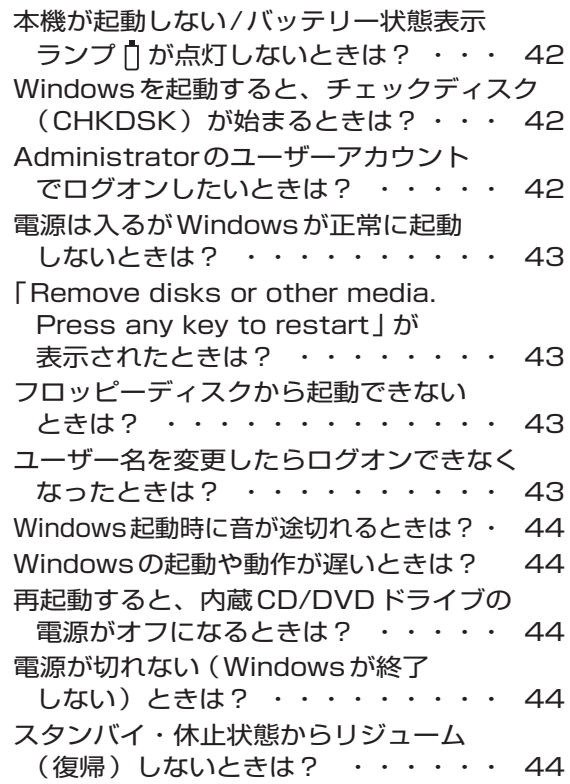

#### パスワード/メッセージのQ&A

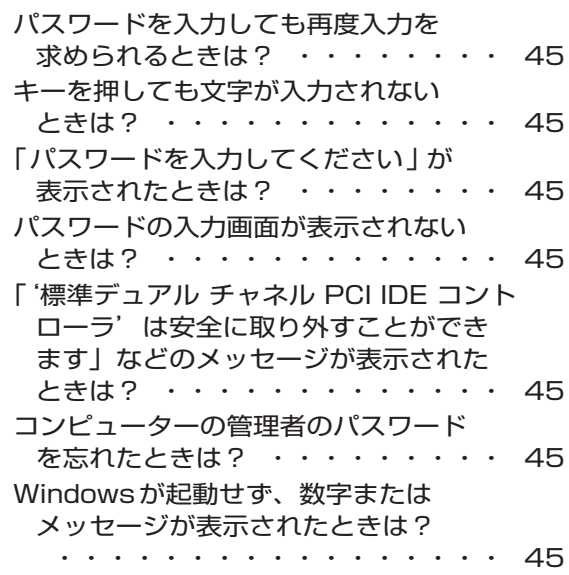

#### バッテリーのQ&A

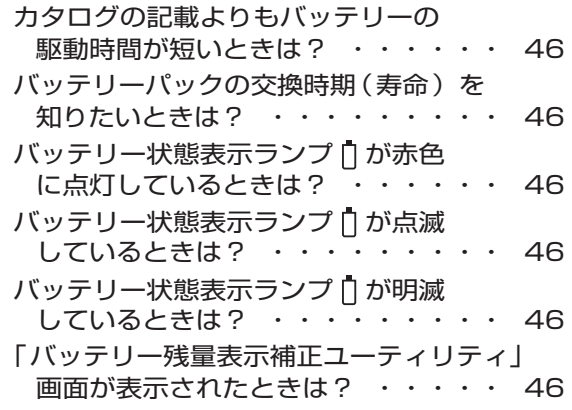

#### ポインターと画面表示のQ&A

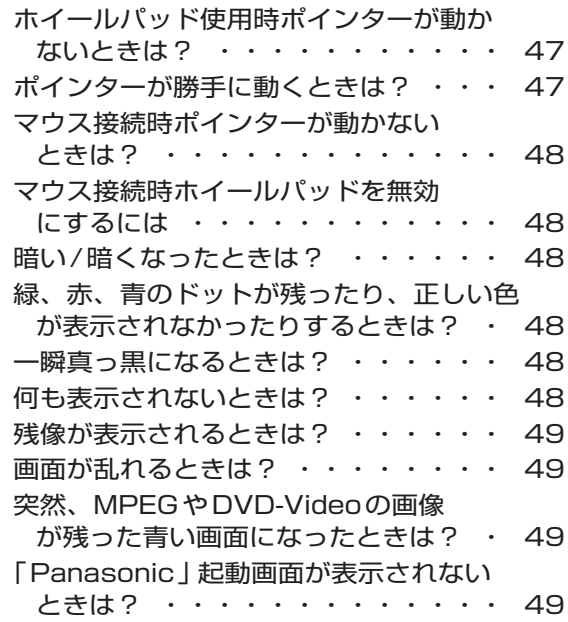

#### 音声/音量のQ&A

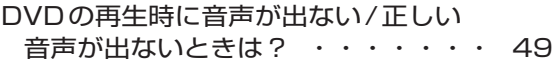

#### ハードウェアを診断する

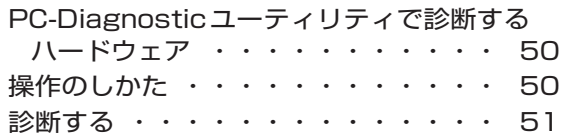

再インストールについては、付属の『OSの インストールについて』をご覧ください。

本機の廃棄・譲渡時にデータを 消去する

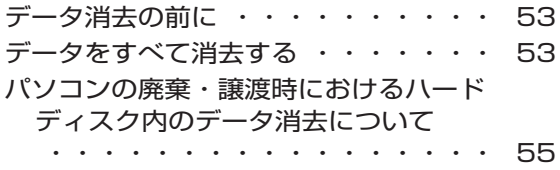

#### エラーコードが表示されたら

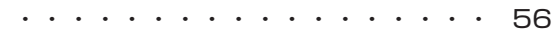

#### フィルタリングについて

青少年によるインターネット上の有害 サイトへのアクセス防止について ・・ 57

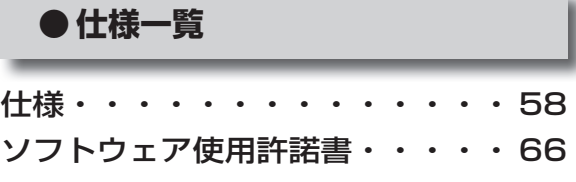

保証とアフターサービスについては、付属 の『取扱説明書 準備と設定ガイド』をご覧 ください。

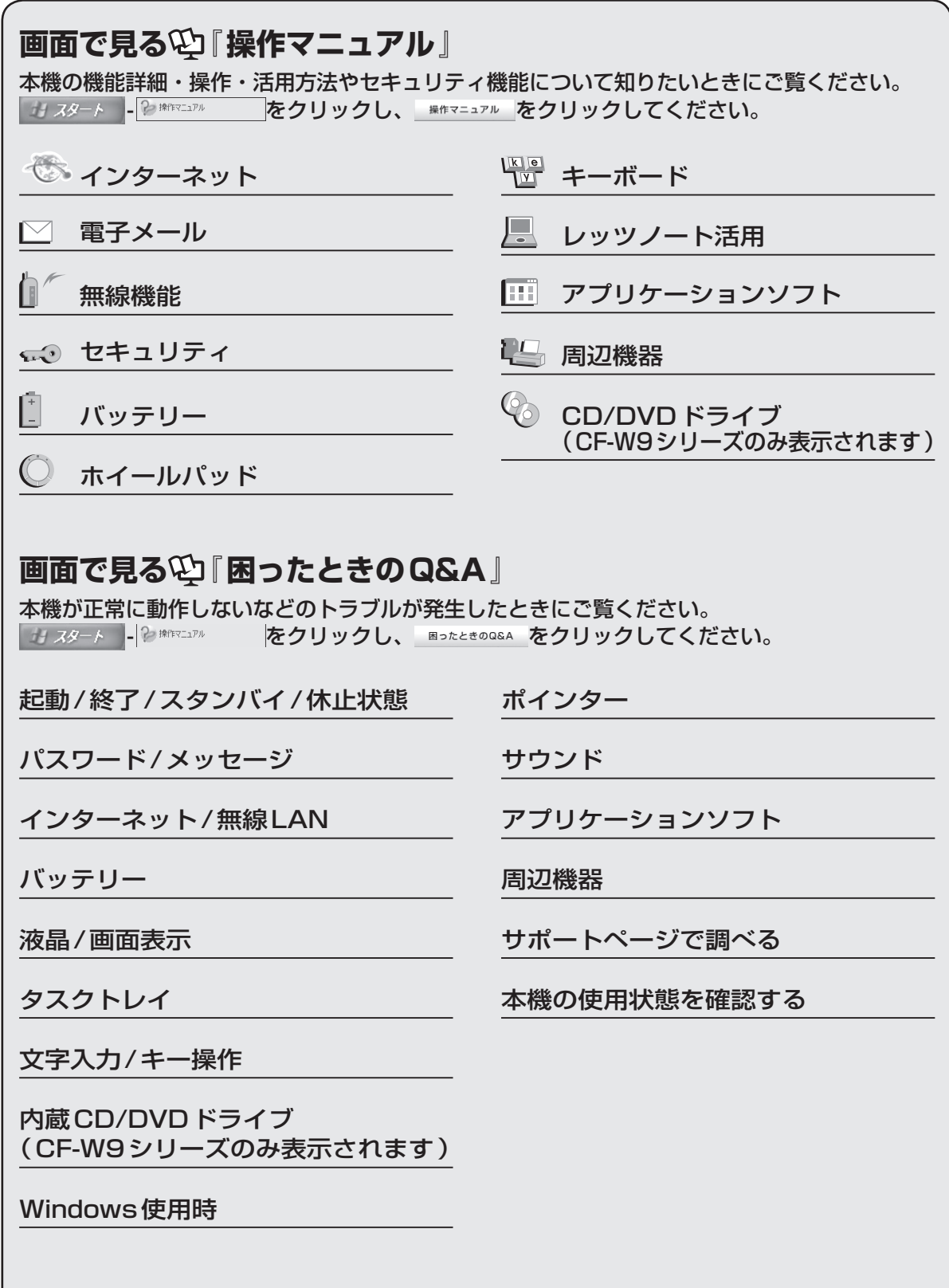

# 安全上のご注意 (必ずお守りください)

#### 人への危害、財産の損害を防止するため、必ずお守りいただくことを説明しています。

●誤った使い方をしたときに生じる危害や損害の程度を区分して、説明しています。

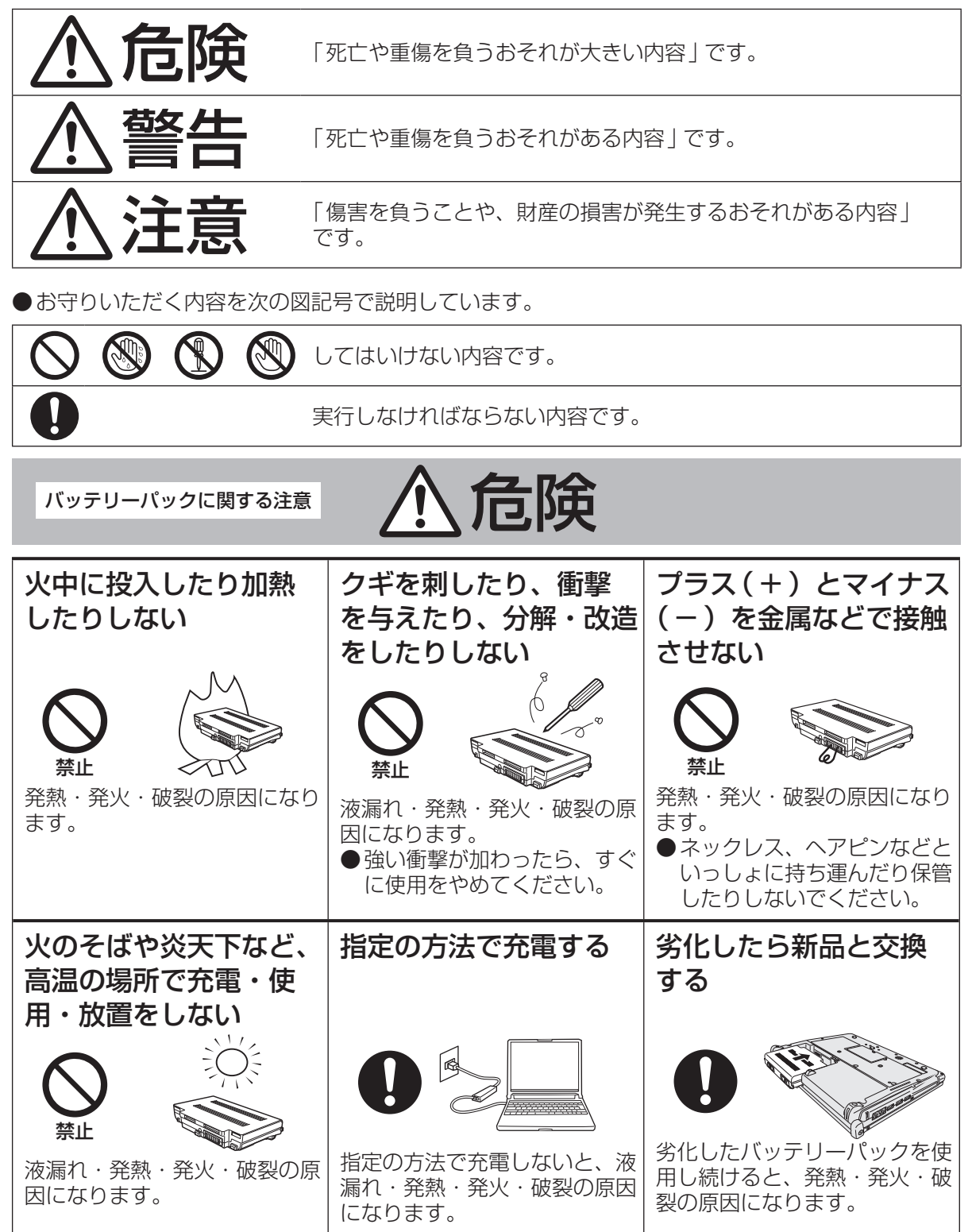

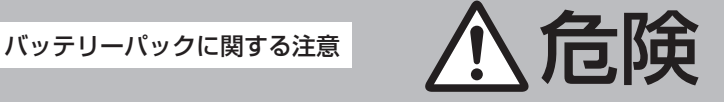

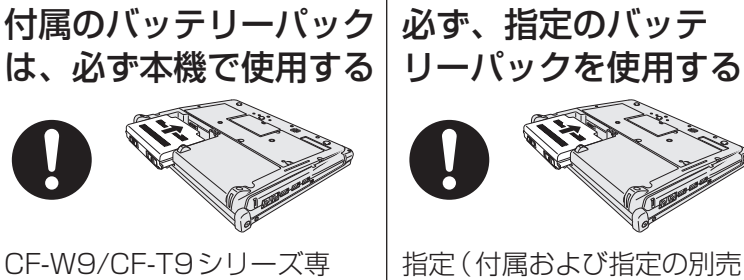

用のバッテリーパックです。 CF-W9/CF-T9シリーズ以外 に使用すると、液漏れ・発熱・ 発火・破裂の原因になります。

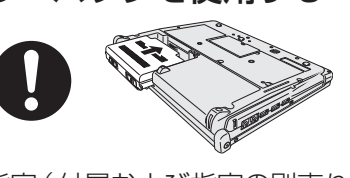

指定(付属および指定の別売り 商品)以外のバッテリーパッ クを使用すると、発熱・発火・ 破裂の原因になります。

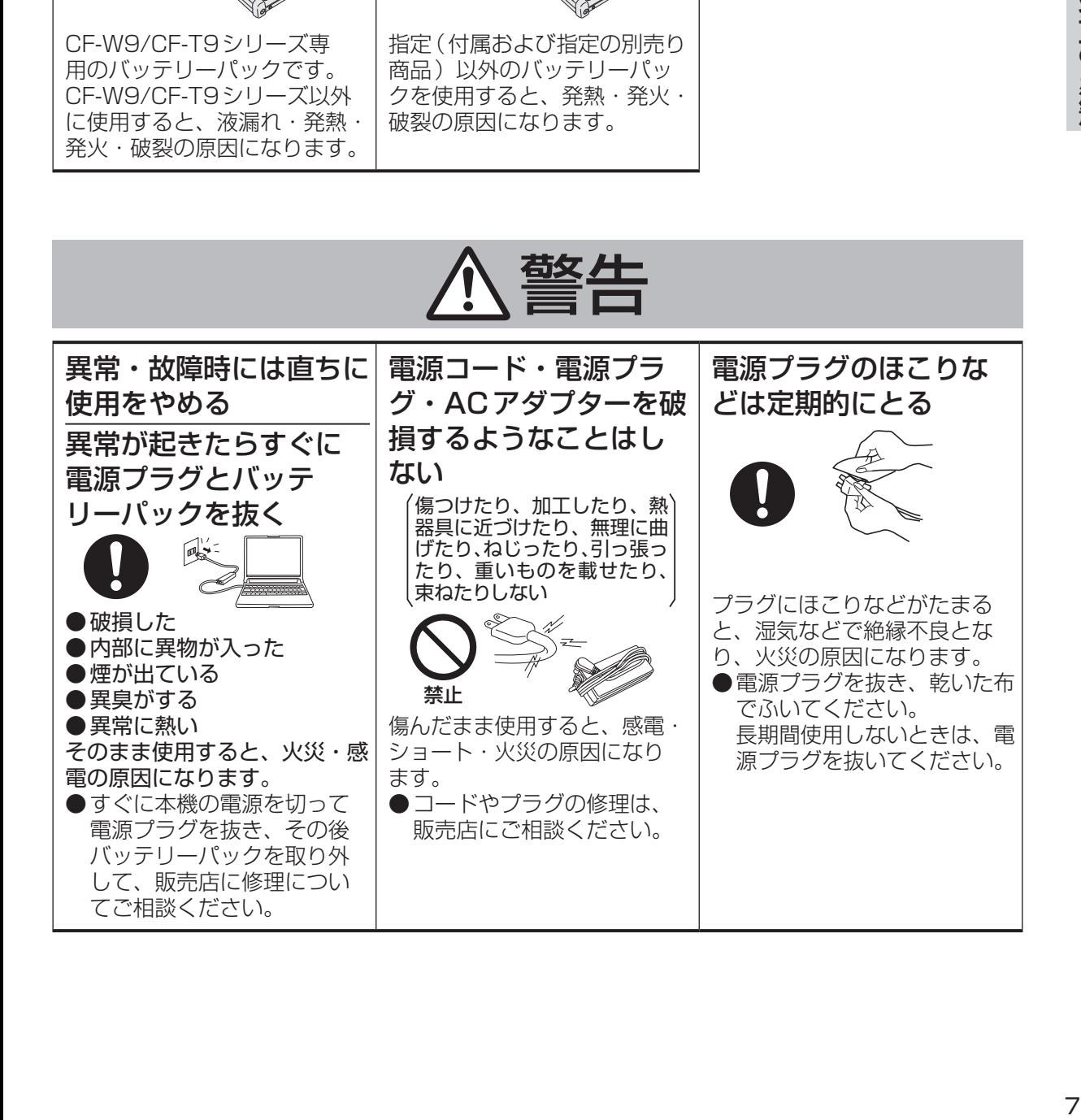

**安全上のご注意**(必ずお守りください

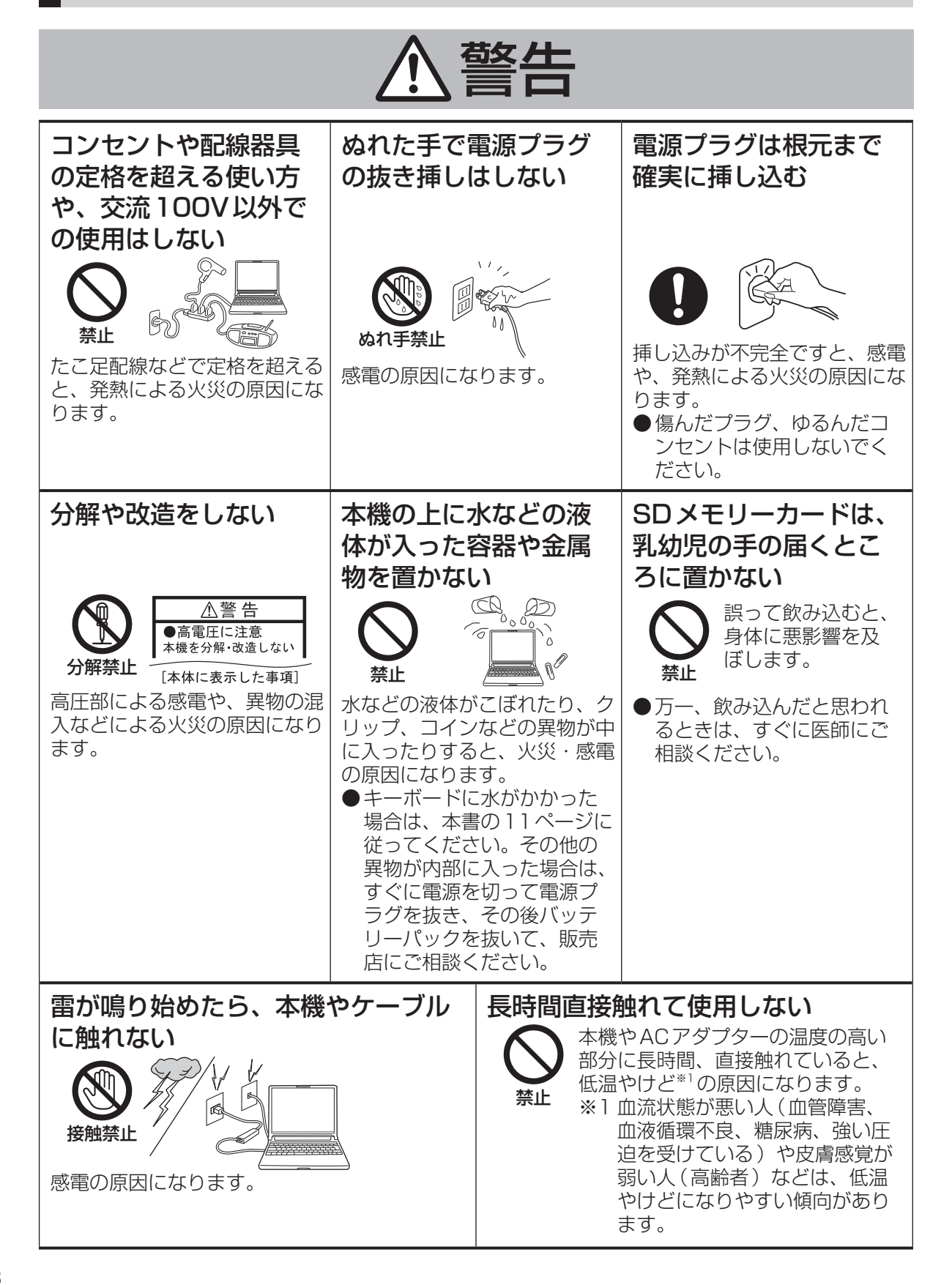

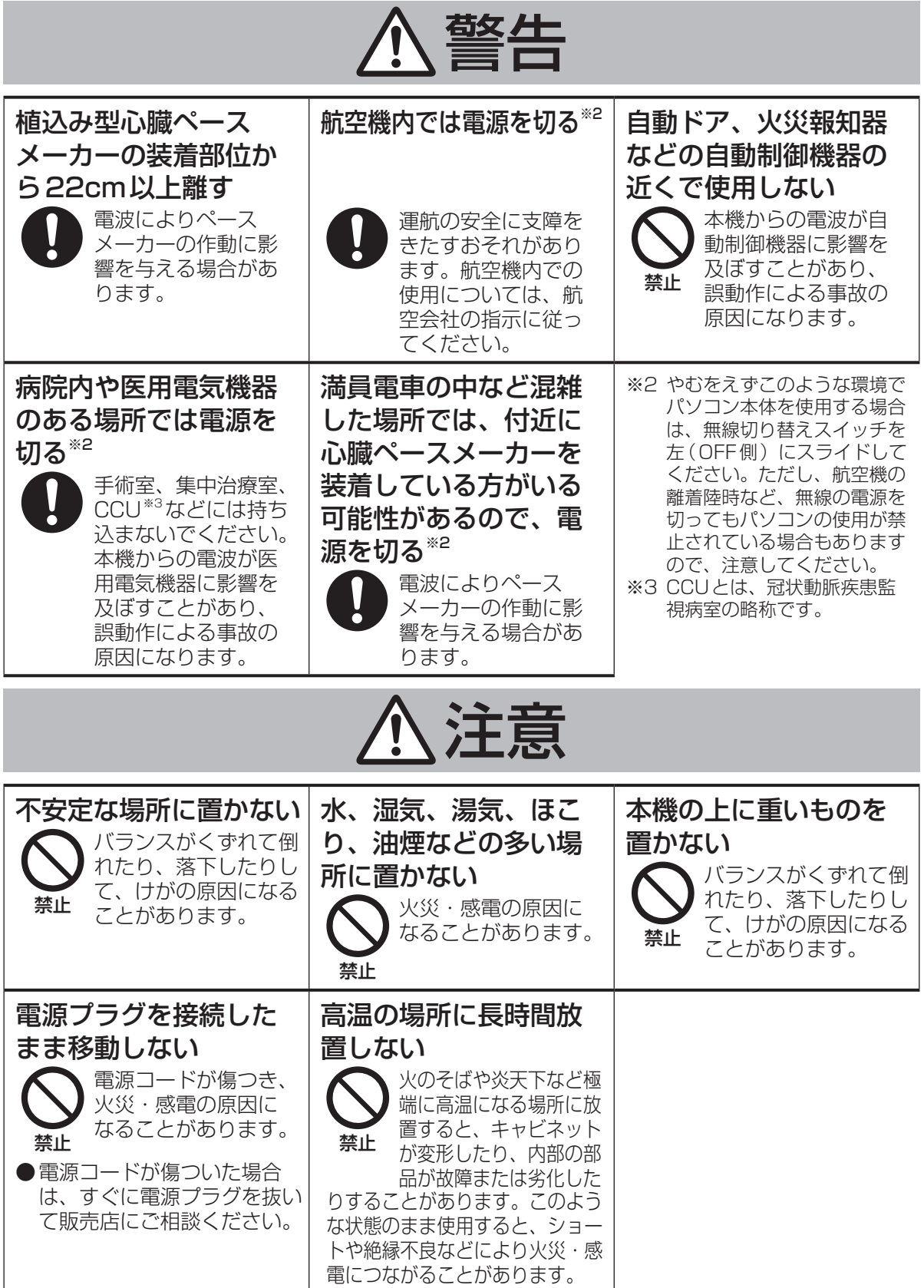

**安全上のご注意**(必ずお守りください

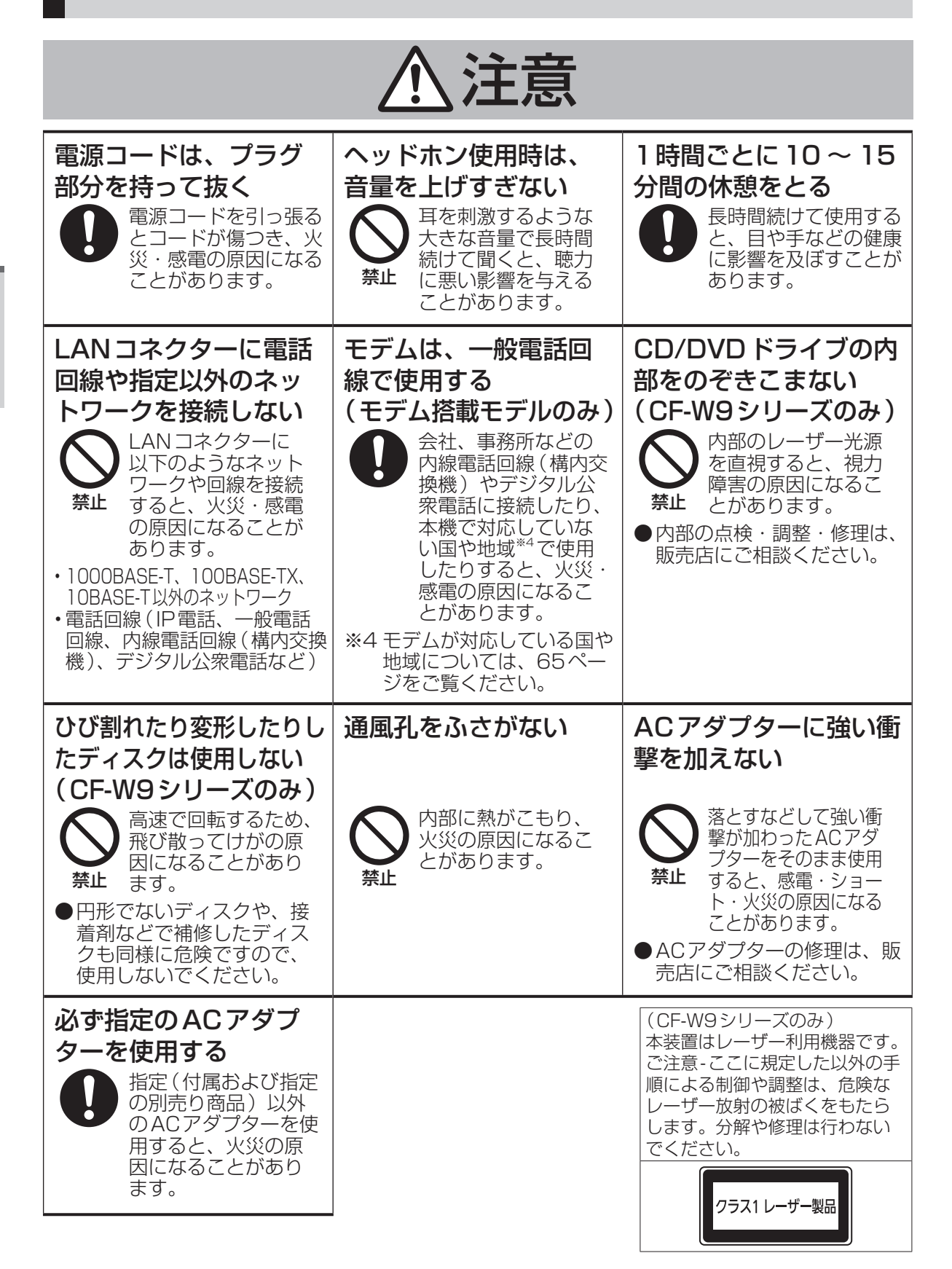

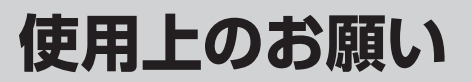

## **キーボードに水をこぼしたとき**

本機は、キーボード上に水をこぼしてもパソコ ン内部への水滴の浸入を極力抑えることがで きる「ウォータースルー構造」(水滴防止構造) をキーボード部に採用しています。

これは、キーボードにかかった水滴を底面の水 抜き穴から排水することにより、パソコン内部 に水滴がたまることを極力抑えるもので、内部 部品やハードディスクの故障/破損、データの 破壊/消失などの防止を保証するものではあり ません。

キーボード部が「ウォータースルー構造」です。 その他の部分は、「ウォータースルー構造」で はありません。

- ●万一、水などの液体をキーボード上にこぼし てしまったときは、少量の場合でも必ず次の 処置を行ってください。こぼしたまま放置す ると、故障の原因になります。「ウォーター スルー構造」は、水滴の浸入を完全に防ぐも のではありません。
	- ① すぐに電源を切り、ACアダプターを取り 外す。
	- ② キーボード上の水滴などを、乾いた柔ら かい布でふく。

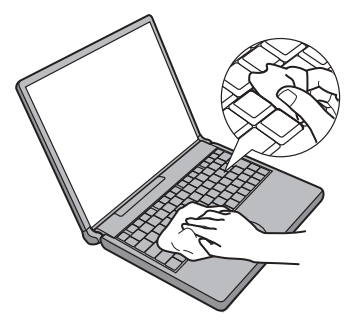

③ ゆっくりとパソコン本体を水平のまま持 ち上げ、そのまま底面の水抜き穴から出 た水を乾いた柔らかい布でふく。

 途中で傾けると、液体がパソコン内部に 浸入して故障の原因になります。

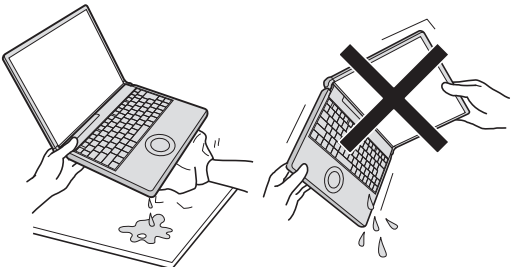

④ パソコンを水平にしたまま、乾いた場所 に移動させる。 水が残っている机の上などに本機を置い ていると、底面から水が浸入する可能性 があります。

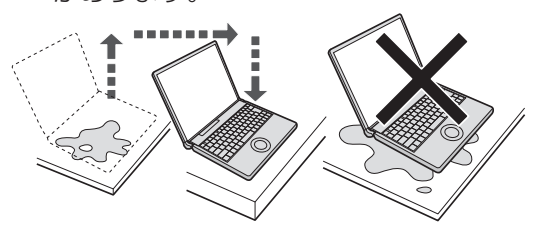

- ⑤ CF-W9シリーズをお使いの場合は下記手順 を行ってください。CF-T9シリーズをお使 いの場合は、手順⑥に進んでください。
	- 1. 底面のエマージェンシーホールにボール ペンの先などを挿し込み、矢印の方向に 動かして、ディスクカバーを開ける。 本体を傾けず、水平のままディスクカ バーを開けられるように、机の端などに ずらして操作してください。

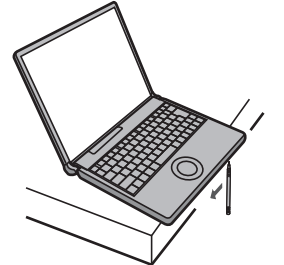

2. CD/DVDドライブの内部に水が入っ ていないことを確認する。

 水が入っている場合は、乾いた柔らか い布でふき取ってください。

- ⑥ ふき取った後、バッテリーパックを取り 外す。
- ⑦ 必ず、修理に関するご相談窓口に点検を 依頼してください。

液体をこぼしたことによる修理は、保証期 間内でも有料となります。あらかじめご了 承ください。

## **使用/保管に適した環境**

●平らで落下のおそれがない場所 パソコンが落下すると、本体に衝撃が加わり 誤動作や故障の原因になります。 ●使用時の温度:5℃~35℃ 湿度:30 % RH ~ 80 % RH (結露なきこと) 保管時の温度: - 20℃~ 60℃ 湿度:30 % RH ~ 90 % RH (結露なきこと) 上記の範囲内であっても、低温、高温、高湿 度など極端に偏った環境で長期間使い続ける と、製品の劣化により製品寿命が短くなるお

- それがあります。 ●熱のこもらない環境
	- 保温性の高いところ(ゴムシートや布団の上 など)での使用は避け、スチール製の事務机 など放熱性が優れた場所でお使いください。
	- 放熱の妨げとなりますので、タオルやキー ボードカバーなどで覆わずにお使いくだ さい。
	- 本体のディスプレイは、開いた状態でお使 いください(ディスプレイを閉じた状態 でも、発煙・発火・故障のおそれはありま せんが、温度が上がらないように動作が遅 くなる場合があります)。
- ●磁気を発生するものおよび磁気カードなどか ら離れた場所
	- 磁石、磁気ブレスレットを近づけないでく ださい。
	- 本機は下図の丸印の位置に磁石および磁気 製品を使用しています。磁気カードや磁 石、磁気ブレスレットなどが触れた状態に しないでください。

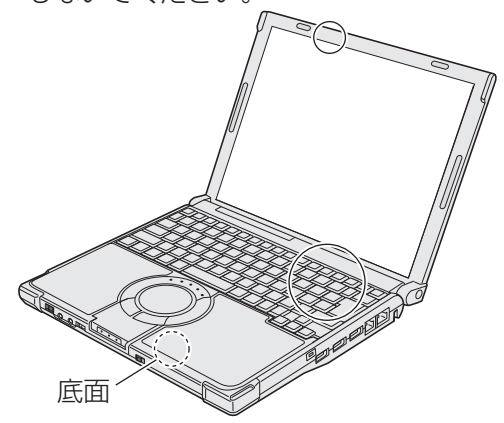

長時間連続して使用するなど、使用状態によっ ては保証期間内でも部品の寿命による交換が必 要になる場合があります(有償になる場合があ ります)。

## **使用中に本機が熱いと感じたら**

CPUの動作などにより本機が熱くなることが ありますが、故障ではありません。

- ●デスクトップの (ファン制御ユーティ リティ)をダブルクリックし、[高速]をク リックして[OK]をクリックしてください。
	- [高速]に設定すると冷却ファンの回転が高 速になり、本機の温度を下げることができ ます。ただし、バッテリーの駆動時間が短 くなります。
	- CPUの使用率が高くない場合や、ファンの 回転音などが気になる場合は、必要に応じて [標準]または[低速]に設定してください。
- ●次の設定を行うと、パソコン内部の発熱を下 げることができます。
	- 無線LAN搭載モデルで無線LANをご利 用にならない場合は、無線LANの電源を 切ってください。
	- スクリーンセーバーを表示中に本機が熱 くなる場合は、スクリーンセーバーを [Windows XP]に設定してください。3D 映像を利用するスクリーンセーバーなどの 場合、CPUの使用率が高くなってパソコ ン本体の温度が高くなることがあります。
	- メモリーを増設する場合は当社推奨の RAMモジュールをお使いください。推奨 以外のRAMモジュールを取り付けると、 発熱量が大きくなったり、正常に動作しな かったりする場合があります。

## **駆動時間について**

バッテリーの駆動時間は、使い方や使用環境に よって大きく変わります。

本機では、他のメーカーとの比較のために共通の 測定法として社団法人電子情報技術産業協会の 「JEITAバッテリ動作時間測定法(Ver.1.0)」(以 降、JEITA測定法と表記)を採用しています。

測定法については、 空『操作マニュアル』「『 (バッテリー)」の「駆動時間について」をご覧 ください。

## 重要

JEITA測定法は、画面を暗くするなど消費電力 を抑えた状態で測定しているため、画面を明る くして使っていたり、アプリケーションソフト をたくさん起動していたりすると、駆動時間は JEITA測定法の駆動時間より短くなります。

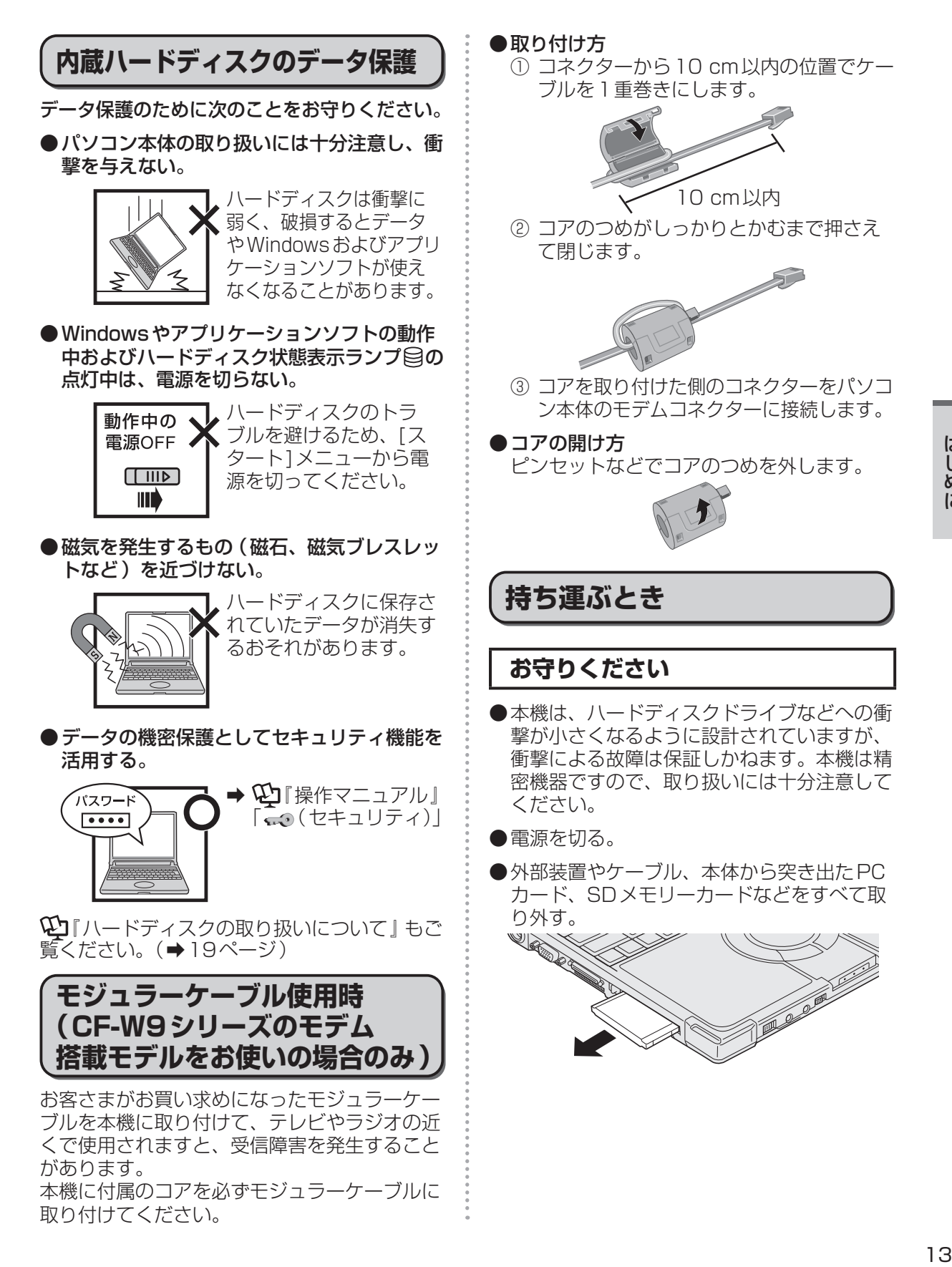

## **使用上のお願い**

●ディスプレイの周りのキャビ ネット部を持って運ばない。

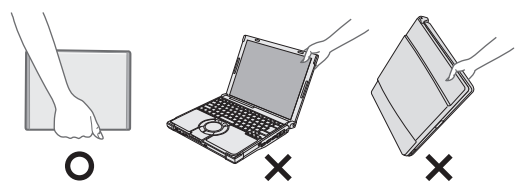

- ●落としたり机の角など硬いものにぶつけたり しない。
- ●航空機利用時は次のことを守る。
	- パソコンやディスクなどは、手荷物として 持つ。
	- 航空機内の使用は、航空会社の指示に従う。

●液晶部分が破損するおそれがあるため、バッ テリーパックを取り外しているときは、ディ スプレイを閉じた上から必要以上の力を加え ない。また、この状態でかばんなどに入れて 持ち運ぶときも、満員電車などで力がかから ないように気を付ける。

#### **お勧めします**

- ●ACアダプターと、予備のバッテリーパック (別売り)を用意する。
- ●予備のバッテリーパック(別売り)は、コネ クター保護のためビニール袋などに入れる。
- ●SDメモリーカード、USBメモリー、外付 けハードディスク (いずれも別売り) などに データのバックアップを取る。

## **お手入れ**

- ●ディスプレイやホイールパッドのお手入れ は、ガーゼなどの乾いた柔らかい布で軽くふ いてください。
- ●ディスプレイ以外の部分やホイールパッドに 汚れが付着した場合は、水または水で薄めた 台所用洗剤(中性)に浸した柔らかい布をかた く絞ってやさしく汚れをふき取ってください。 中性の台所用洗剤以外の洗剤(弱アルカリ性 洗剤など)を使用すると、塗装がはげるな ど、塗装面に影響を与えることがあります。
- ●CF-W9シリーズをお使いの場合、内蔵CD/ DVDドライブのレンズのクリーニングには、 カメラ用のレンズブロアーを使用してくださ い。スプレー式の強力なものは使わないでく ださい。

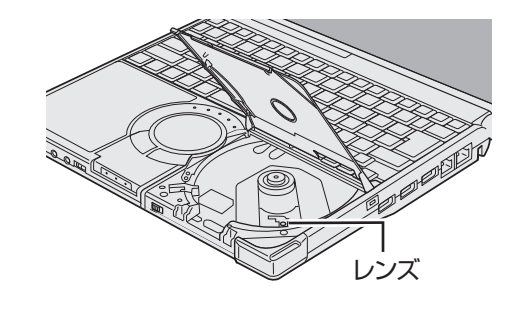

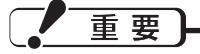

- ●ベンジンやシンナー、消毒用アルコールなど は使わないでください。塗装がはげるなど、 塗装面に影響を与える場合があります。ま た、市販のクリーナーや化粧品の中にも、塗 装面に影響を与える成分が含まれている場合 があります。
- ●水や洗剤を直接かけたり、スプレーで噴きか けたりしないでください。液が内部に入る と、誤動作や故障の原因になります。

## **気温が高い場所でお使いになる 場合**

- ●気温が高い場所で連続してお使いの場合、パ ソコン内部の発熱を下げるモードに入るため、 一時的に動作が遅くなることがあります。
- ●CF-W9シリーズを使って気温が高い場所で 連続してDVDへの書き込みを行った場合、 書き込み時間が長くなることがありますの で、DVDへの書き込みの間隔をあけてお使 いください。

(ディスク(CDやDVDなど)への書き込み は、スーパーマルチドライブ搭載モデルのみ 可能です)

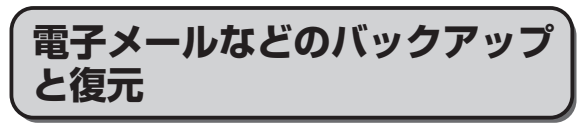

ハードディスクに保存している電子メールやア ドレス帳、お気に入りなどの必要なデータは、 定期的にバックアップを取ることをお勧めしま す。

詳しくは ロ 『操作マニュアル』「 い(イン -<br>ターネット) | または [┃ │ (雷子メール) | をご 覧ください。

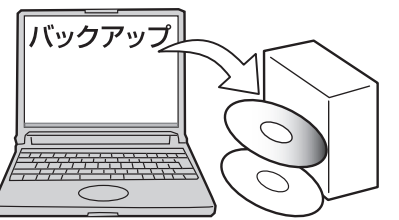

故障や不本意なデータ更新/消失などのトラブ ル発生時の被害を最小限に抑えるためには、定 期的なデータのバックアップが有効です。

## **バッテリー状態表示ランプが点 灯しないとき**

ACアダプターとバッテリーパックを正しく接 続していてもバッテリー状態表示ランプが点灯 しないときは、ACアダプターの保護機能が働 いている場合があります。 電源コードを抜き、1分以上待ってから再度接

続してください。 それでもランプが点灯しない場合は、ご相談窓

口にご相談ください。

## **周辺機器の使用について**

パソコン本体、周辺機器、ケーブルなどの故障 を防ぐため、次の点に注意してください。

- ●仕様に適合した周辺機器を使用する。
- ●コネクターの形状、向きに注意して、正しく 接続する。
- ●接続しにくい場合は無理に挿し込まず、もう 一度コネクターの形状、向きなどを確認する。
- ●固定用のネジがある場合は、ネジを締める。
- ●ケーブルを取り付けたまま持ち運んだり、 ケーブルを強く引っ張ったりしない。

また、本書および11「操作マニュアル」と合わ せて、使用する周辺機器に付属の取扱説明書を ご覧ください。

## **プロダクトリカバリー DVD-ROM は大切に保管してください**

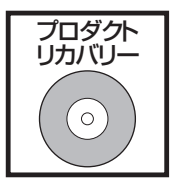

OSをインストールし直す場 合などに必要です。

## **無線LANご使用時のセキュリ ティについて**

工場出荷時、無線LANのセキュリティに関す る設定は行われていません。

無線LANをご使用になる前に、必ず無線LANの セキュリティに関する設定を行ってください。

➡ 11 保作マニュアル』「信" (無線機能) |

無線LANでは、LANケーブルを使用する代わ りに電波を利用してパソコンと無線LANアク セスポイント(別売り)との間で情報のやりと りを行います。このため、電波の届く範囲であ ればネットワーク接続が可能であるという利点 があります。

その反面、ある範囲であれば障害物(壁など) を越えて電波が届くため、セキュリティに関す る設定を行っていないと、次のような問題が発 生する可能性があります。

- ●通信内容を盗み見られる 悪意ある第三者が、電波を故意に傍受し、次の ような通信内容を盗み見る可能性があります。 • IDやパスワード
	- クレジットカード番号などの個人情報
	- メール内容

●不正に侵入される 悪意ある第三者が、無断で個人や会社内のパ ソコンやネットワークへアクセスし、次のよ うなことを行う可能性があります。

- 個人情報や機密情報を取り出す(情報漏えい)
- 特定の人物になりすまして通信し、不正な 情報を流す(なりすまし)
- 傍受した通信内容を書き換えて発信する (改ざん)
- コンピューターウイルスなどを流し、デー タやシステムを破壊する(破壊)

本機の無線LAN機能や無線LANアクセスポ イントには、これらの問題に対応するための セキュリティに関する設定が用意されてい ます。本機では、使用する無線LANアクセ スポイントにあわせて設定をする必要がある ため、お買い上げ時にはセキュリティに関す る設定は行われていません。無線LANをご 使用になる前に、必ず無線LANのセキュリ ティに関する設定を行ってください。

無線LANのセキュリティに関する設定を行っ て使用することで、問題が発生する可能性は少 なくなりますが、無線LANの仕様上、特殊な 方法で通信内容を盗み見られたり、不正に侵入 されたりする場合があります。ご理解のうえ、 ご使用ください。

セキュリティに関する設定を行わないで使用し た場合の問題を十分に理解したうえで、お客さ ま自身の判断と責任においてセキュリティに関 する設定を行うことをお勧めします。お客さま ご自身で対処できない場合は、お客様ご相談セ ンターにご相談ください。

## **省電力設定について**

本製品は、デバイスへのアクセスや操作がない 状態が一定時間続いたときに省電力機能が働く など、国際エネルギースタープログラムに準拠 した電力管理が工場出荷時に設定されていま す。本機を使用していない間の消費電力を削減 することができます。

• スタンバイ/休止状態から復帰する方法につ いては、19「操作マニュアル」「■(レッツ ノート活用)」の「次回すぐに操作を始めるに は」をご覧ください。

## **CPRMで録画されたメディア の再生について**

CPRMとは、録画制限のかかっているデジ タル放送をDVDレコーダーでDVD-RAM、 DVD-RおよびDVD-RWに録画する際に用い られる著作権管理技術のことです。

CF-W9シリーズをお使いの場合、再生するには WinDVDにCPRM拡張機能(CPRM Pack) プログラムを組み込む必要があります(イン ターネットへ接続できる環境が必要です)。

➡ ①『操作マニュアル』「© (CD/DVDドラ イブ)」の「DVD-Videoを見る」

CF-T9シリーズをお使いの場合、WinDVDが インストールされていませんので、再生するこ とはできません。

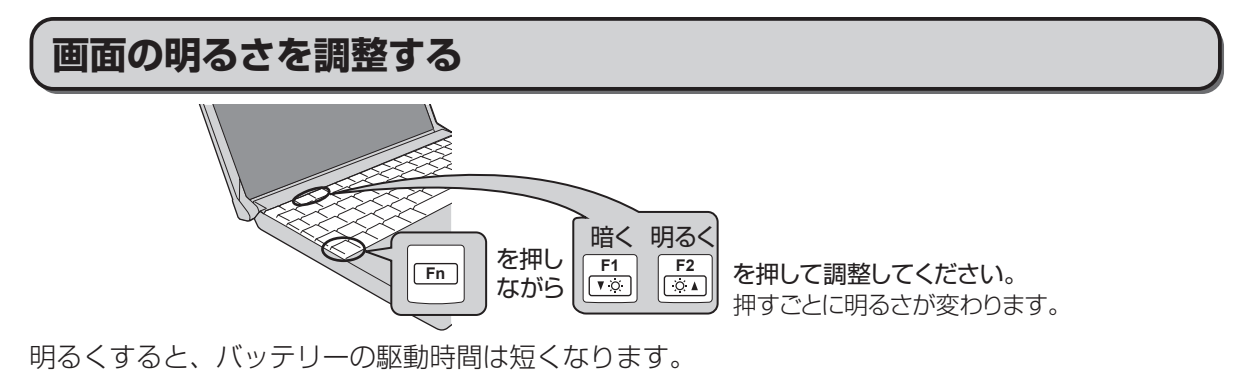

## **ACアダプターを抜くと暗くなる**

工場出荷時、ACアダプターを接続していない状態では画面を暗くするように設定されています。 画面を暗くすると消費電力を節約できるので、バッテリーでの使用に適しています。

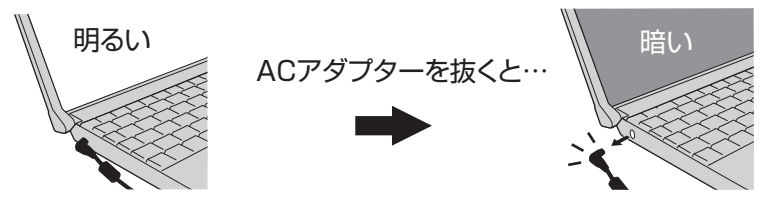

## $\times$   $E$

ACアダプターを接続しているときと接続していないときの明るさを別々に覚えています。工場出荷 時の設定では、ACアダプターを抜くと画面が暗くなるように設定されています。ACアダプターを 接続していない状態で + を押して明るくすると、その明るさが保持され、次にACアダプ ターを抜いたときも調整した明るさになります。(明るくしていると、バッテリーでの駆動時間が短 くなります。)

# **表記について**

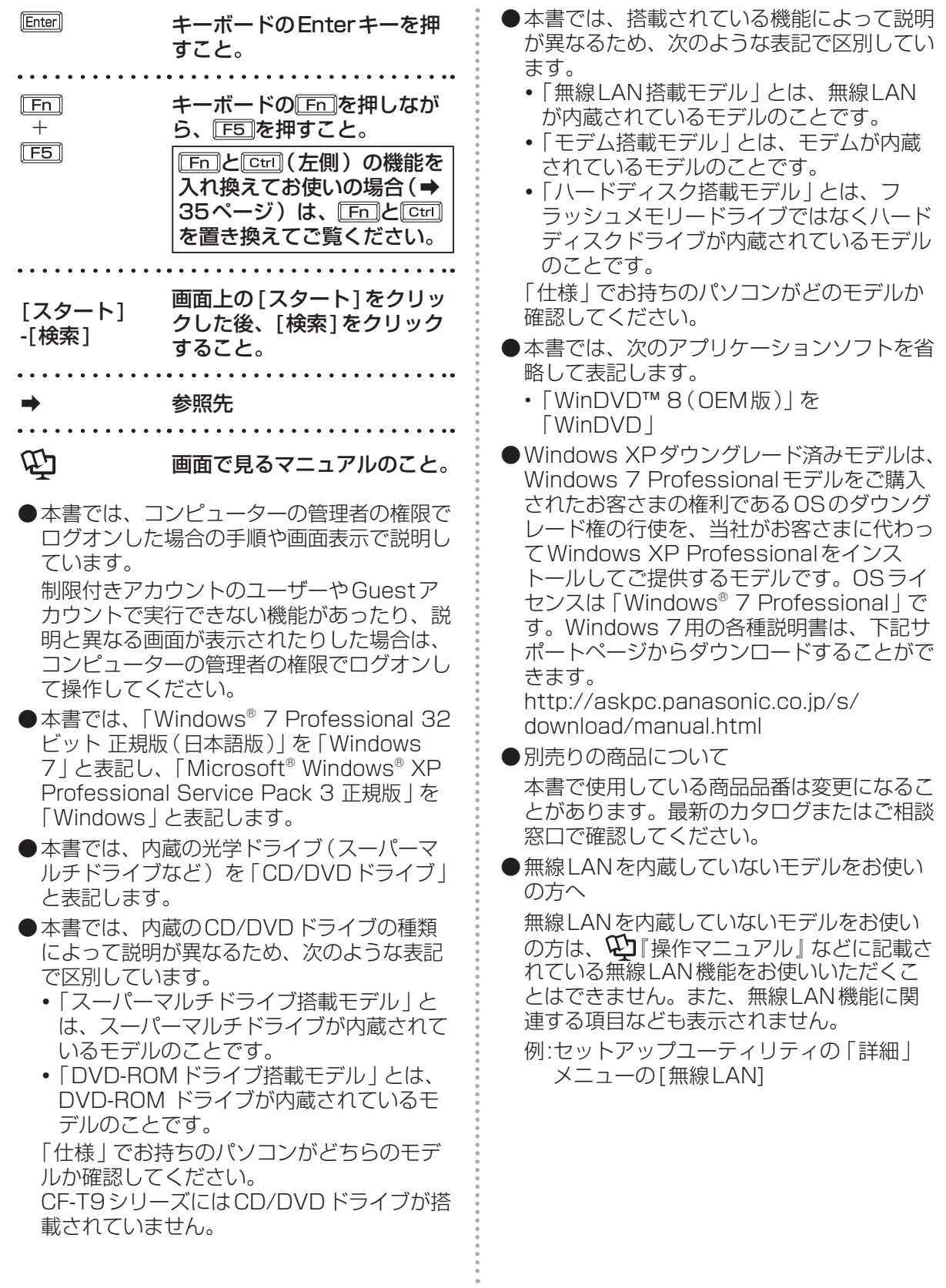

# **画面で見るマニュアルの見方**

次のマニュアルは本機に保存されていて、Windowsのセットアップ(➡『取扱説明書 準備と設定ガ イド」)が終わった後、見ることができます。

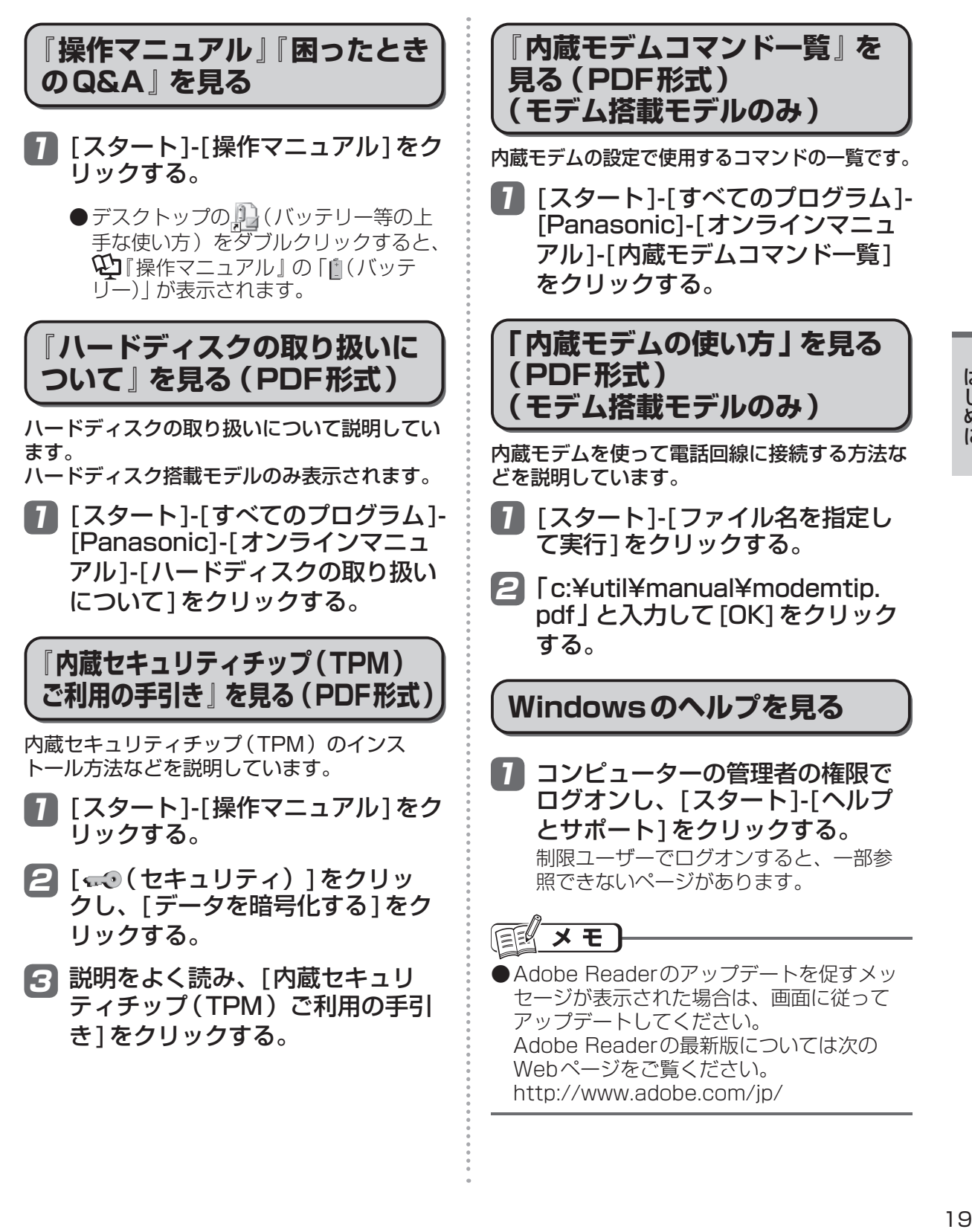

# **各部の名称と働き**

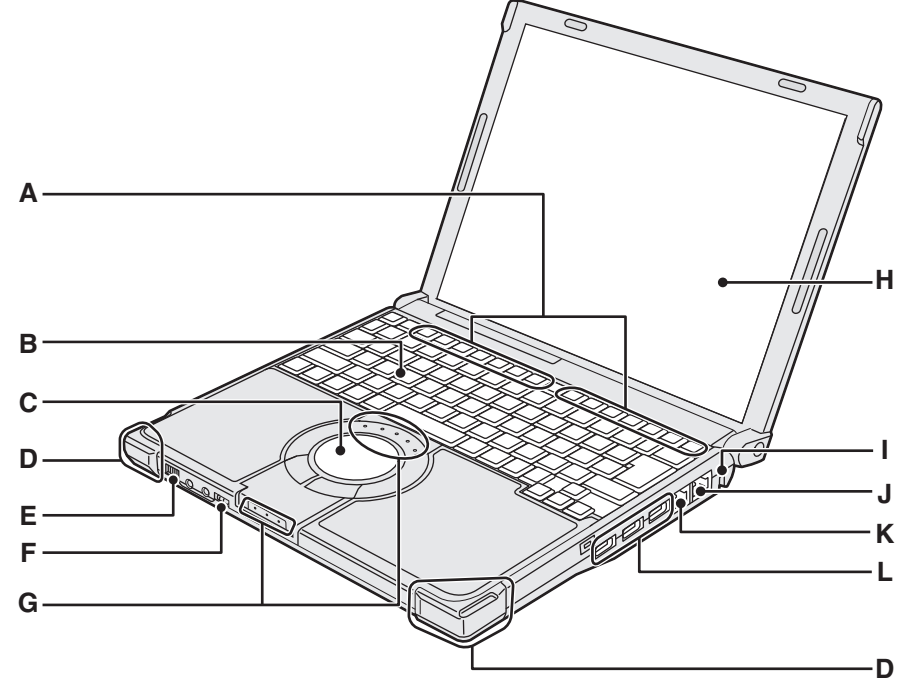

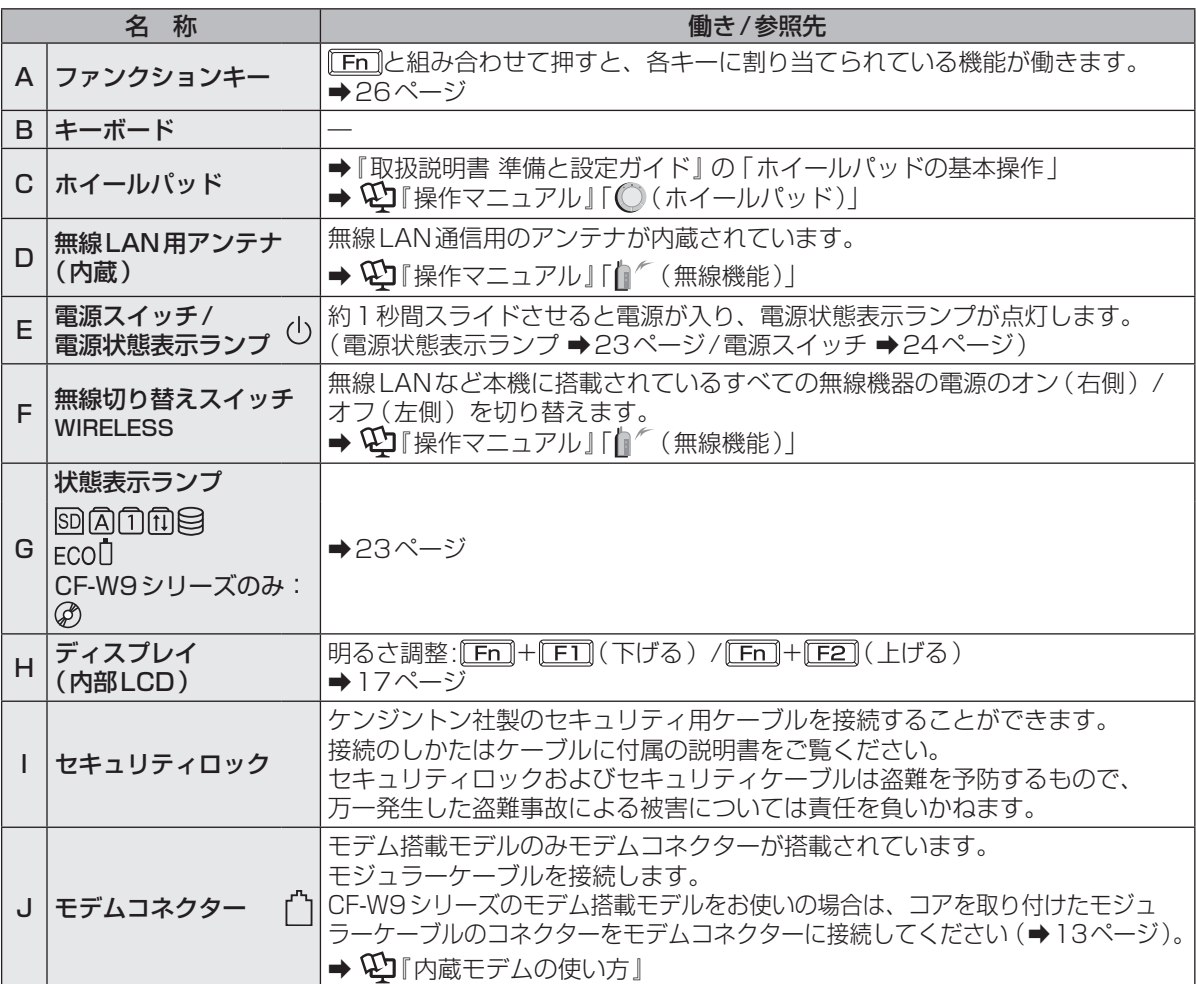

はじめに こじめに<br>20

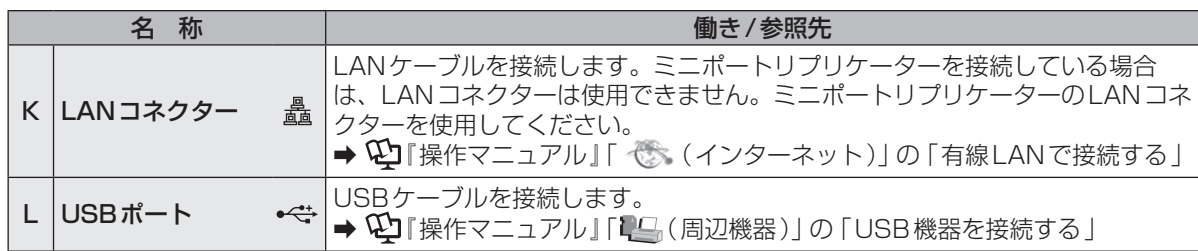

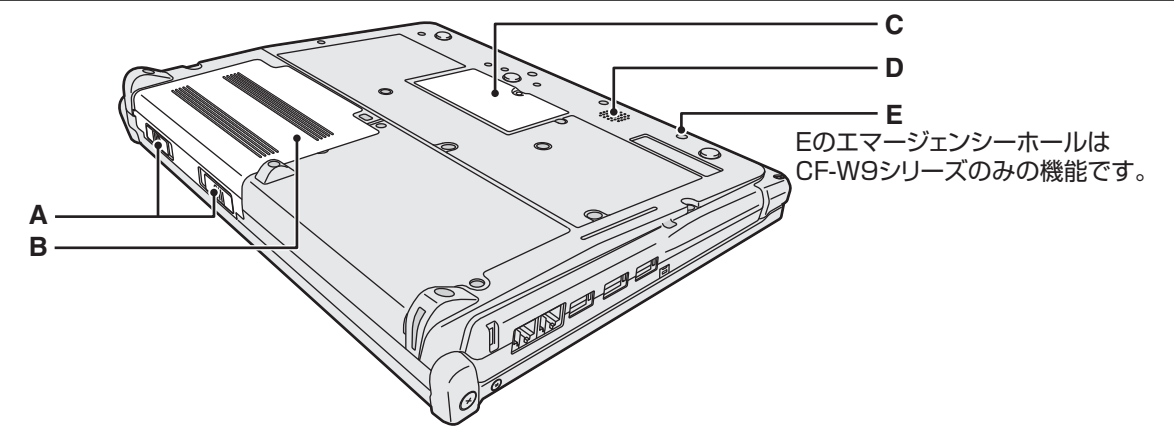

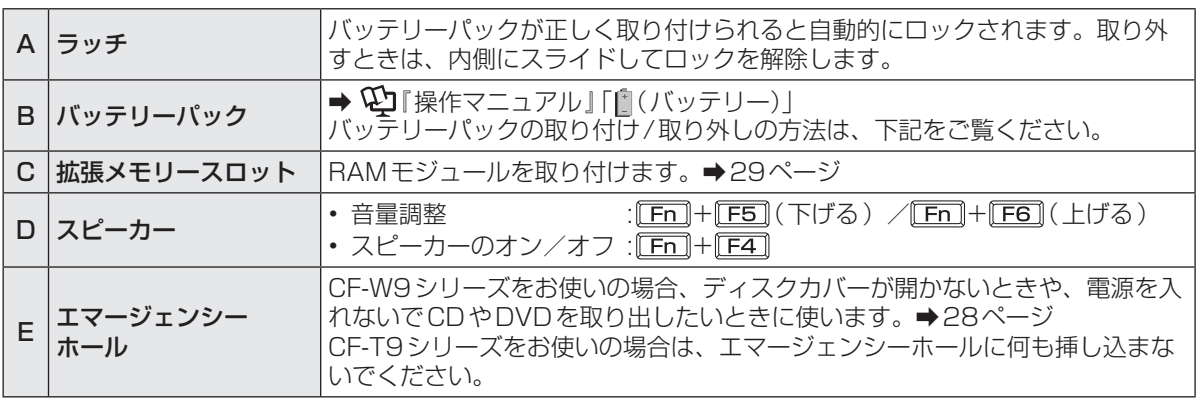

●バッテリーパックの取り付け方法 バッテリーパックを矢印の方向にスライドし て取り付ける。

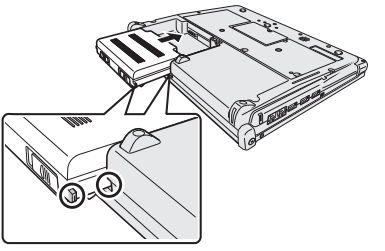

バッテリーパックの左右の突起とパソコン本体のく ぼみが合うように挿入してください。突起とくぼみ が合わない場合は、いったん取り外し、バッテリー <u>。ここの数百に、ここにはないでしょう。</u><br>アックが浮かないように上から軽く押しながらスラ イドしてください。

●バッテリーパックの取り外し方法 左右のラッチをロック解除 ■ の方向にスラ イドした状態で、本体と平行にバッテリー パックを押し出す。

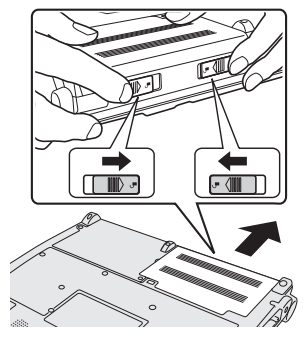

## **各部の名称と働き**

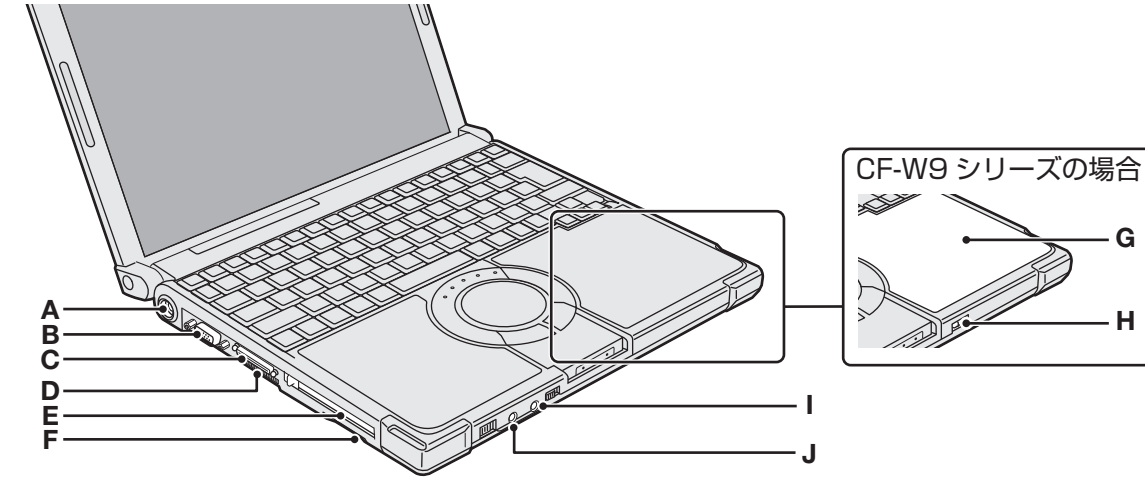

**H**

**G**

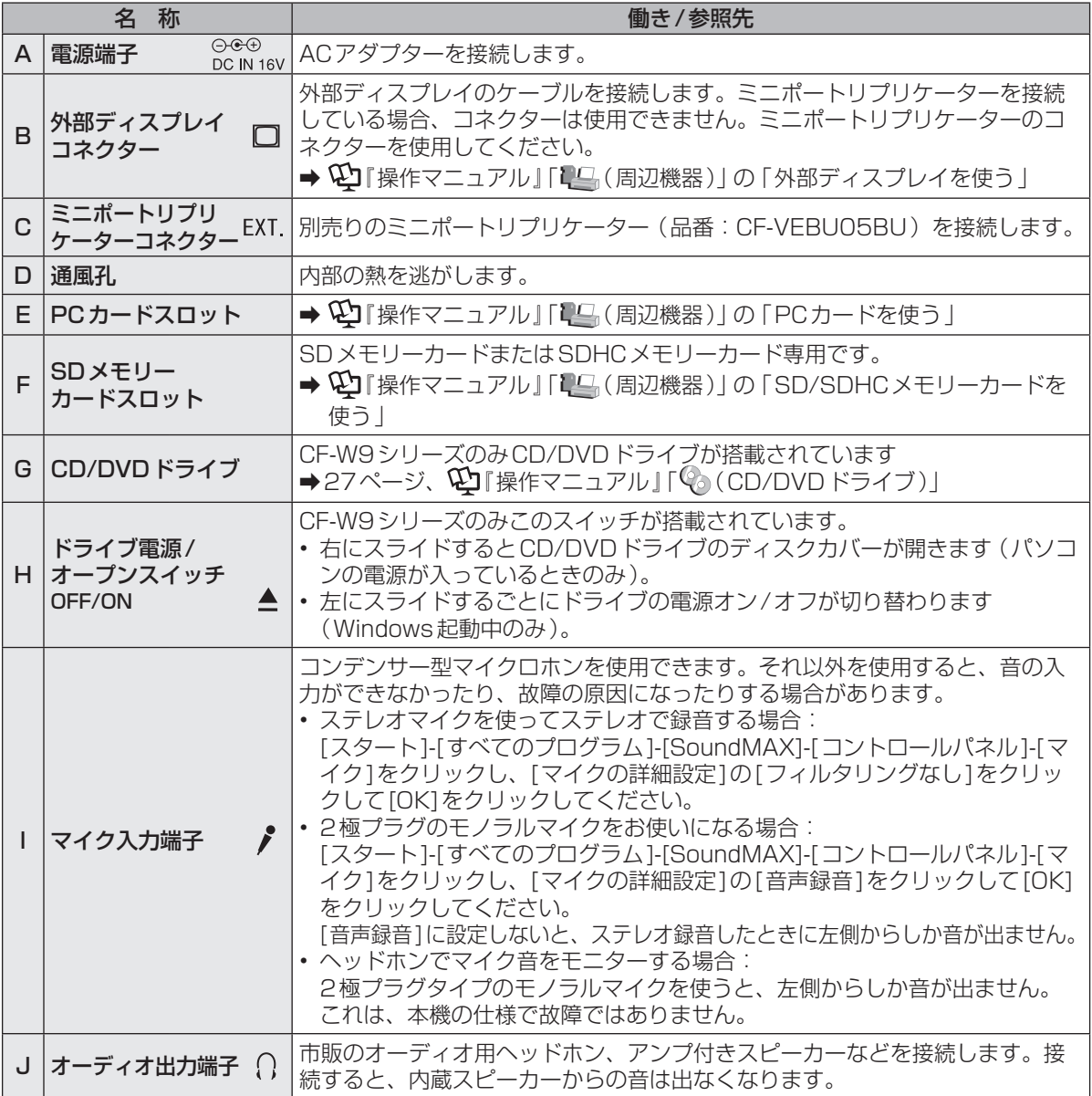

# **状態表示ランプ**

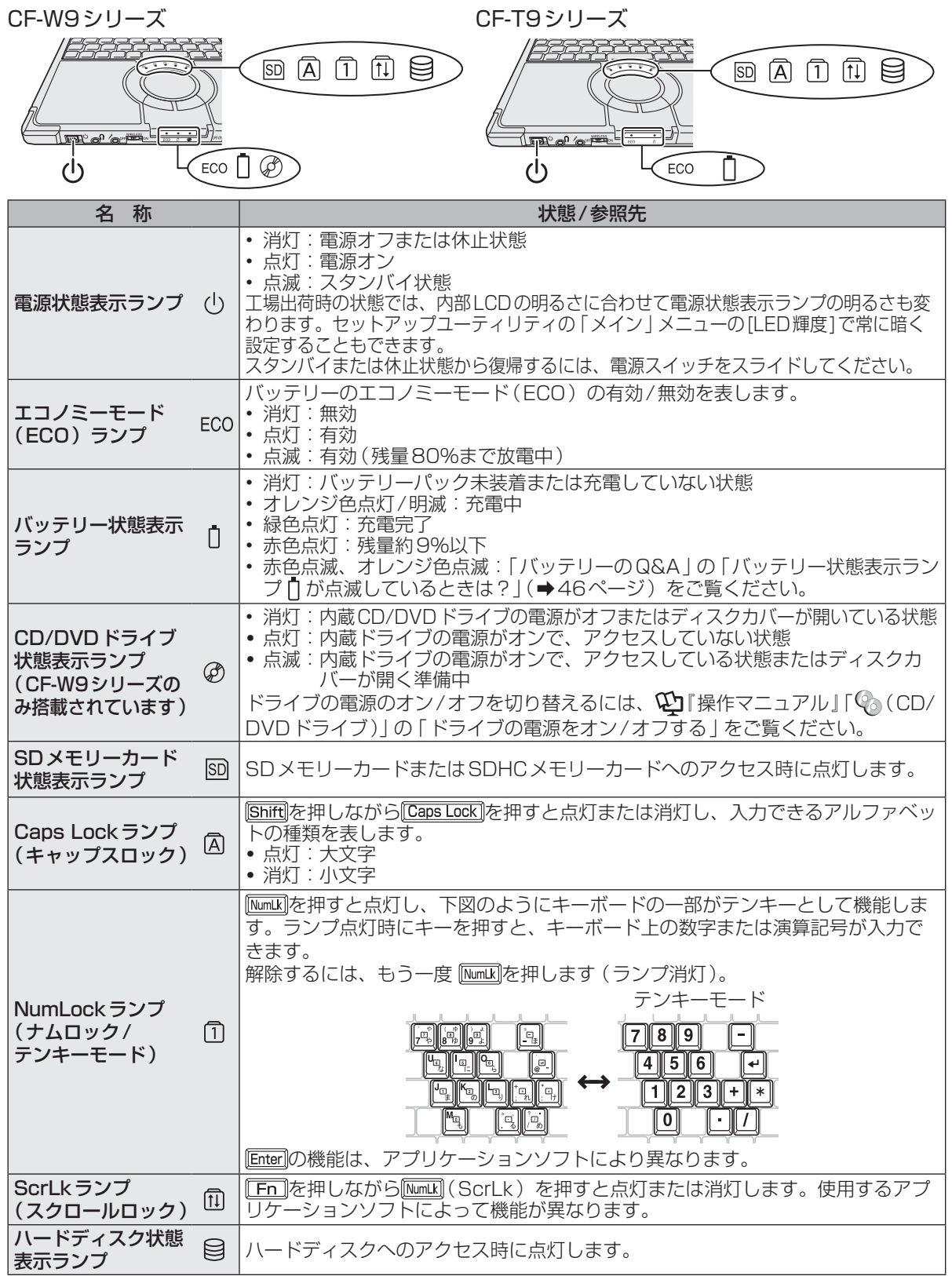

# **電源を入れる/切る**

## **電源を入れる**

初めて電源を入れるときの操作は『取扱説明書 準備と設定ガイド』をご覧ください。

- 電源スイッチ ()を約1秒間スライド する。
	- ●電源状態表示ランプ(りが点灯したら手 を離します。
	- ●電源スイッチを4秒以上スライドさせ たり、連続してスライドさせたりしな いでください。

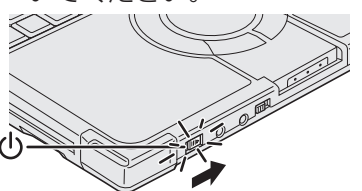

- 起動中 (ポインターが砂時計※から通常 のものぐに戻り、ハードディスク状態表 示ランプ目が消えるまで)は、次のこ とをしないでください。
	- **・** ACアダプターを抜き挿しする。
	- **・** 電源スイッチを操作する。
	- **・** キーボード、ホイールパッド(外部マ ウス)に触れる。
	- **・** ディスプレイを閉じる。
	- **・** CF-W9シリーズをお使いの場合は、 ドライブ電源/オープンスイッチを操 作する。

#### 2 Windowsにログオンする。

複数のユーザーアカウントを作成してい ーンシー<br>る場合は、<u>ハードディスク状態表示ラン</u> プ目が消えてから、ユーザーアカウント のアイコンをクリックします。

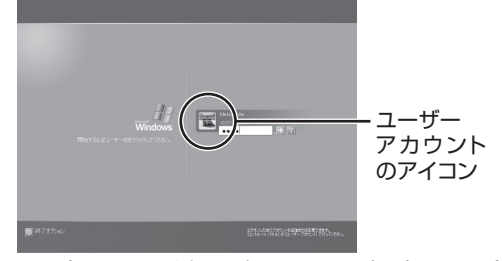

●パスワードを設定している場合は、パ スワードを入力して うをクリックして ください。正しいパスワードを入力す るまで操作できません。

文字入力の設定がキャップスロックやナ ムロック(➡23ページ)になっていない ことを確認してください。

### **電源を入れた後、すぐに下の画面が 表示されたら…**

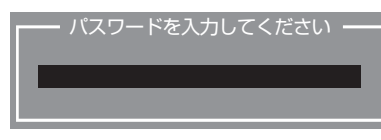

本機のセキュリティのため、スーパーバイザー パスワードまたはユーザーパスワードが設定さ れています。パスワードを入力し Enterlを押して ください。正しく入力すると起動します。

3回間違えるかパスワードを入力せずに約1分 経過すると、電源が切れます。

### **画面の表示が消えたら…**

お買い上げ時は省電力設定がされているため、 操作やデバイスへのアクセスがない状態が一定 時間続くと、省電力機能が働き画面の表示が消 えます。

ホイールパッド、キーボードを操作すると元の 状態に戻ります。

動作に影響のないキー( ctrilや Shift など)を 押してください。

また、本機を操作しないと、スタンバイ状態に 入ります。電源スイッチをスライドすると元の 状態に戻ります。

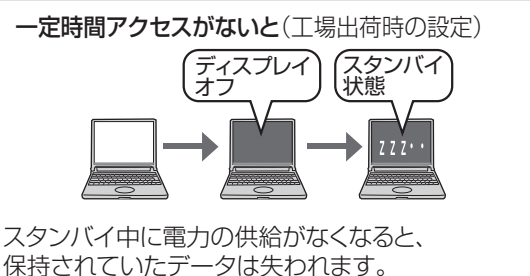

ACアダプターを接続しておくことをお勧めします。

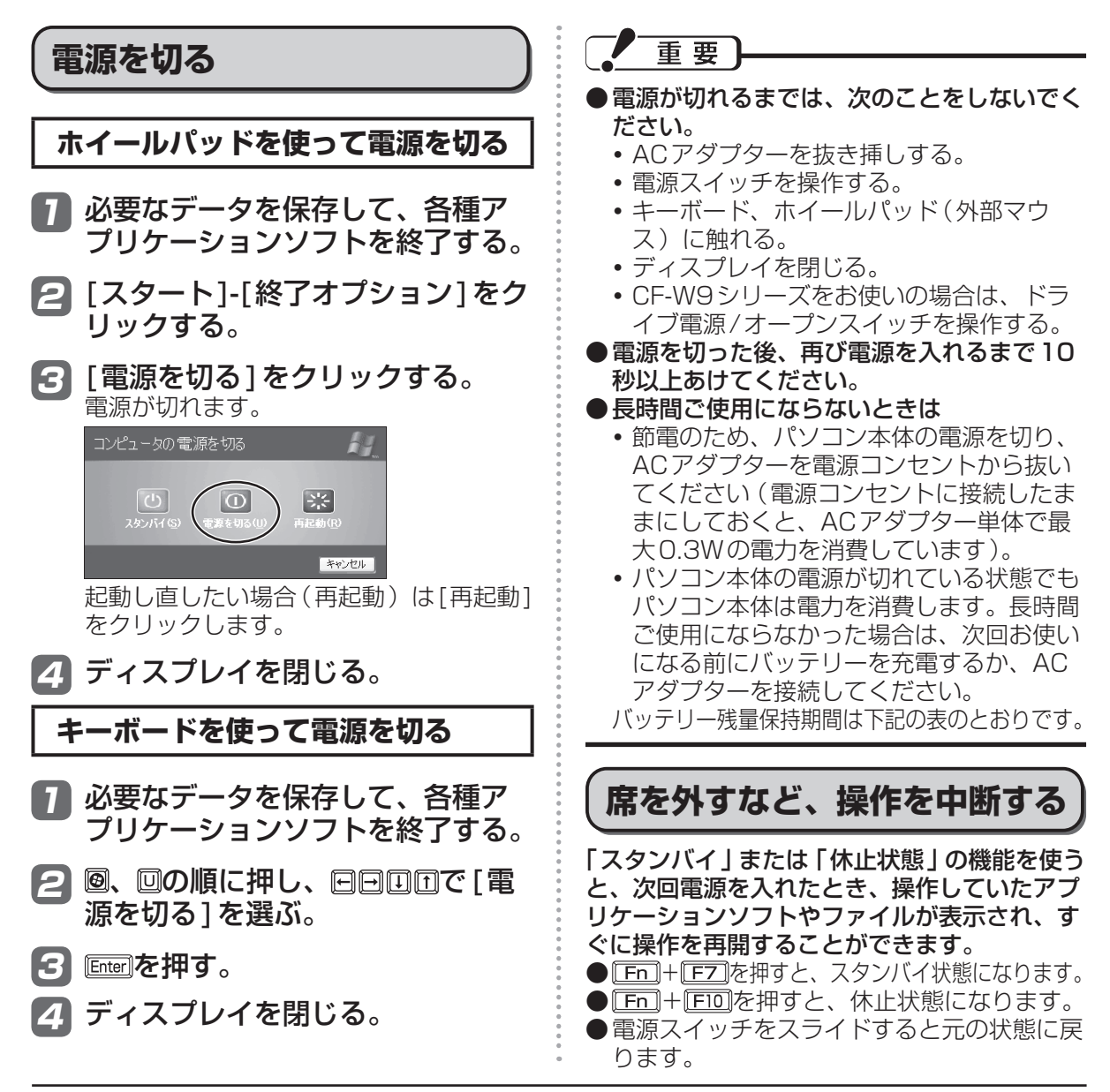

#### ●バッテリー残量保持期間

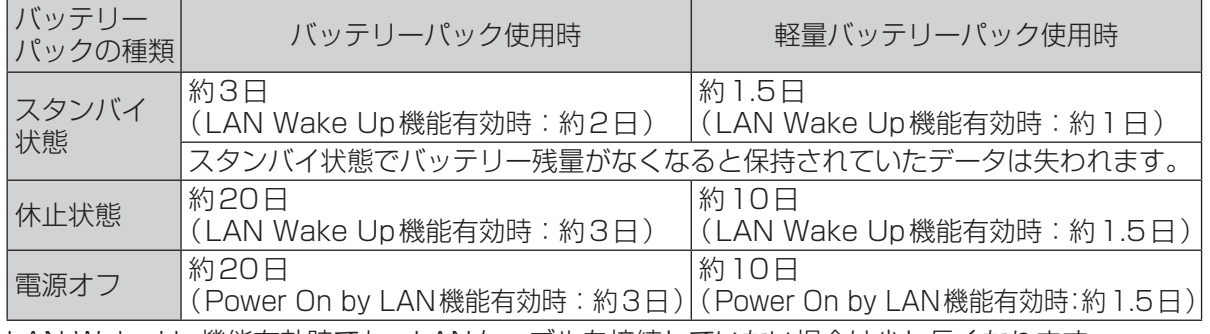

LAN Wake Up機能有効時でも、LANケーブルを接続していない場合は少し長くなります。 LAN Wake Up機能および Power On by LAN機能については、 【4】「操作マニュアル」「 { { { イ ンターネット)」の「有線LANで接続する」をご覧ください。

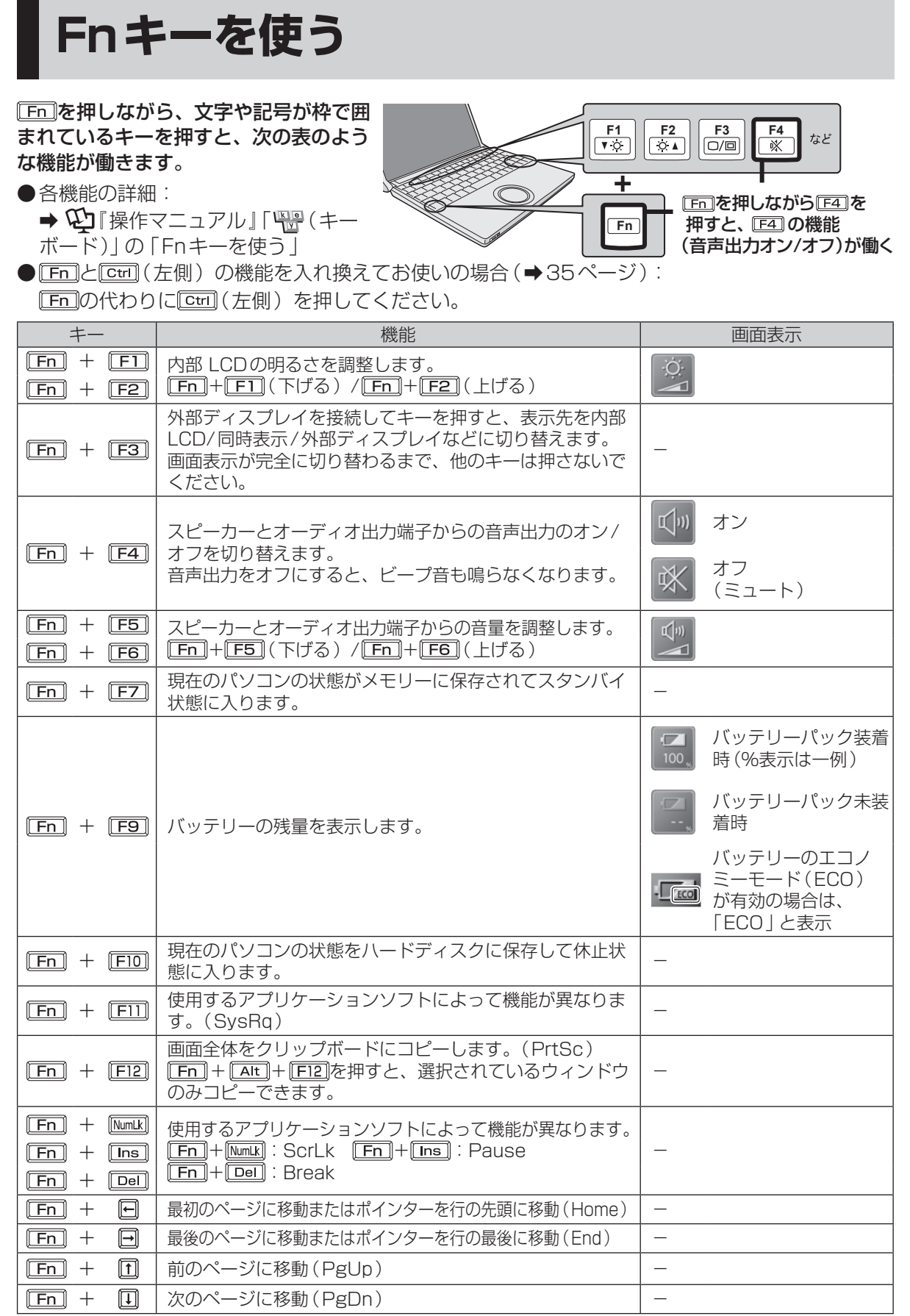

# **内蔵CD/DVDドライブ**

スーパーマルチドライブ搭載モデルのみ可能です)

- ●CF-W9シリーズには、CD/DVDドライブが搭載されています。下記の説明をお読みください。 また、CD/DVDドライブの取り扱い、本機で使えるディスクの種類、DVDを見る方法などにつ いては、 ①「操作マニュアル」「 ( CD/DVD ドライブ)」 をご覧ください。
- ●CF-T9シリーズには、CD/DVDドライブが搭載されていません。写真や文書ファイルをCDな どに保存したり、DVD-Videoを再生したりする場合は、外付けのCD/DVDドライブ(別売り) が必要です。外付けのCD/DVDドライブ(別売り)に付属の説明書をご覧ください。

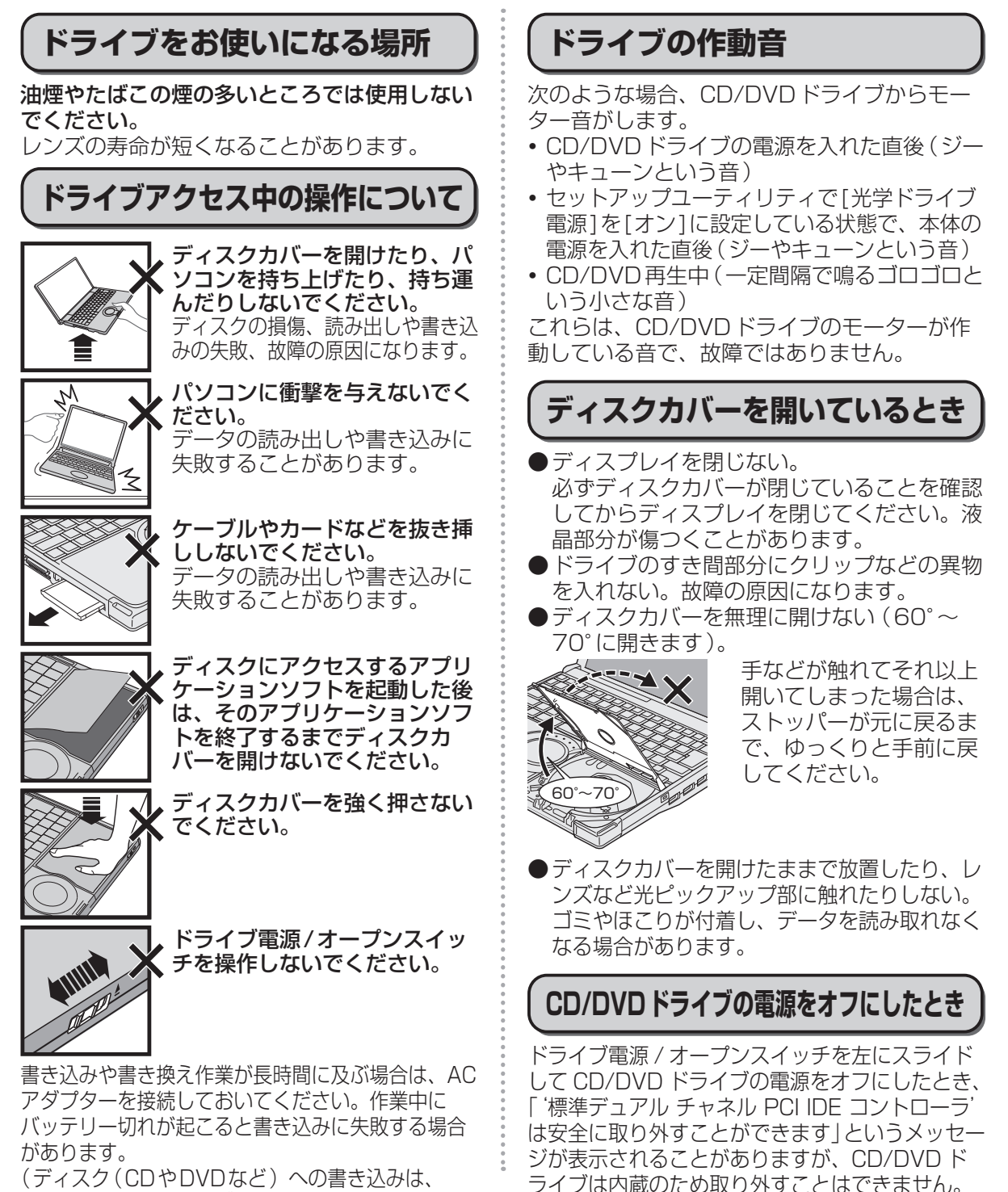

## **ディスクのセット/取り出し**

- ●ディスクは確実にセットしてください。 確実にセットしないでディスクカバーを閉じ ると、ディスクが傷つくことがあります。
- ●Windowsが起動している場合は、本体前面 右側のドライブ電源/オープンスイッチを 使ってディスクカバーを開けてください。
- ●ドライブ電源/オープンスイッチやアプリ ケーションソフトの操作を行ってもディスク カバーが開かないときや、パソコンの電源を 入れないでディスクを取り出したいときは、 クリップを引き伸ばしたものやボールペンの 先などを底面のエマージェンシーホールに挿 し込み、矢印の方向に動かしてください。

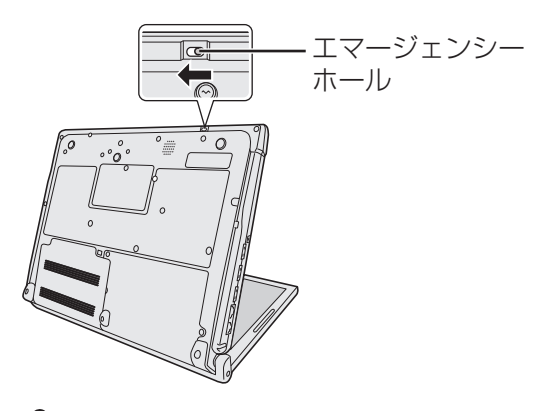

重要

- ●ディスクをセットした後、メディアが認識さ れるまでは、エクスプローラーなどでCD/ DVDドライブのアイコンをクリックしない でください。
- ●セットしたディスクによっては、ファイルへ のアクセス中に自動実行が開始されることが あります。

また、ディスクから動画を再生したとき、滑 らかに再生できないことがあります。あらか じめご了承ください。

●お買い上げ後およびOSをインストールし直 した後に初めてCD/DVDドライブの電源を 入れると、CD/DVDドライブを新しいデバ イスとして認識します。認識の処理が完了す るまでの間(約30秒)は、ドライブ電源/ オープンスイッチでドライブの電源をオフに しないでください。

## **ディスクカバーを閉じるとき**

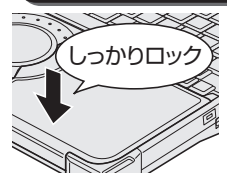

- ディスクカバーの中央付近(矢印の 位置)を押してロックされたことを 確認してください。
	- カバーの端を押してもロックされま せん。必ずカバーの中央(矢印の位

置)を押してください。 ディスクカバーを閉じた後、メディアが認識されるまで は、ドライブにアクセスしないでください。

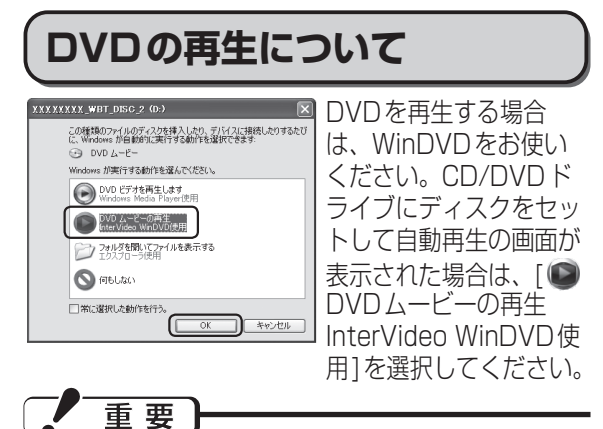

自動再生の画面で[ DVDビデオを再生します Windows Media Player使用]をクリックする と、Windows Media Playerで再生が始まりま すが、Windows XPに搭載のWindows Media Playerでは一部の音声コーデックが利用できな いため、映像は再生されても、音声がまったく出 なかったり、正しい音声が出なかったりします。

### **Windows Media Playerで再生 してしまった場合**

Windows Media Playerを終了し、デスクトッ プの (InterVideo WinDVD)をダブルク リックして再生してください。また、次回ディ スクをセットしたときにWinDVDで自動再生さ れる設定に次の手順で変更してください。

- ① [スタート] [マイコンピュータ]をクリックする。
- ② [リムーバブル記憶域があるデバイス]に表示されて いるCD/DVDドライブのアイコン しを右クリック し、[プロパティ ]をクリックする。CD/DVDドラ イブのアイコン しが表示されていない場合は、ド ライブ電源/オープンスイッチを左にスライドして CD/DVDドライブの電源をオンにしてください。
- ③ プロパティの画面で[自動再生]をクリックする。
- ④ 内容の種類を選択する項目で「DVDムービー」をク リックする。
- ⑤「動作」の項目で「実行する動作を選択」をクリック し、「DVDムービーの再生 InterVideo WinDVD使 用」をクリックして[OK]をクリックする。

**メモリー容量を増やす**

本機には拡張メモリースロットが1つ用意されています。別売りのRAMモジュールを増設して、搭 載されているメモリー容量を増やすことにより、Windowsやアプリケーションソフトの処理速度を 上げることができます(お使いの使用条件により効果は異なります)。

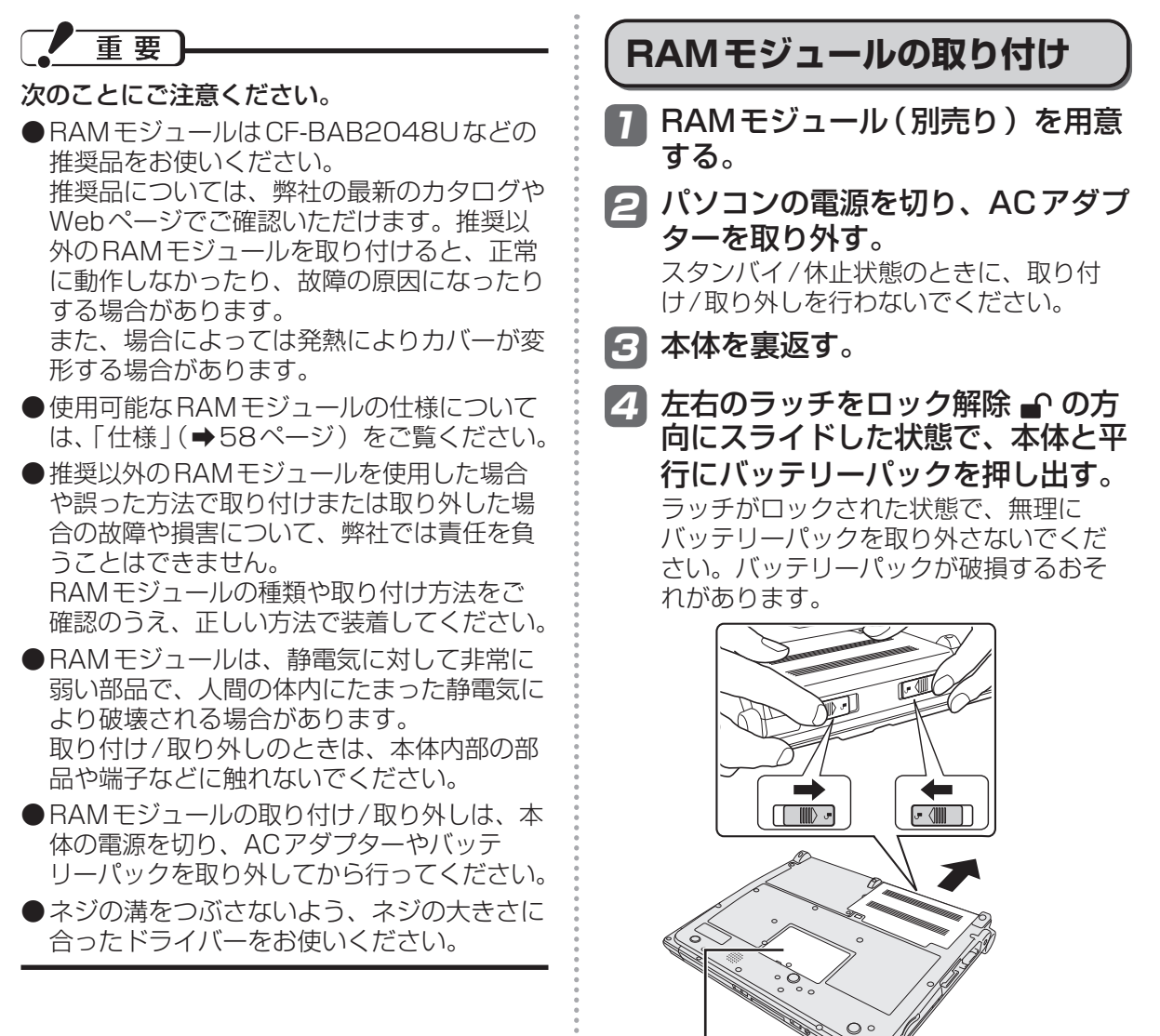

カバー

## **メモリー容量を増やす**

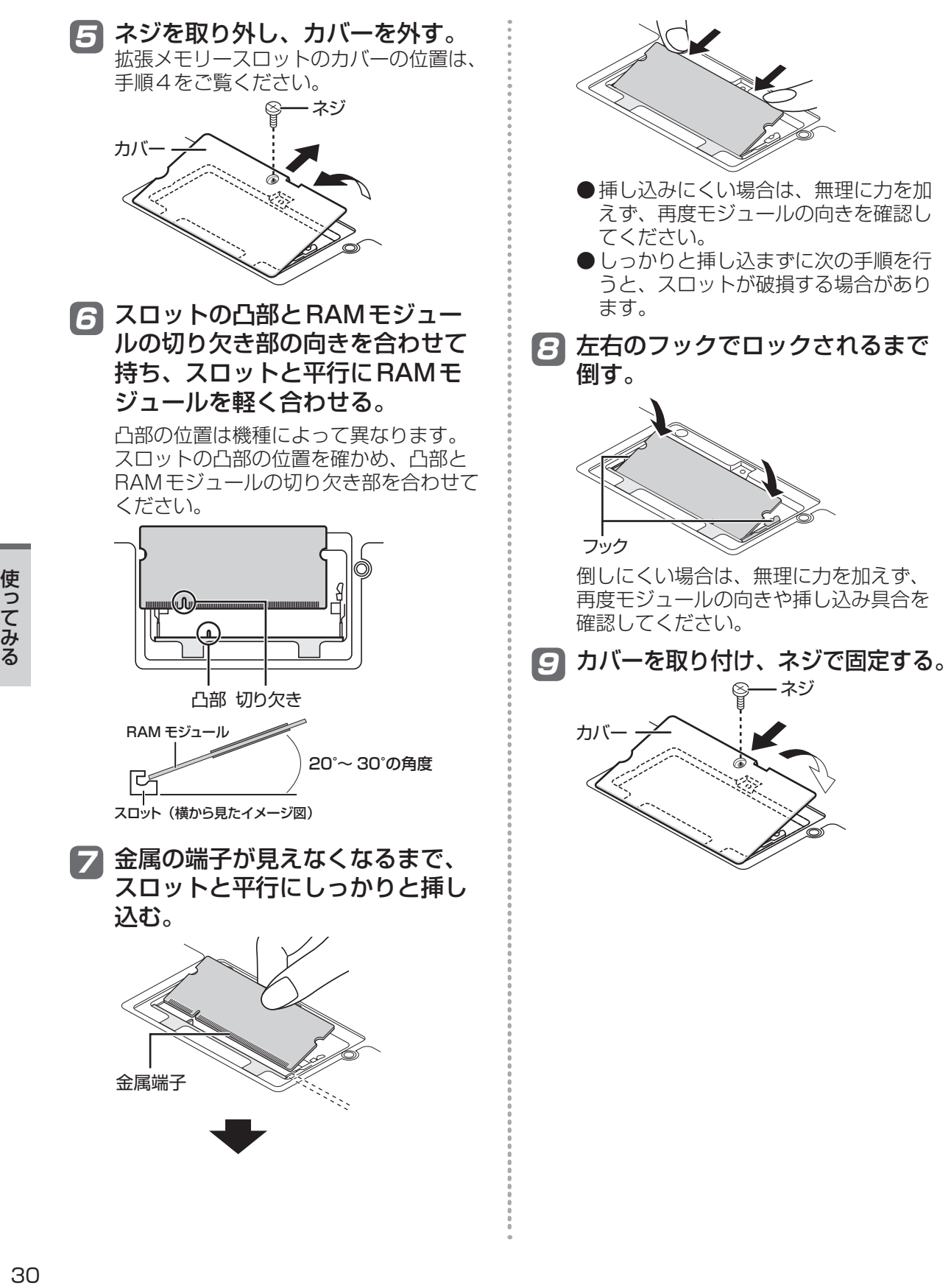

10 バッテリーパックの左右にある突 起とパソコン本体のくぼみが合う ように、矢印の方向に平行にスラ イドして取り付ける。

> バッテリーパックの向きに注意してくだ さい。

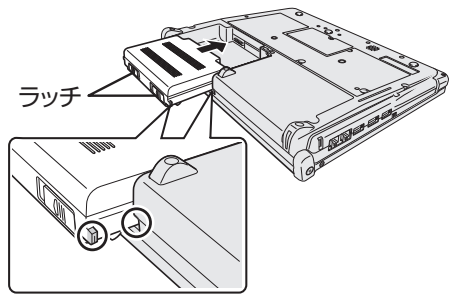

突起とくぼみが合わない場合は、いった ん取り外し、バッテリーパックが浮かな いように上から軽く押しながらスライド してください。

11 バッテリーパックがしっかりと固 定されていることを確認する。

> 左右のラッチは、バッテリーパックが正し く取り付けられると自動的にロックされま す。左右のラッチが正しくロックされてい ることを確認してください。ロックされて いない状態で本機を持ち運ぶと、バッテ リーパックが外れることがあります。

12 ACアダプターを取り付ける。

#### メモ

- ●RAMモジュールの挿し方を間違えたり、推 奨以外のRAMモジュールを取り付けたりす ると、パソコンの電源を入れたときに「増設 RAMモジュールエラーです」というエラー メッセージが表示される場合があります。そ の場合は、パソコンの電源を切り、RAMモ ジュールが推奨品であることを確認して、正 しく取り付け直してください。
- ●増設した後の使用可能メモリーのサイズは、 セットアップユーティリティの「情報」メ ニュー(→35ページ)で確認できます。[使 用可能メモリー (32bit OS) 1および「使用 可能メモリー(64bit OS)]に表示されま すので、インストールされているOSの項目 の値を確認してください。

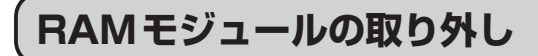

「RAMモジュールの取り付け」の手順2 ~ 5 の後、次の手順で取り外してください。

1 左右のフックを外側にゆっくりと 広げる。

RAMモジュールが斜めに持ち上がります。 フック

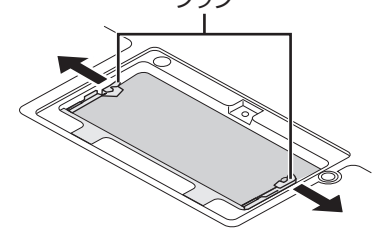

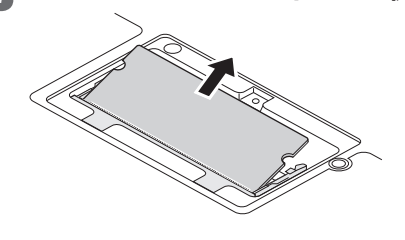

3 カバーとバッテリーパック、AC アダプターを取り付ける。(➡30 ページ「RAMモジュールの取り付 け」の手順9 ~ 12)

2 ゆっくりとスロットから取り外す。

**セットアップユーティリティ**

セットアップユーティリティは、本機の動作環境(パスワードや起動ドライブなど)を設定するた めのユーティリティです。以下の6メニューがあります。 「情報」、「メイン」、「詳細」、「起動」、「セキュリティ」、「終了」

モデルによって、表示される項目が異なります。例えば、(CF-W9シリーズのみ)と記載されてい る項目は、CF-W9シリーズの場合のみ表示されます。CF-T9シリーズの場合は表示されません。

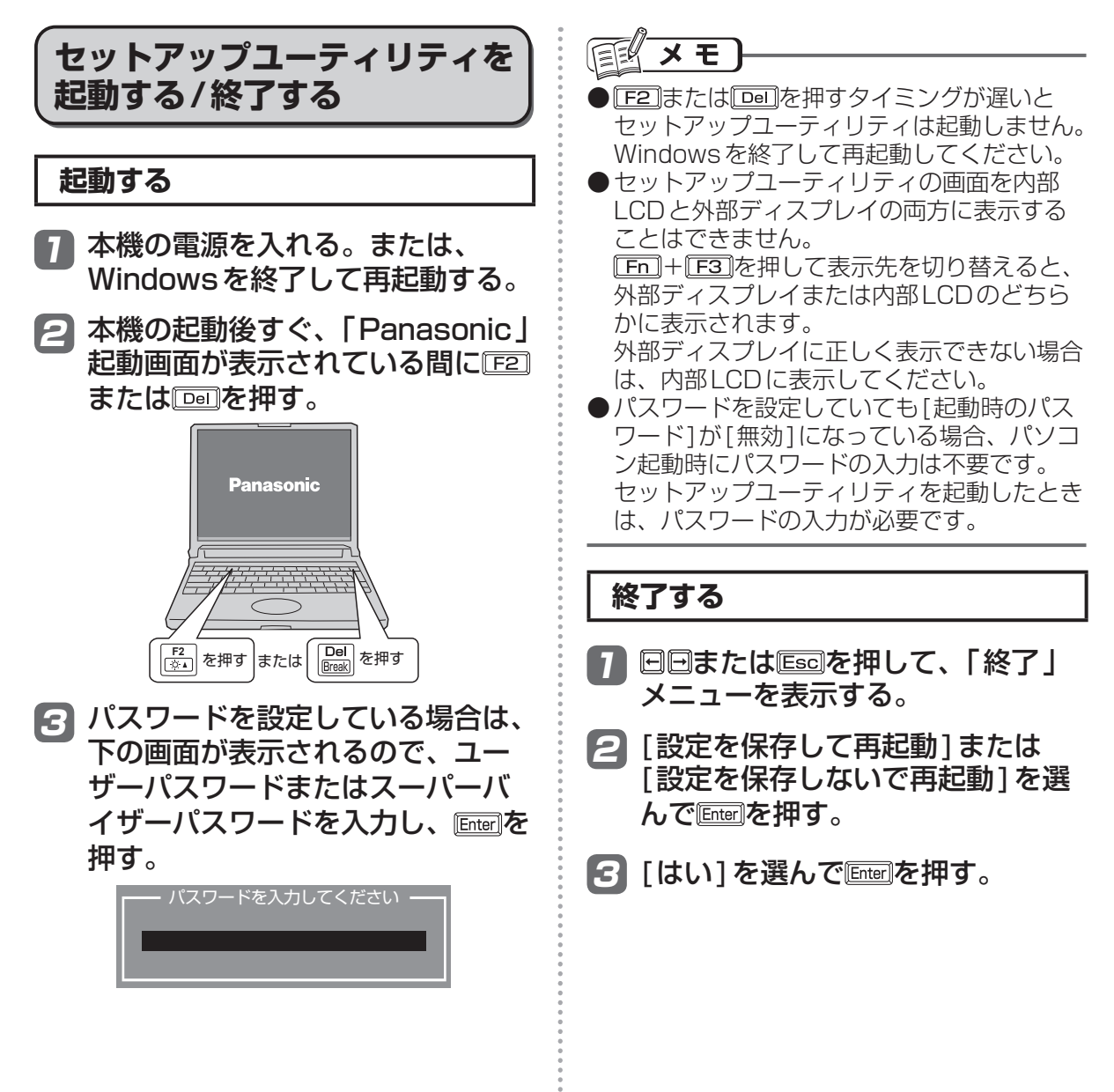

## **ユーザーパスワードで制限される項目**

「起動する」(➡32ページ)の手順3で入力したパスワードの種類によって、表示/設定できる項目 が異なります。

本機を複数の人で使う場合は、スーパーバイザーパスワードとユーザーパスワードの両方を設定し ます。パソコンに詳しくない人などには、ユーザーパスワードだけを教えておきます。これにより、 設定を変更されるのを防ぐことができます。

#### ●スーパーバイザーパスワードを入力した場合

セットアップユーティリティのすべての項目が設定できます。

#### ●ユーザーパスワードを入力した場合

次のような制限があります(可能:〇、不可能:×)。また、各項目の設定値を工場出荷時の値(パ スワード、システム時間、システム日付を除く)に戻す「F9」は使えません。

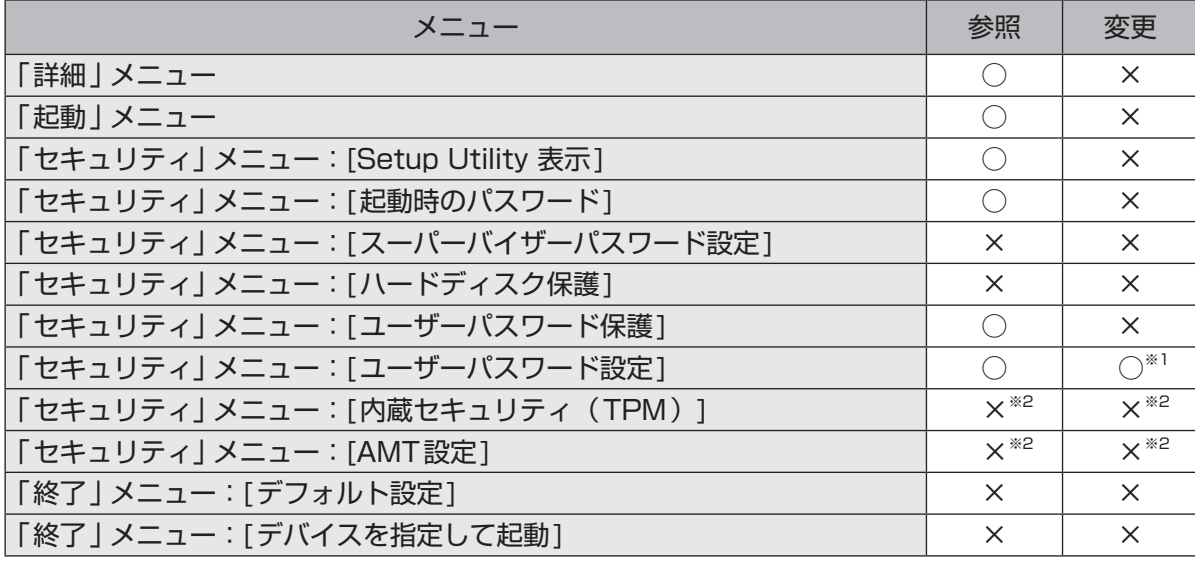

※1 [ユーザーパスワード保護]が[保護しない]に設定されている場合のみ、ユーザーパスワードの 変更が可能。ただし、ユーザーパスワードを削除することはできません。

※2 サブメニューの[設定サブメニュー保護]が[保護しない]に設定されている場合は、参照/変更 が可能([設定サブメニュー保護]を除く)。

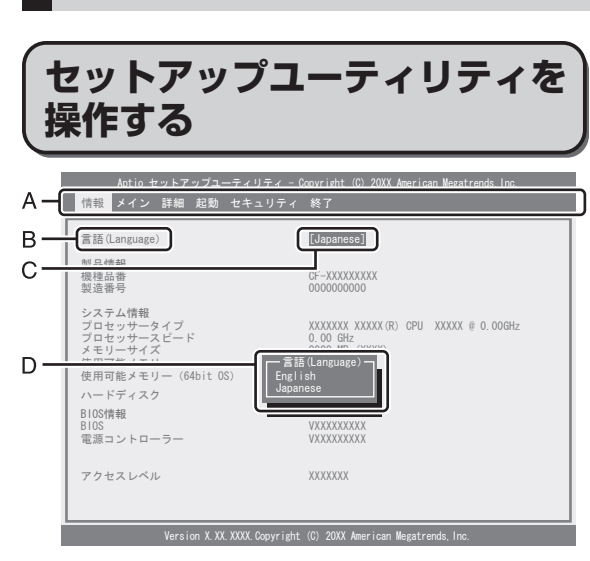

**セットアップユーティリティ**

- A. 回回を押してカーソルを移動させ、メ ニューを選ぶことができます。
- B. 選択できる項目が複数ある場合は 回回を押 して項目を選ぶことができます。選択され た項目は色が変わります。
- C. 反転表示されている項目は Enter を押してサ ブメニューを表示させることができます。
- D. サブメニューが表示されているときは同国 を押して項目を選ぶことができます。

#### **設定に使うキー** :「情報」「メイン」「詳細」「起動」「セ 同同 キュリティ」「終了」の各メニューを 選択。 而而 : カーソルを上下に移動(項目を選ぶ ときに使用)。 Enterl : で項目を選んだ後に設定できる 各項目のサブメニューを表示。 : 各項目の前候補を選択(設定値の変 ITF5TI 更時に使用)。 . . . . . . . . . . . . . . . . . . न्हा : 各項目の次候補を選択(設定値の変 更時に使用)。 : 一般のヘルプを表示([OK]を選ぶと न्ति ヘルプの画面を閉じる)。 : 各項目の設定値を工場出荷時の値 । स्टा (パスワード、システム時間、システ ム日付を除く)に戻す。 : 設定を保存して再起動。  $[FT0]$ . . . . . . . . . . . . : サブメニューの終了、または「終了」 **Escl** メニューを表示。 . . . . . . . . . . . . . . . . . . . .

## **「情報」メニュー**

(アンダーラインは工場出荷時の設定)

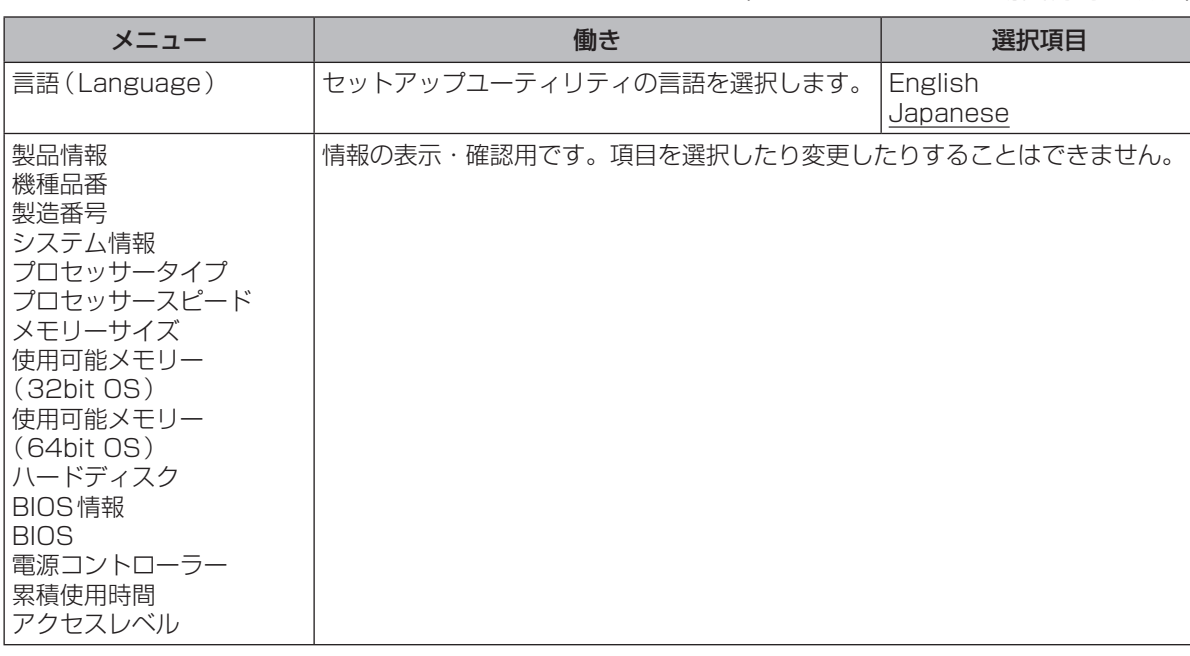

## **「メイン」メニュー**

#### (アンダーラインは工場出荷時の設定)

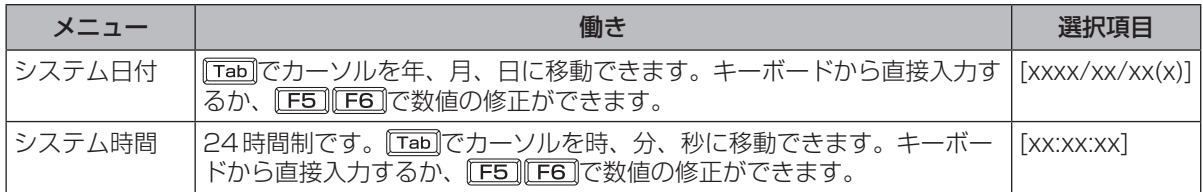

#### メイン設定

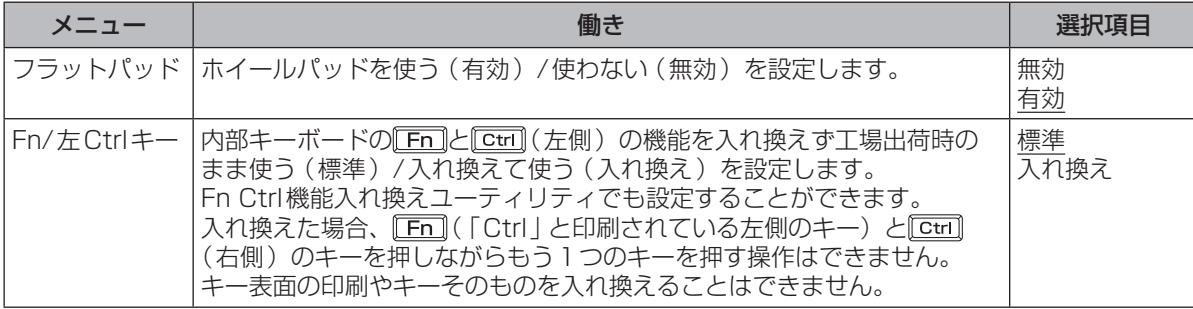

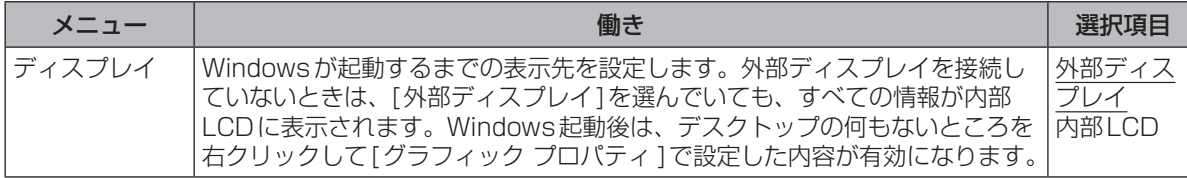

## **セットアップユーティリティ**

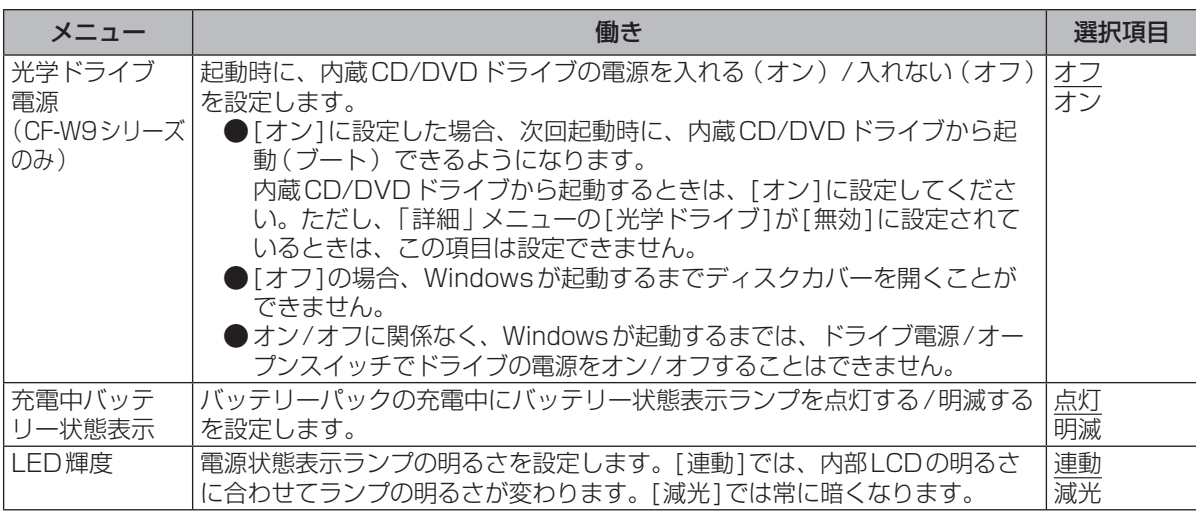

## **「詳細」メニュー**

CPU設定

#### (アンダーラインは工場出荷時の設定)

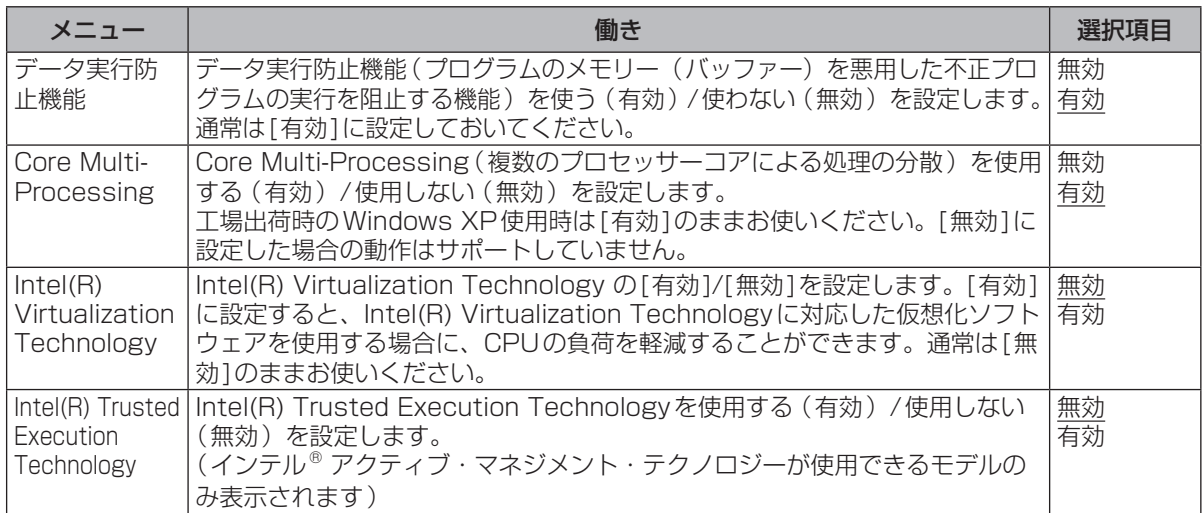

#### 周辺機器設定

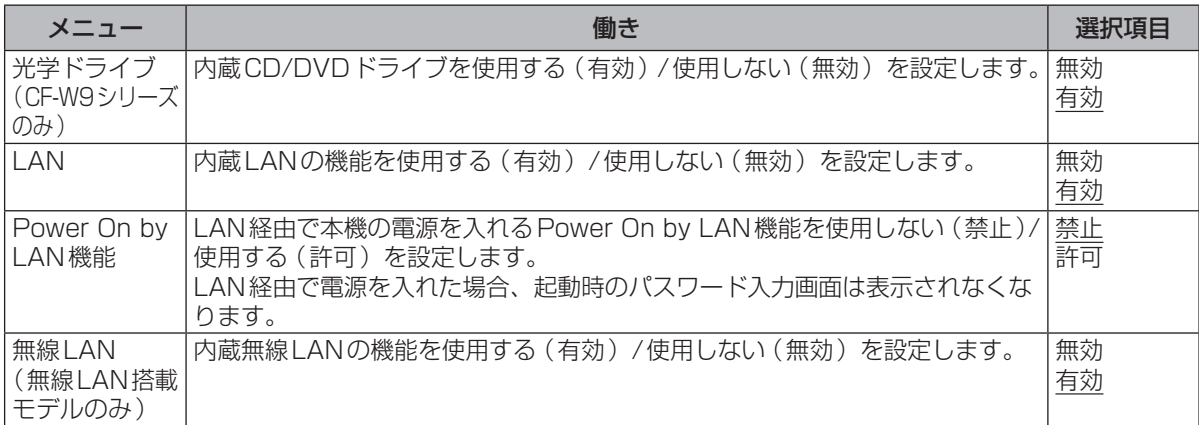

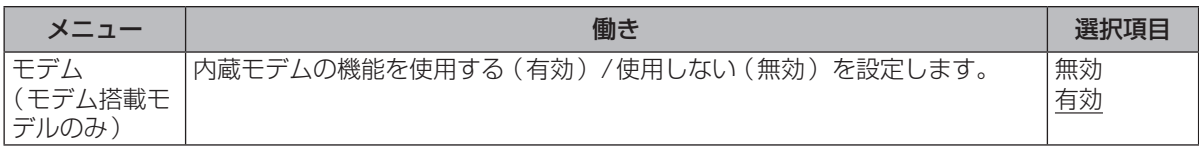

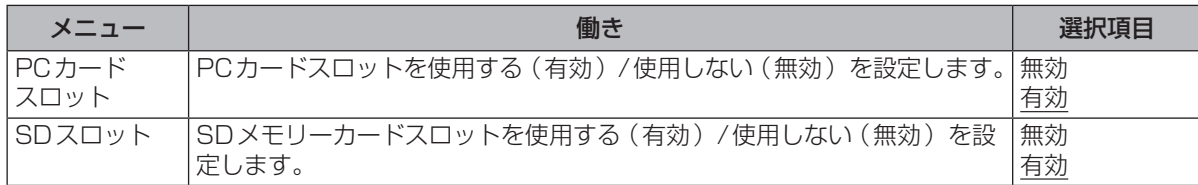

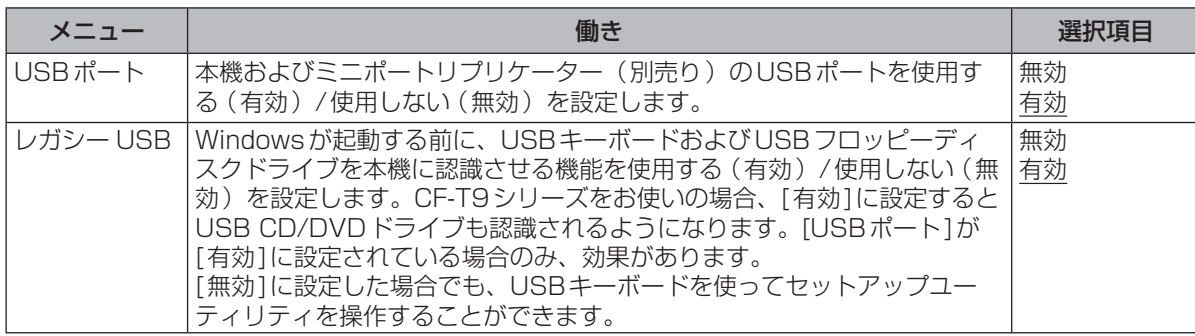

## **「起動」メニュー**

オペレーティングシステムを起動するデバイスの優先順位を設定します。

優先順位を変更する場合、まず設定したい優先順位を選択し、次に対象のデバイスを選択します。 例:ハードディスクから起動する場合

- ① 回回で「起動オプション #11を選択し、 Enterlを押す。
- ② MMで「ハードディスク1を選択し、 @mter]を押す。

同じ操作で他の起動オプションにもデバイスを設定することができます。[起動オプション #1]に 設定されているデバイスが認識できない場合は、[起動オプション #2]に設定されているデバイス から起動します。

## メモ

- ●USBフロッピーディスクドライブから起動する場合は、当社製外部FDD(品番:CF-VFDU03U) のご使用をお勧めします。
- ●CD/DVDドライブから起動するときなど、一度だけ通常と異なる優先順位で起動する場合は、「終了」 メニューの「デバイスを指定して起動1の下に表示されているデバイスを選んで Emerlを押してください。
- ●USBポートに接続している機器から起動するときは、次の設定になっていることを確認してください。
	- **・** 「詳細」メニューの[USBポート]が[有効]
	- **・** 「詳細」メニューの[レガシー USB]が[有効]
- ●CF-W9シリーズをお使いの場合、内蔵 CD/DVDドライブから起動するときは、次の設定になっ ていることを確認してください。
	- **・** 「詳細」メニューの[光学ドライブ]が[有効]
	- **・** 「メイン」メニューの[光学ドライブ電源]が[オン]
	- **・** 「起動」メニューの[起動オプション #1]が[CD/DVDドライブ]
- ●CF-W9シリーズでは、内蔵以外のCD/DVDドライブからの起動はサポートしていません。

## **「セキュリティ」メニュー**

(アンダーラインは工場出荷時の設定)

#### 起動時の表示設定

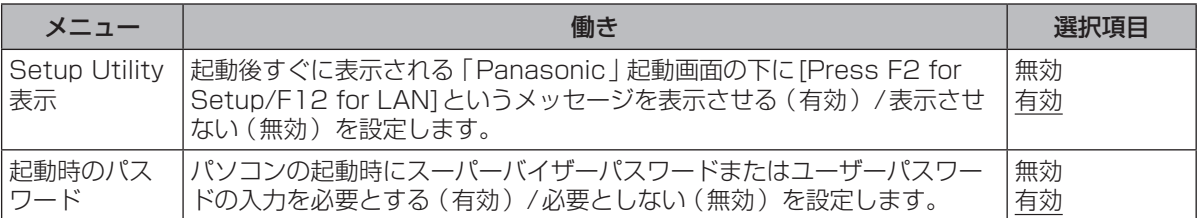

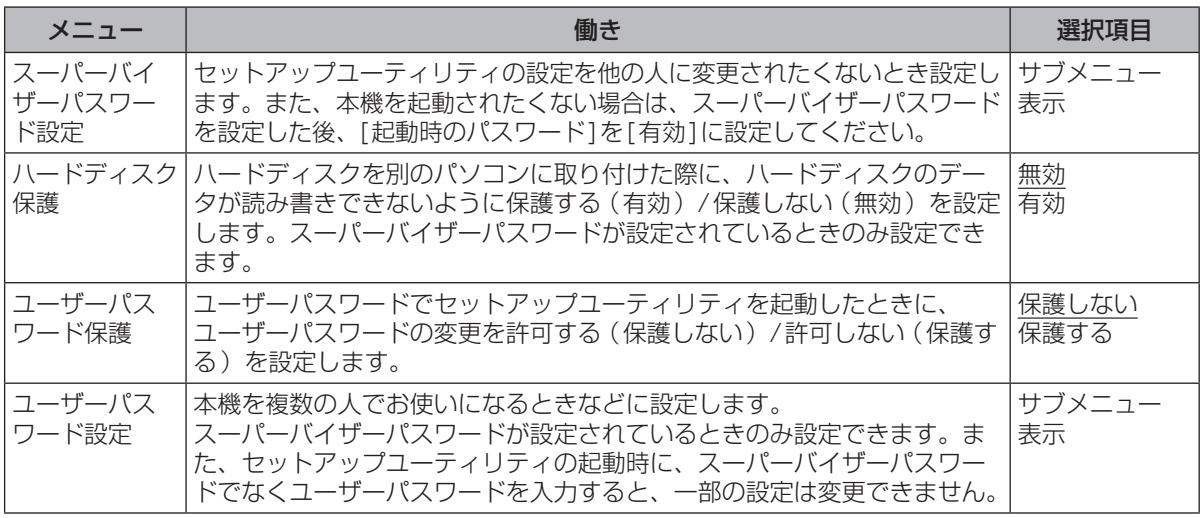

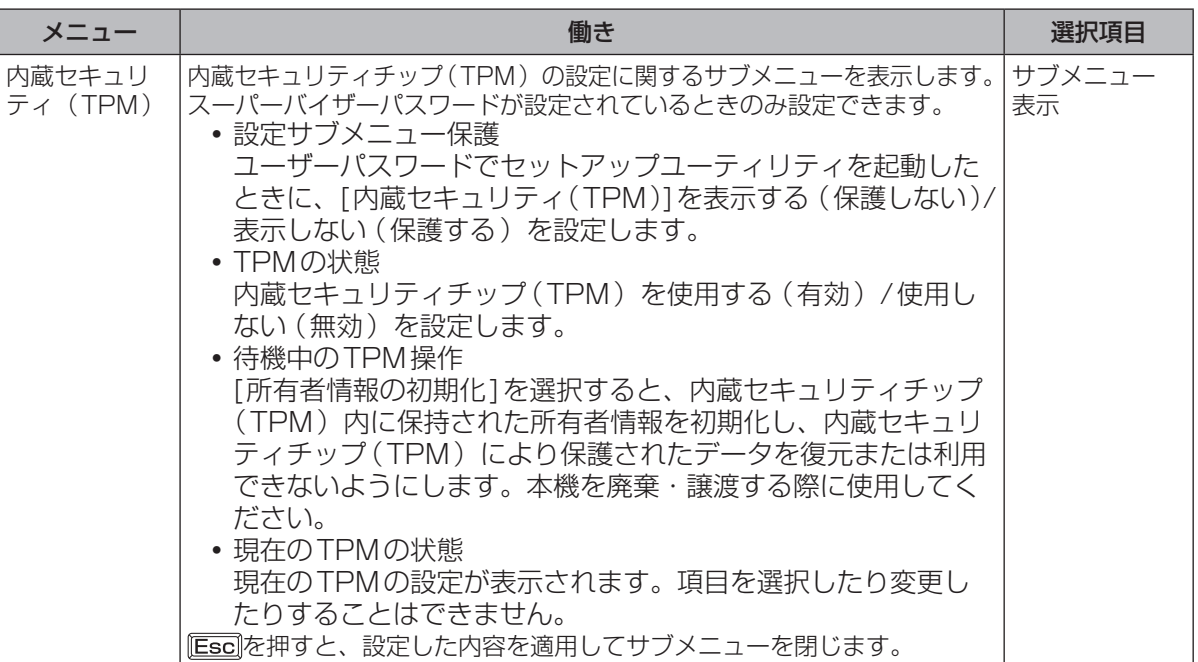

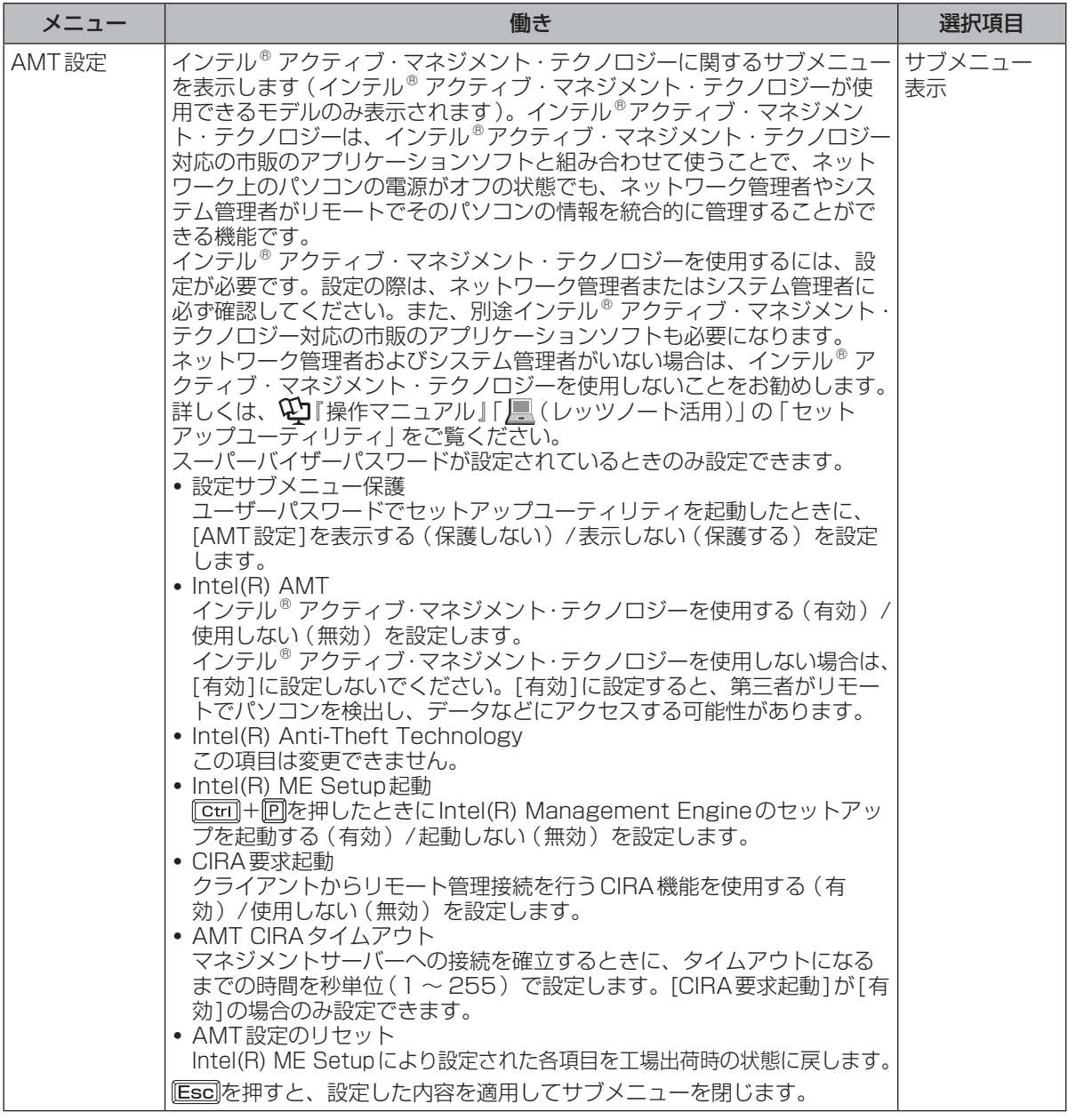

## **セットアップユーティリティでパスワードを設定する**

セットアップユーティリティでパスワードを設定すると、セットアップユーティリティ起動時にパ スワードの入力が必要になります。また、[起動時のパスワード]を[有効]に設定しておくと、電源 を入れた直後にパスワード入力が必要になるため、第三者の不正な利用を防ぐことができます。 設定する前に、必ず い「操作マニュアル」「 。(セキュリティ)」の「パソコン起動時のパスワード を設定する」をご覧ください。

- 1 パソコンの電源を入れる。または、Windowsを終了して再起動する。
- 2 パソコンの起動後すぐ、「Panasonic」起動画面が表示されている間に E22ま たは厄司を押してセットアップユーティリティを起動する。

## **セットアップユーティリティ**

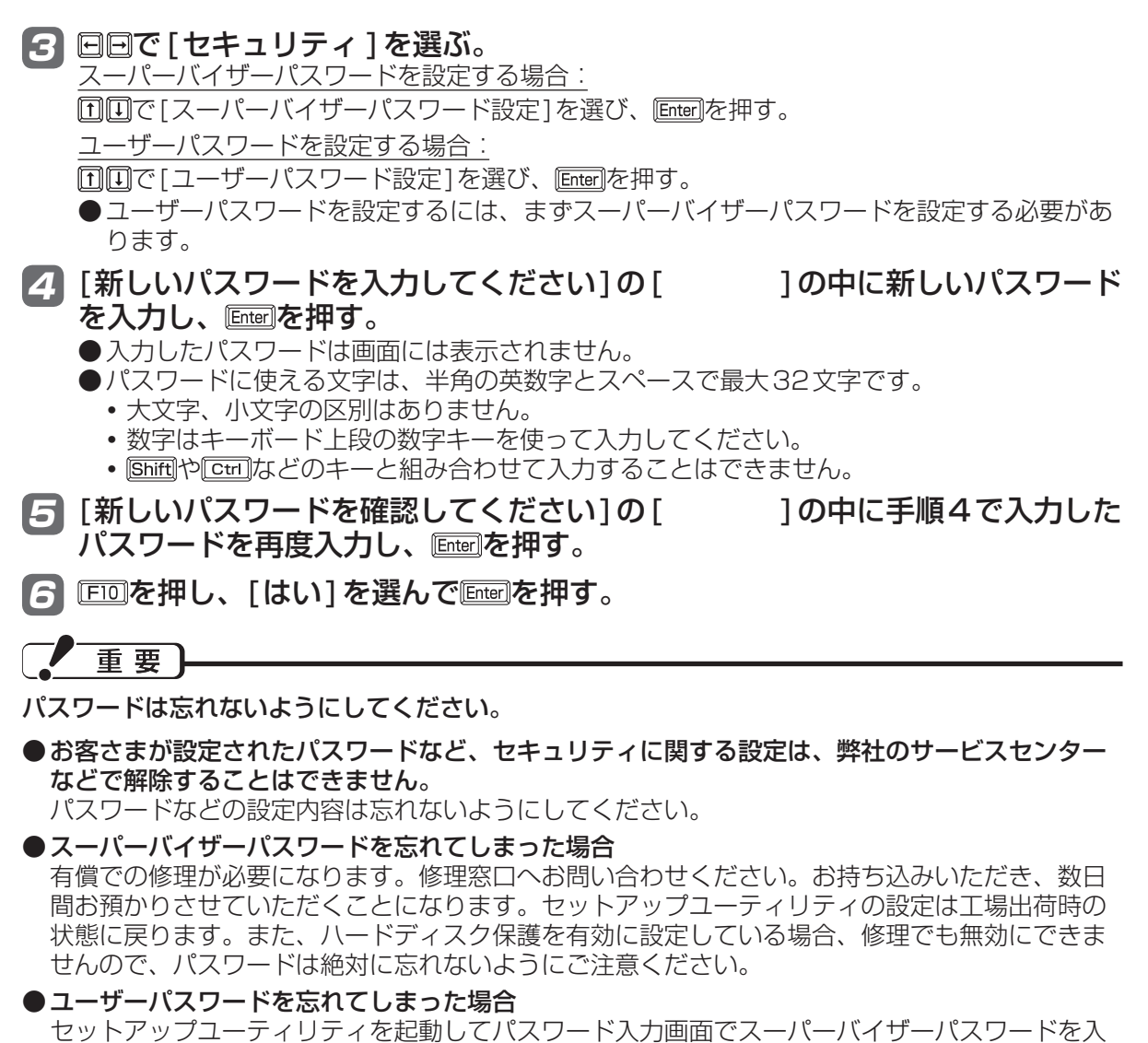

力すると、ユーザーパスワードを設定し直すことができます。 スーパーバイザーパスワードを知らない場合は、スーパーバイザーパスワードを設定した人にご 相談ください。

#### ●本機の修理を依頼される場合

スーパーバイザーパスワードとユーザーパスワードの両方を無効にしておいてください。

### **ハードディスク保護を設定する**

セットアップユーティリティのパスワードを設定しておくと、パスワードを知らない第三者がパソ コンを使うことはできなくなりますが、パソコンを分解し、内蔵のハードディスクを取り外して他 のパソコンに取り付けると、ハードディスク内に保存されている情報が読まれてしまうおそれがあ ります。

ハードディスク保護は、データの完全な保護を保証するものではありません。あらかじめご了承く ださい。

#### 1 セットアップユーティリティを起動する。(➡39ページ手順1と2) パスワードの入力画面が表示されたら、スーパーバイザーパスワードを入力してください。 スーパーバイザーパスワードを設定していない場合は、次の手順2で設定してください。

### 2 回回で [セキュリティ ]を選ぶ。

スーパーバイザーパスワードを設定する場合:

- ————————————————————<br>① 同回で「スーパーバイザーパスワード設定]を選び、 Enterilを押す。
- ② [新しいパスワードを入力してください]の[ ]の中に新しいパスワードを入力し、 を押す。
- ③ [新しいパスワードを確認してください]の[ ]の中に手順②で入力したパスワードを 再度入力し、 Enterlを押す。

- 8 回回で [ハードディスク保護]を選び、 Emerlを押す。
- 2 回回で [有効] を選び、 Enterlを押す。
- 5 確認の画面で を押す。

6 Fm7を押し、[はい]を選んで Enter]を押す。

起動時に「ハードディスク保護により、アクセスが禁止されています」と表示された場合は、セット アップユーティリティを起動し、設定内容をハードディスク保護を設定したときと同じ内容に設定 し直してください。

## **「終了」メニュー**

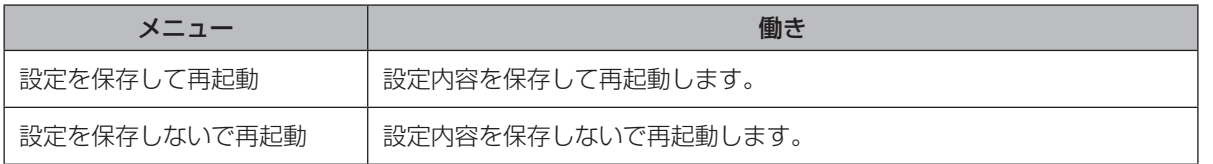

保存オプション

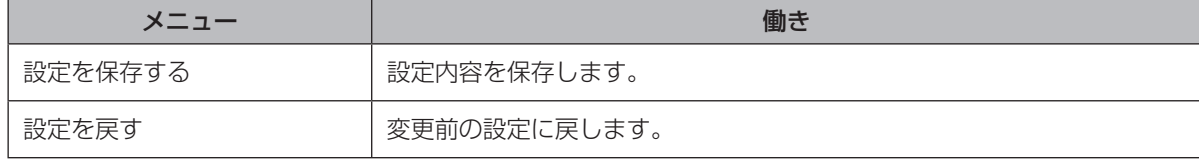

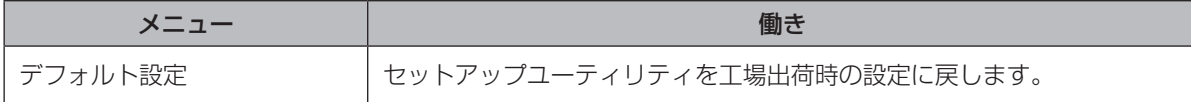

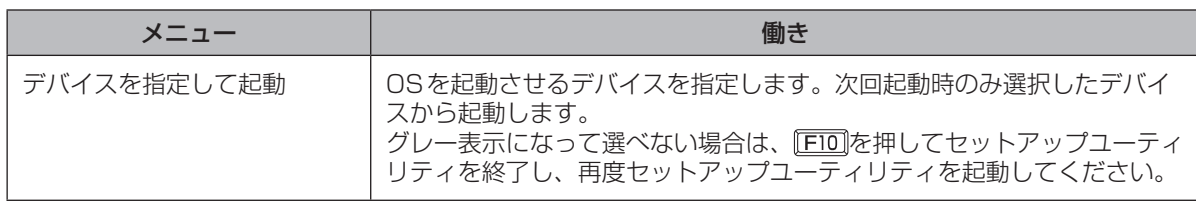

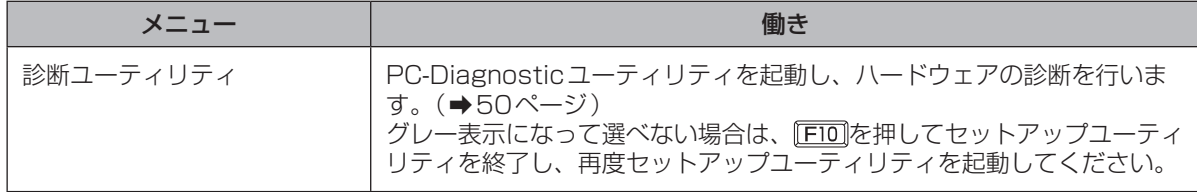

## **困ったとき 起動/終了/スタンバイ/休止状態のQ&A**

本機が起動しない、動かないなどのトラブルが発生した場合は、42 ~ 56ページで解決方法を確認 してください。

解決方法が見当たらない場合は、 # スタート - 2 WHYEARN - をクリックして 20 『困ったときの

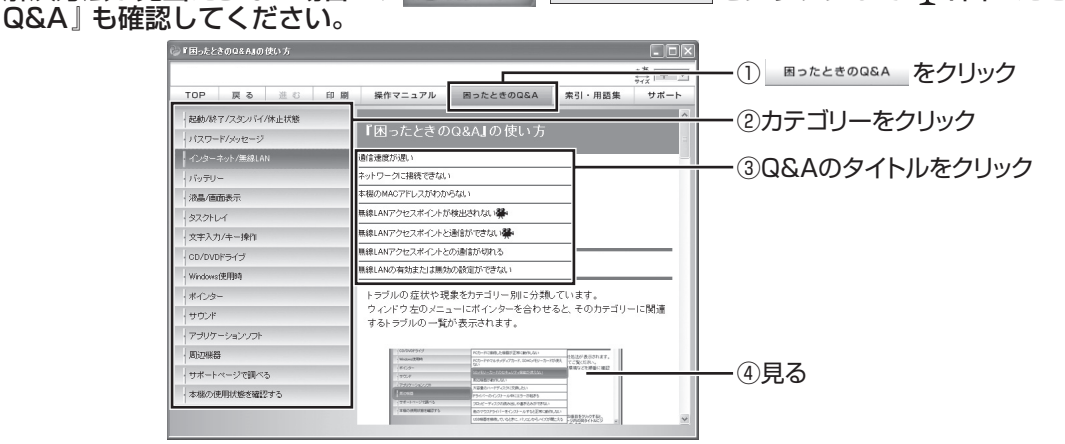

(画面は一例です)

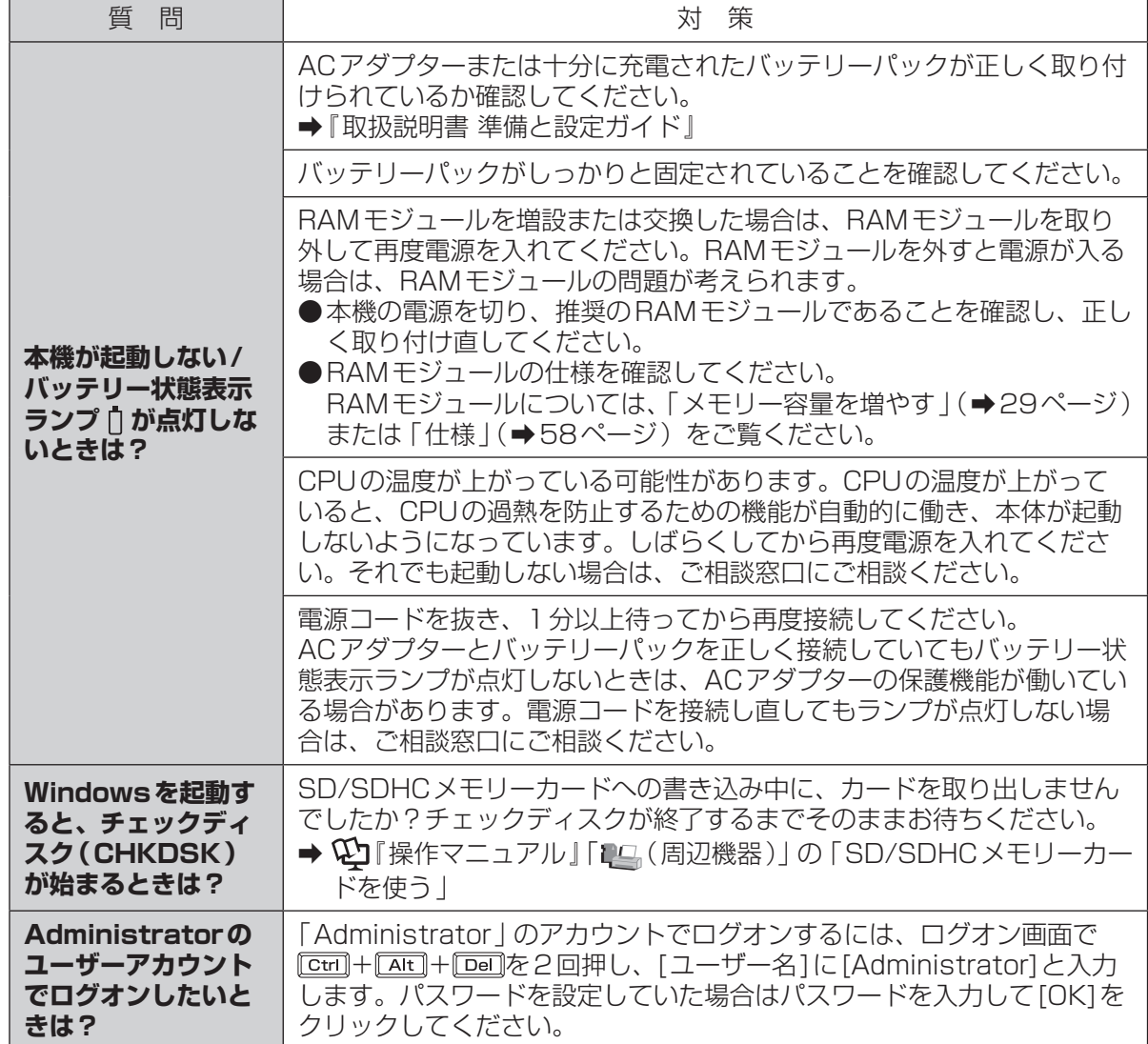

困ったとき 1ったとき

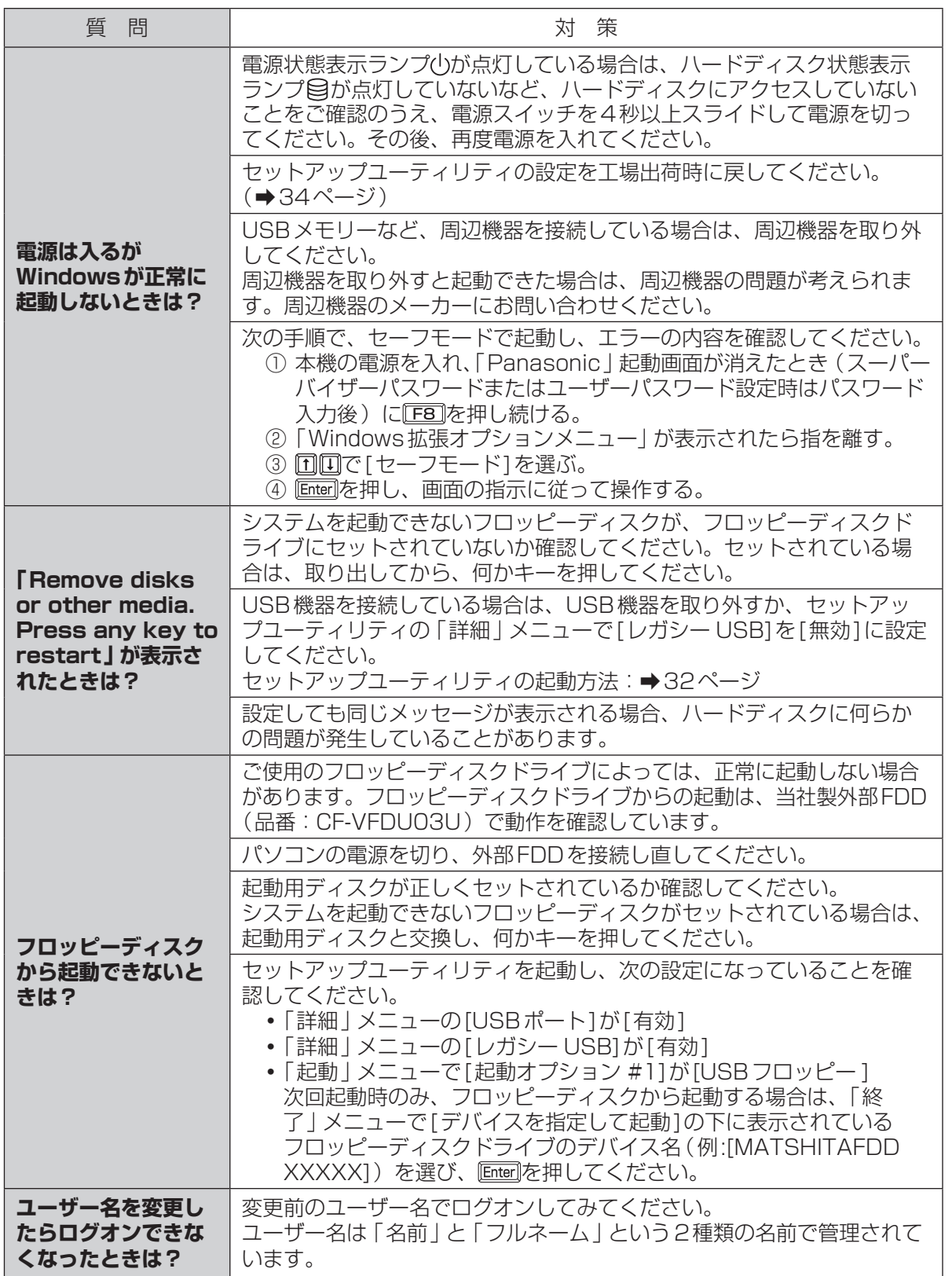

## 困ったとき **起動/終了/スタンバイ/休止状態のQ&A**

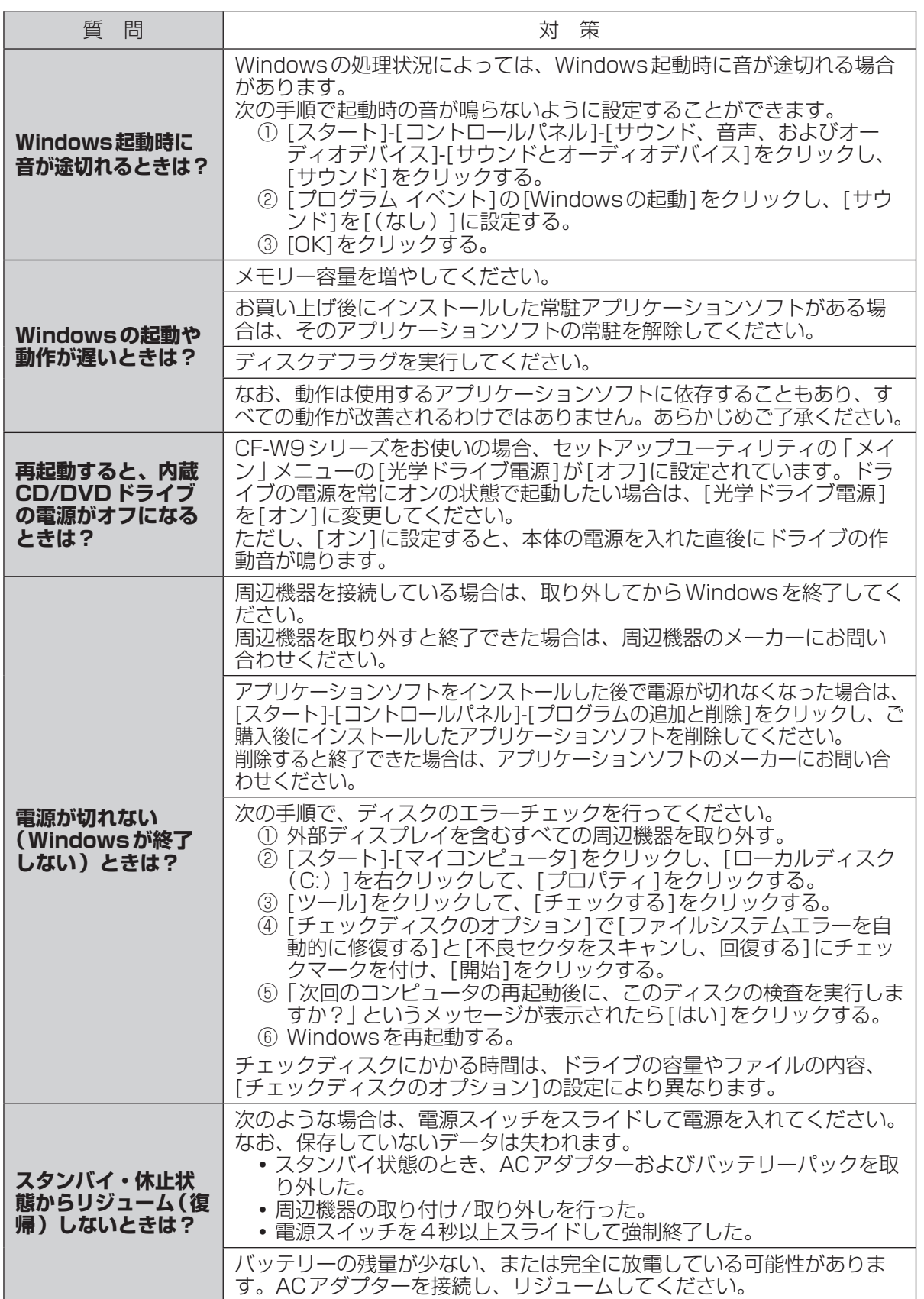

困ったとき 1ったとき

## 困ったとき **パスワード/メッセージのQ&A**

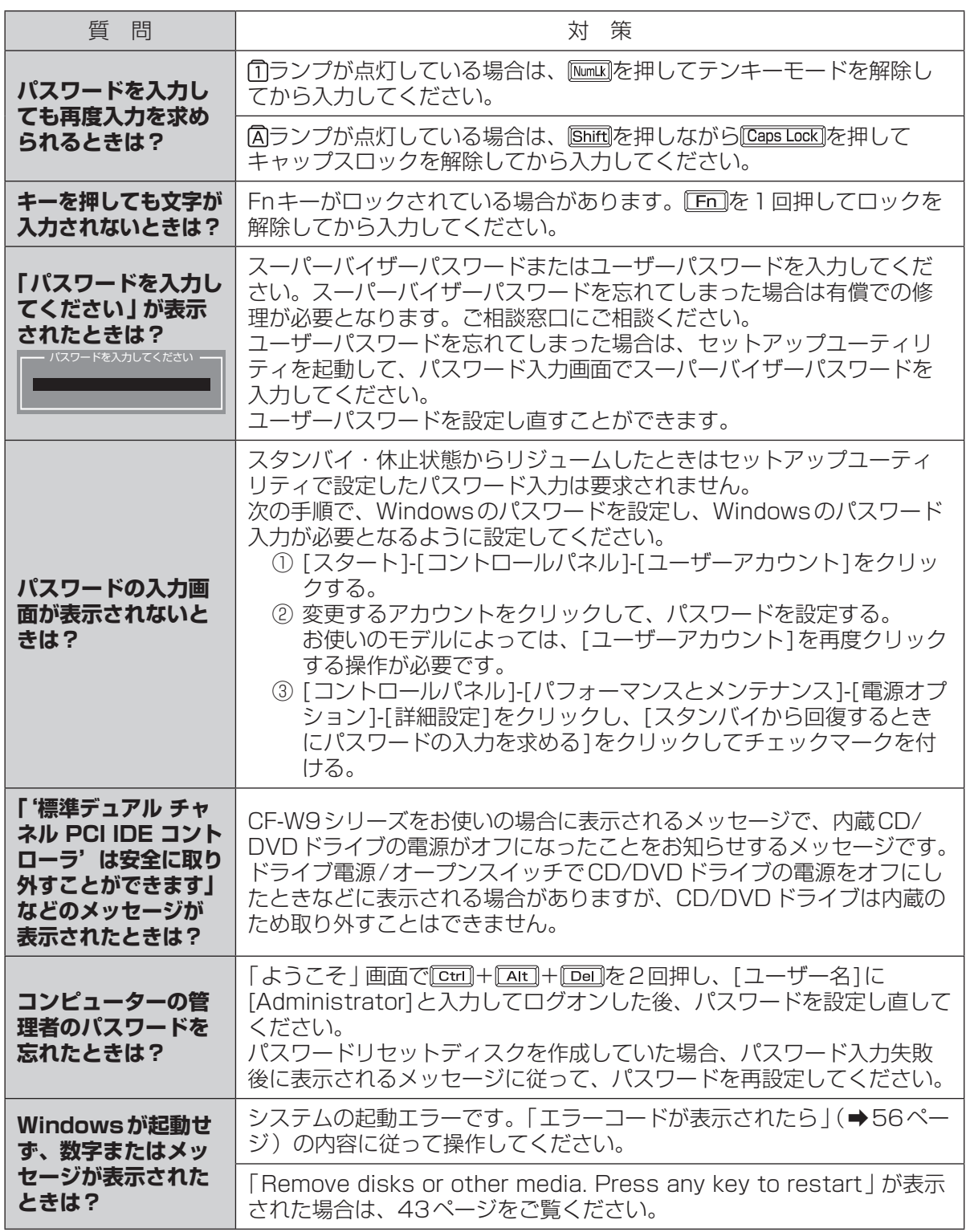

困ったとき 1: #とき

困ったとき **バッテリーのQ&A**

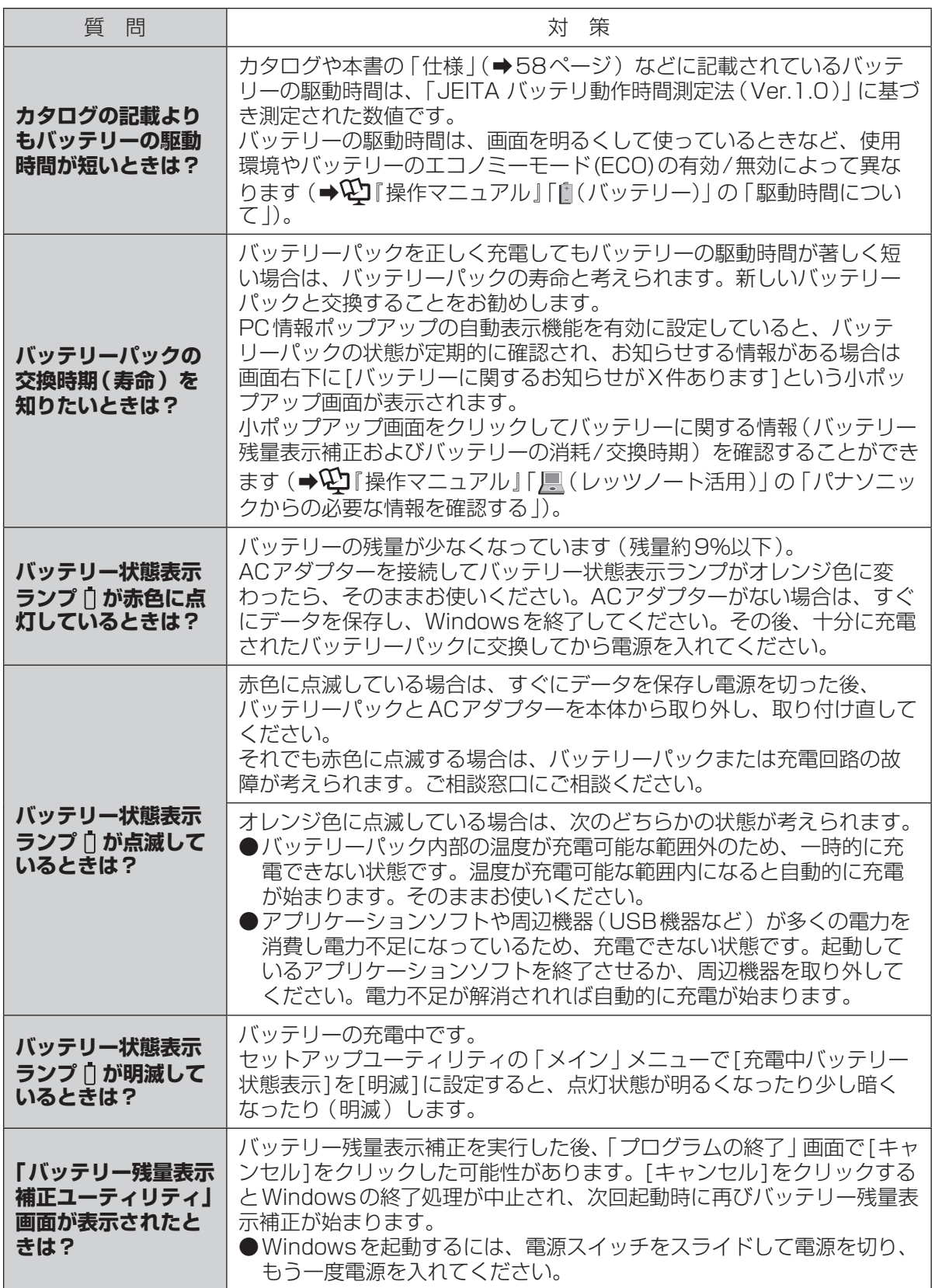

困ったとき 1ったとき

## **困ったとき ポインターと画面表示のQ&A**

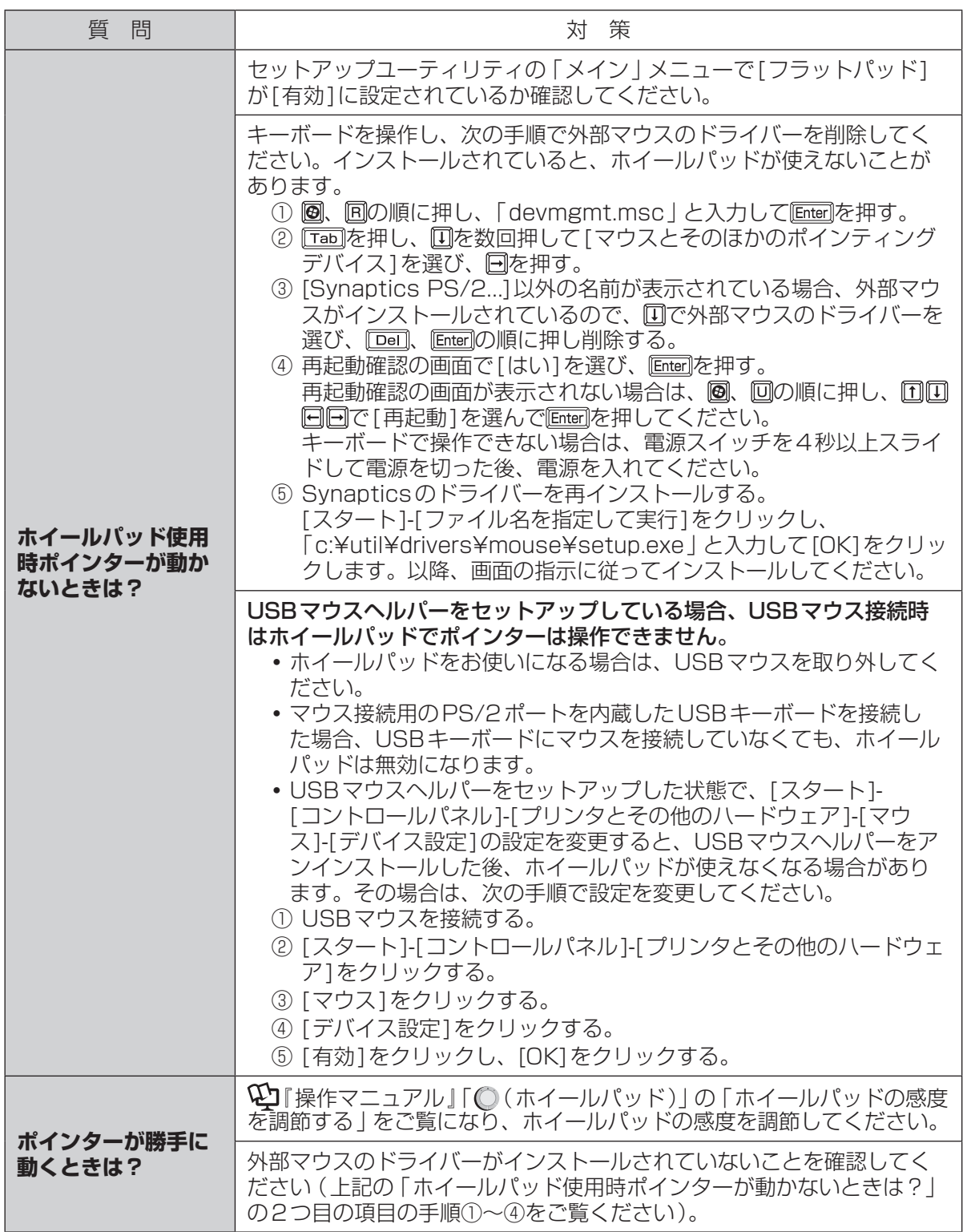

困ったとき 47困ったとき

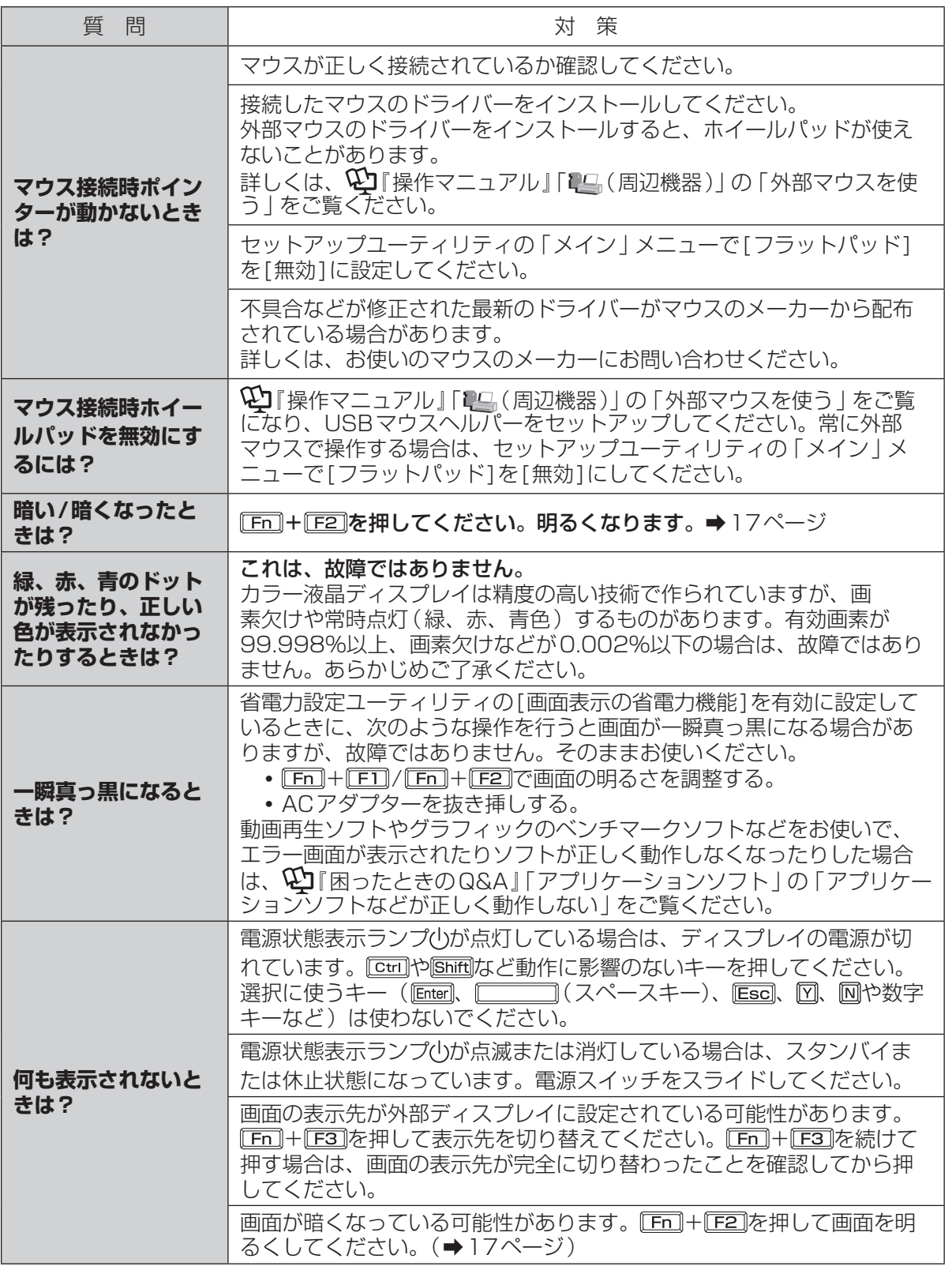

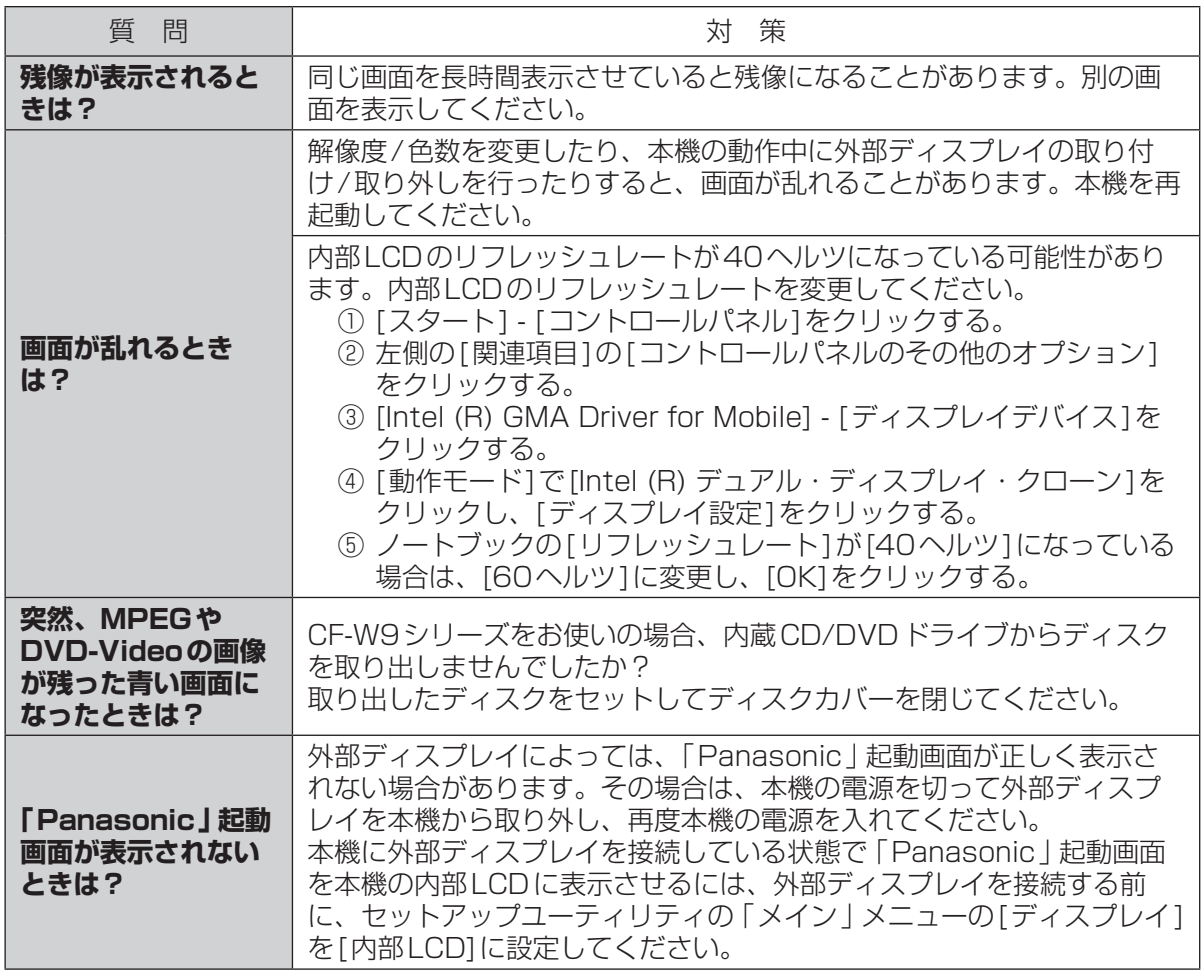

## 困ったとき **音声/音量のQ&A**

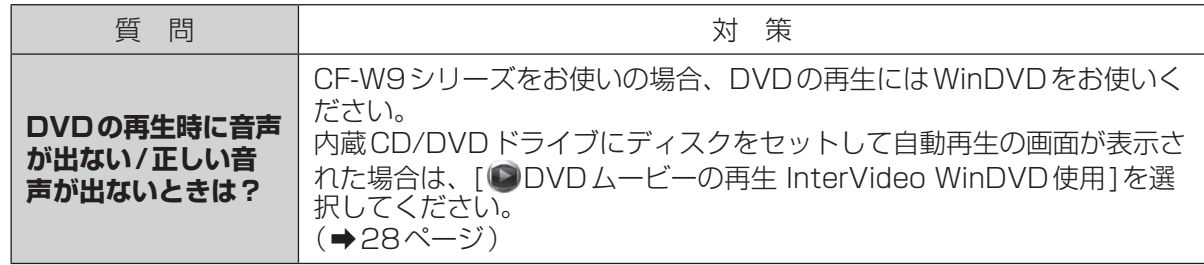

## 困ったとき **ハードウェアを診断する**

#### 本機に搭載されているハードウェアが正しく動作しない場合は、PC-Diagnostic ユーティリティ を使って、正常に動作しているかを診断することができます。

ハードウェアに異常が見つかったときは、お買い上げの販売店へご連絡ください。詳しくは、「保証 .<br>とアフターサービス | ( ➡ 『取扱説明書 準備と設定ガイド』) をご覧ください。

## **PC-Diagnosticユーティリティで診断するハードウェア**

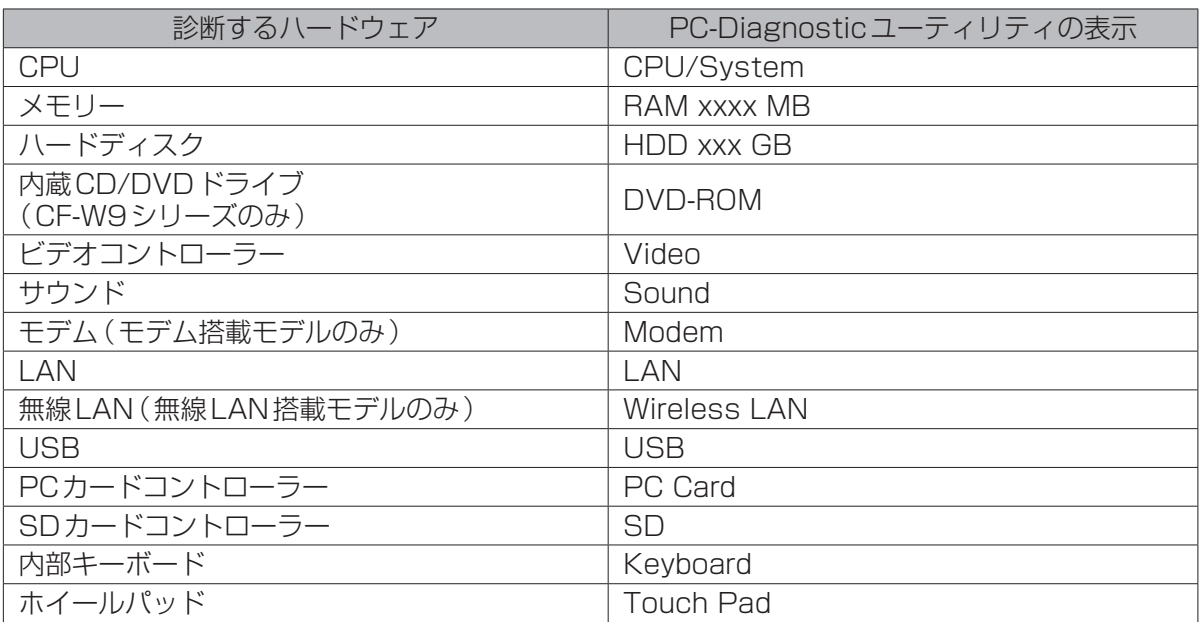

●Video診断中に画面が乱れたり、Sound診断中にスピーカーから音が出ることがありますが、こ れらは異常ではありません。Sound診断中は、大きなビープ音が鳴りますので、ヘッドホンを装 着しないでください。(Windowsでミュートに設定している場合、音は鳴りません。)

●ソフトウェアは診断できません。

## **操作のしかた**

ホイールパッドで操作することをお勧めします。ホイールパッドで操作しないときは、代わりに内 部キーボードで操作することもできます。

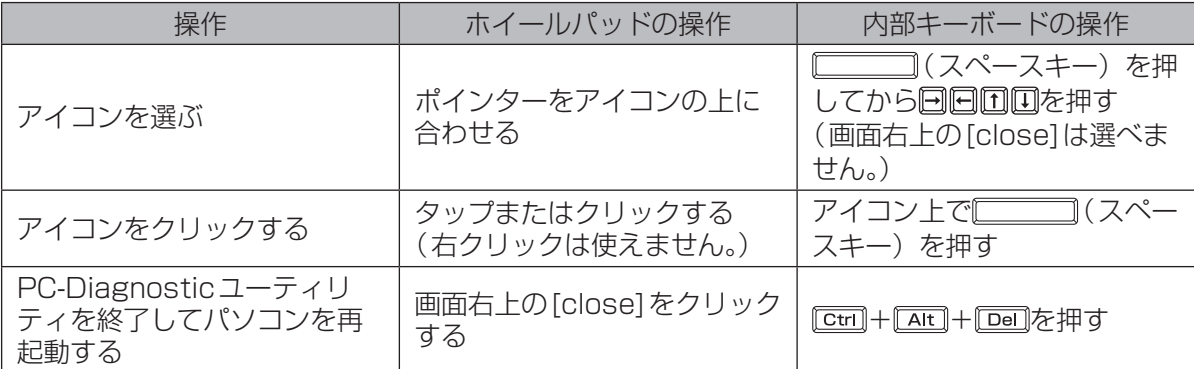

ホイールパッドが正しく動作しない場合は、 [ctrl]+ [Alt]+ [Del]を押してパソコンを再起動するか、 電源スイッチをスライドして電源を切った後に、再度PC-Diagnosticユーティリティを起動してく ださい。

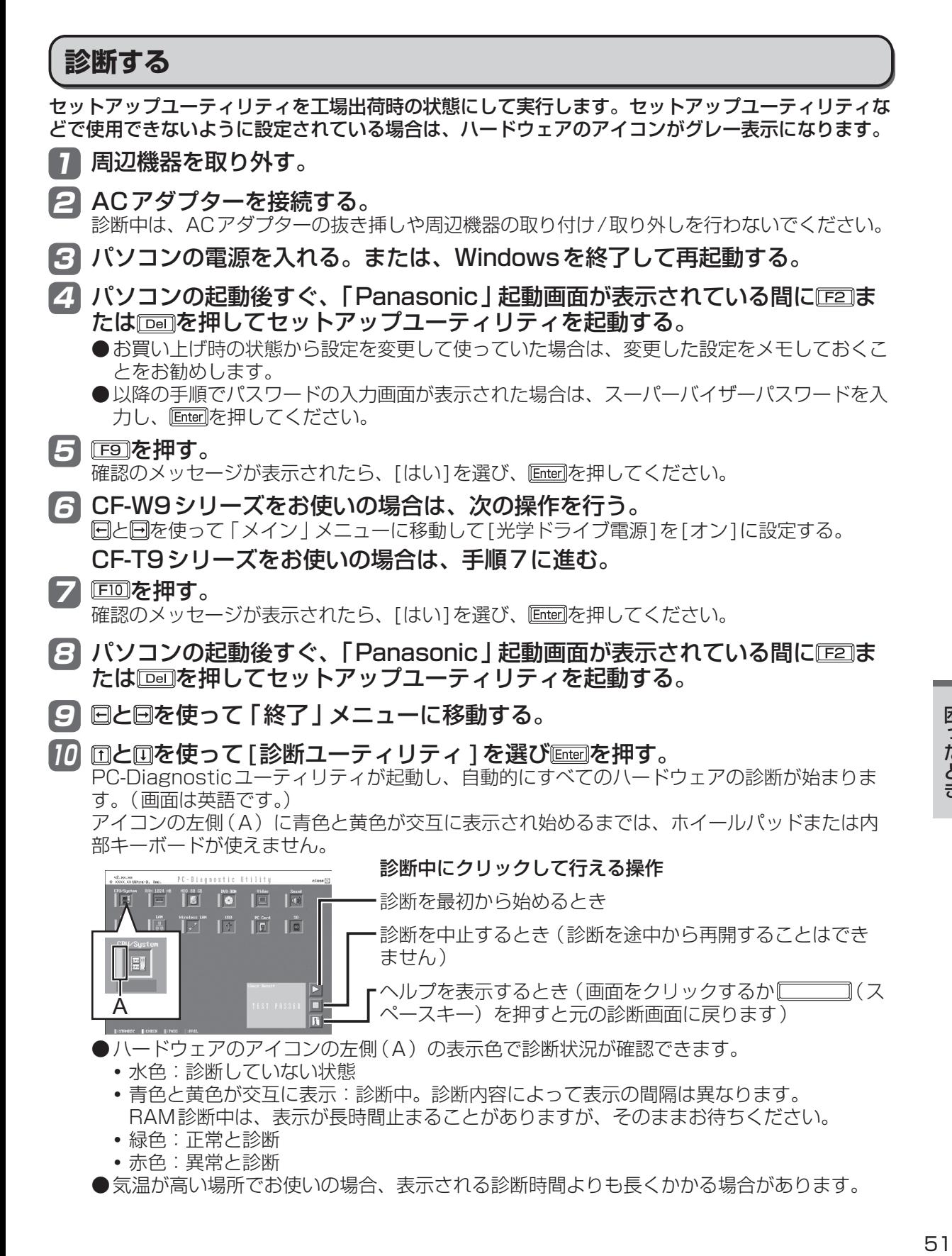

困ったとき **ハードウェアを診断する**

メモ

- ●次の手順で、特定のハードウェアのみを診断することができます。
	- ① ■をクリックして診断を中止する。
	- ② 診断しないハードウェアのアイコンをクリックしてグレー 表示(B)にする。 ハードディスク、キーボード、ホイールパッドの場合は、 クリックすると拡張診断 (アイコンの下(C)に「FULL」と 表示)になり、再度クリックするとグレー表示になります。

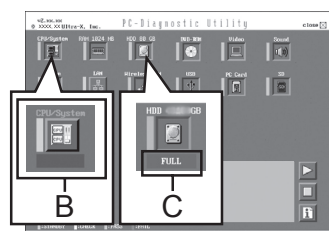

- ③ をクリックして診断を始める。 <sup>B</sup> <sup>C</sup>
- ●拡張診断ができるハードウェアは、ハードディスク、キーボード、ホイールパッドです。通 常のご使用時は、キーボードとホイールパッドの拡張診断を行う必要はありません(これら の拡張診断は、ご相談窓口にお問い合わせいただいたときに診断を行っていただく場合があ ります)。ハードディスクの拡張診断は、標準診断に比べて詳しい診断を行うため、診断時 間が長くなります。
- ●PC-Diagnosticユーティリティは、次の手順でも起動することができます。
	- ① 手順7までを行う。
	- ② パソコンの起動後すぐ、「Panasonic | 起動画面が表示されている間に Ctrill+ FF7 体押 し続ける。

## 11 すべてのハードウェアが診断されたら、診断結果を確認する。

赤色になり「Check Result TEST FAILED」が表示されたら、 パソコンのハードウェアが故障していると考えられます。赤色で 表示されているハードウェアを確認して、ご相談窓口にご相談く ださい。

緑色になり「Check Result TEST PASSED」が表示されたら、 パソコンのハードウェアは正常です。そのままお使いください。

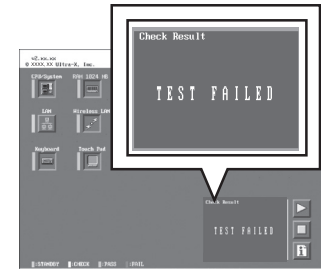

## メモ

RAMモジュールを増設した状態でメモリー診断をして「Check Result TEST FAILED」が表 示された場合:

増設されたRAMモジュールを取り外して診断を行ってください。それでも「Check Result TEST FAILED」が表示された場合、内蔵のRAMモジュールが故障していると考えられます。

#### 12 診断が終了したら、画面右上の[close]をクリックす るか、 ctri]+ | Alt]+ | Dei]を押してパソコンを再起動する。

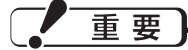

CF-W9シリーズをお使いの場合、セットアップユーティリティ の「メイン」メニューの[光学ドライブ電源]が[オン]に設定さ れています。[オン]に設定されていると、パソコンの起動直後 にドライブから振動や作動音がします。パソコン起動時に作動音 を鳴らさないようにするには、[光学ドライブ電源]を[オフ]に 設定してください。

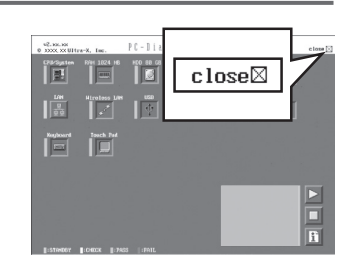

## 困ったとき **本機の廃棄・譲渡時にデータを消去する**

ハードディスクデータ消去ユーティリティを利用すれば、内蔵ハードディスクに保存されているす べてのデータやソフトウェアを、復元できないように消去できます。本機を廃棄または譲渡する場 合などにご利用ください。

ハードディスクデータ消去ユーティリティは、データを上書きする方法でデータを消去していま すが、予期せぬ誤動作あるいは誤操作により完全に消去できない場合があります。また、特殊な 機器により読み出される可能性もあります。機密度の高いデータを消去する必要がある場合は、 専門業者に消去を依頼してください。また、このユーティリティの使用により生じたお客さまの 損害については補償いたしかねます。

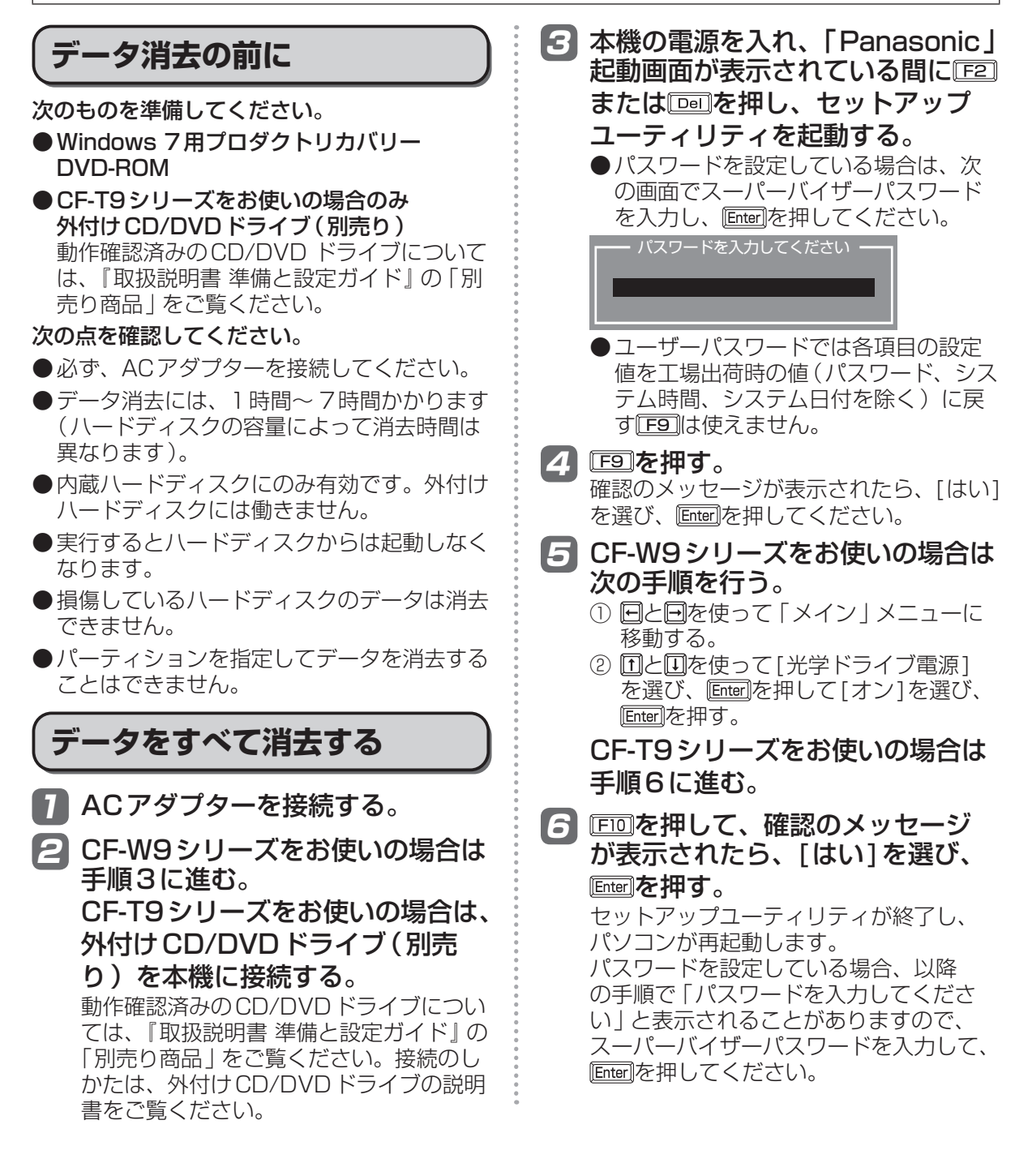

困ったとき **本機の廃棄・譲渡時にデータを消去する**

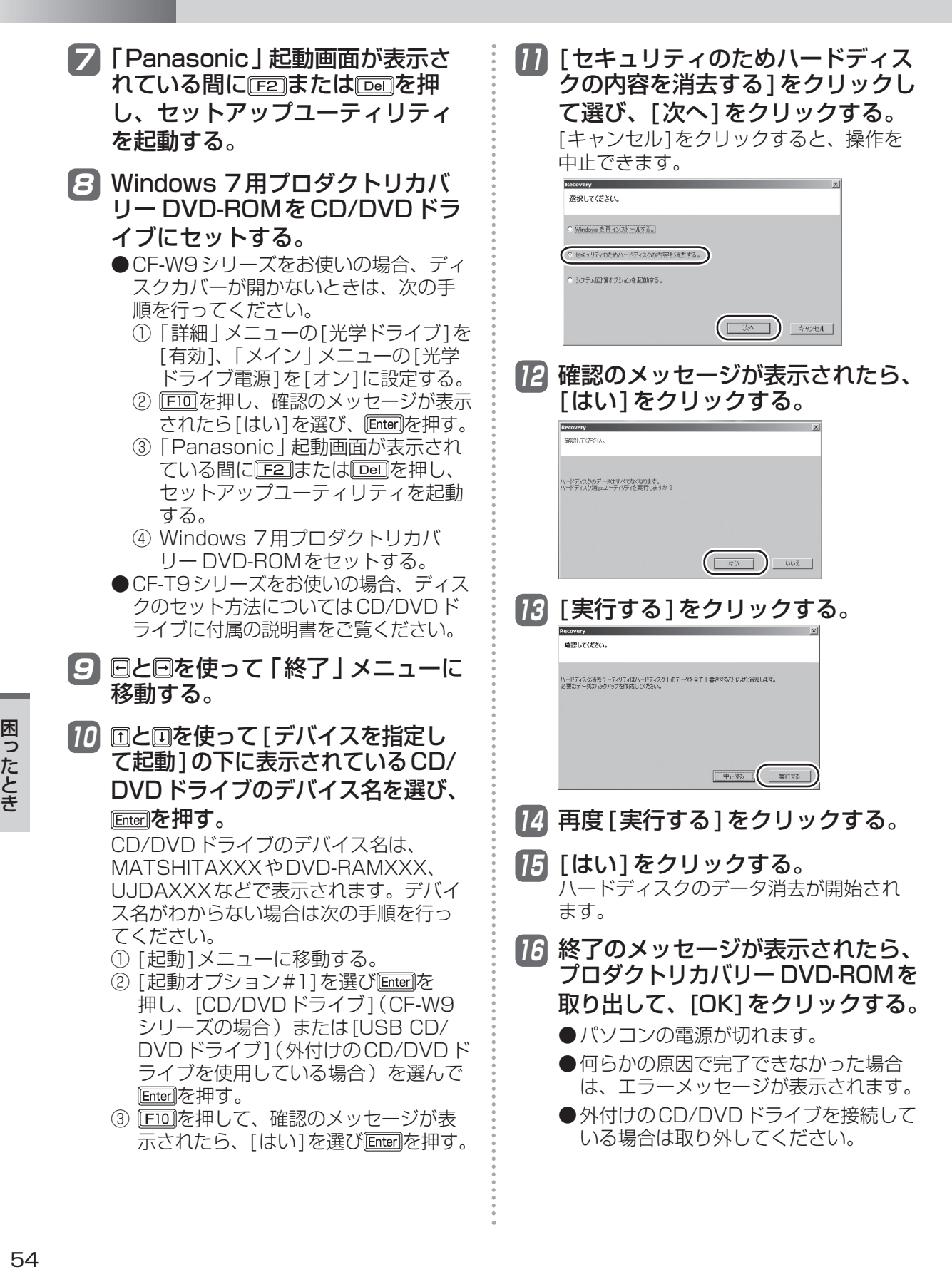

## **パソコンの廃棄・譲渡時におけるハードディスク内のデータ消去について**

#### データ流出のトラブルを回避するためにはハードディスク内 に記録されたすべてのデータを、お客さまの責任において消 去することが非常に重要です。

最近、パソコンは、オフィスや家庭などで、いろいろな用途に使われるようになってきてい ます。これらのパソコンの中にあるハードディスクという記憶装置に、お客さまの重要な データが記録されています。

したがって、そのパソコンを廃棄または譲渡するときには、これらの重要なデータを消去す ることが必要です。

ところが、このハードディスク内に記録されたデータを消去するというのは、それほど簡単 ではありません。

「データを消去する」という場合、一般には次のような操作を行います。

- **・** 「削除」操作を行う
- **・** データを「ごみ箱」に捨てる
- **・** 「ごみ箱を空にする」機能を使ってデータを消す
- **・** ソフトウェアで初期化(フォーマット)する
- **・** OSをインストールし直す

しかし、これらの操作を行っても、ハードディスク内に記録されたファイルの管理情報が変 更されてデータを呼び出す処理ができなくなるだけで、本来のデータは残っているという状 態にあります。

したがいまして、データ回復のための特殊なソフトウェアを利用すれば、これらのデータを 読み取ることが可能な場合があります。このため、悪意のある人によって、このパソコンの ハードディスク内の重要なデータが読み取られ、予期しない用途に利用されるおそれがあり ます。

消去するためには、専用ソフトウェアあるいはサービス(ともに有償)を 利用するか、ハードディスク内のデータを金槌や強い磁気によって物理的・ 磁気的に破壊して、読めなくすることを推奨します。

ハードディスク内にお客さまがインストールした市販のソフトウェアを削除せずに本機を譲 渡すると、そのソフトウェアのライセンス使用許諾契約に抵触する場合がありますので、ご 注意ください。

## 困ったとき **エラーコードが表示されたら**

電源を入れたとき、次のエラーコードやメッセージが表示された場合は、対処の説明に従ってくだ さい。

それでも解決できない場合、またはこれら以外のエラーコードやメッセージが表示された場合は、 ご相談窓口にご相談ください。

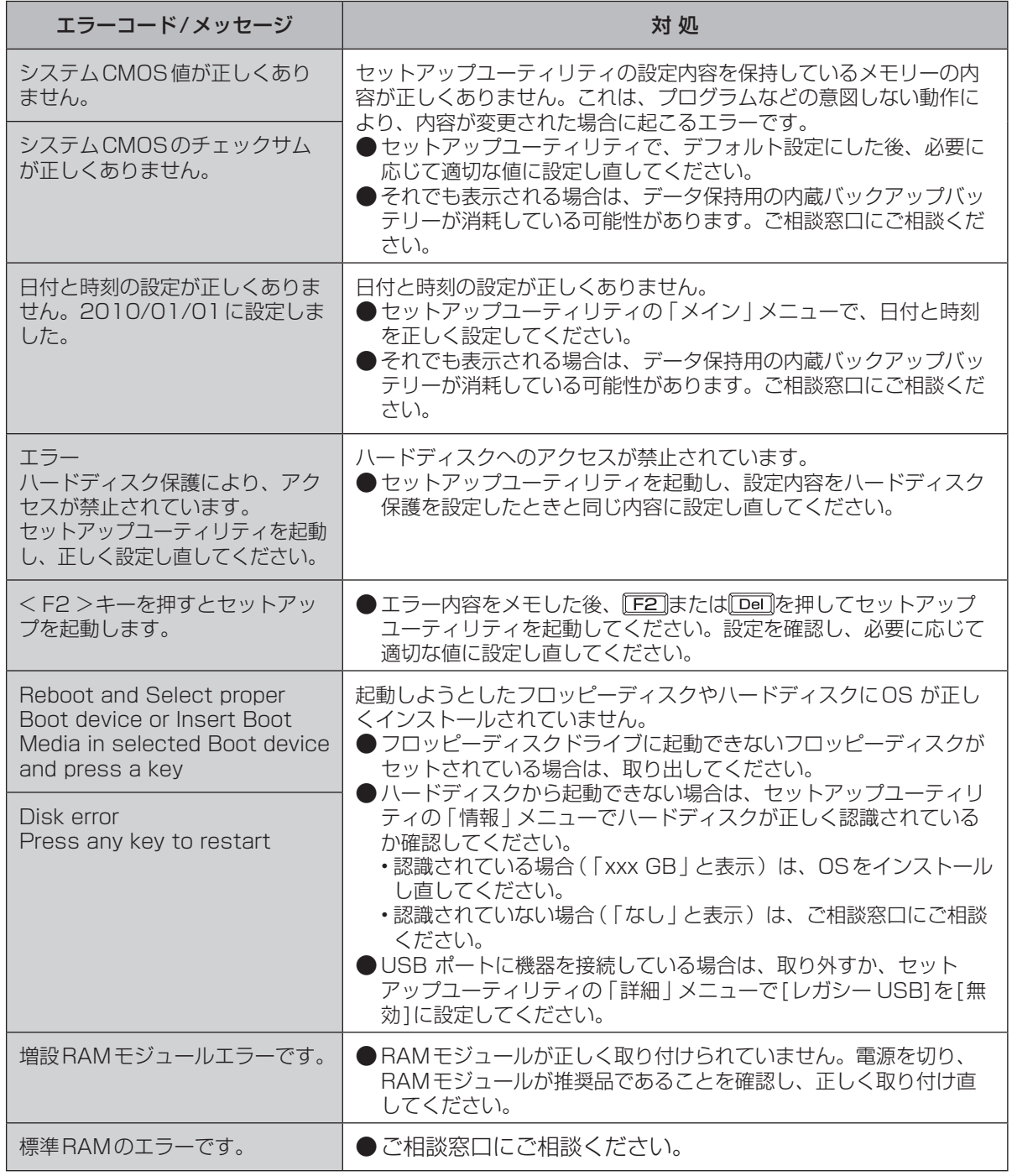

セットアップユーティリティの起動方法:➡32ページ

## **困ったとき フィルタリングについて**

## **青少年によるインターネット上の有害サイトへのアクセス防止について**

インターネットを利用すると世界中の情報にアクセスすることができますが、中には違法な情報や 有害な情報も存在します。次のような情報は、青少年の健全な発育を妨げるだけでなく、青少年に よる犯罪や財産権侵害、人権侵害などの問題を助長していると見られています。

- **・** アダルトサイト(ポルノ画像や風俗情報)
- **・** 出会い系サイト
- **・** 暴力残虐画像を集めたサイト
- **・** 他人の悪口やひぼう中傷を載せたサイト
- **・** 犯罪を助長するようなサイト
- **・** 毒物や麻薬情報を載せたサイト

情報を発信する人の表現の自由を奪うことになるため、上述のようなサイトも公開をやめさせるこ とはできません。また、日本では非合法でも、そのWebサイトを発信している国では合法なものも あります。

有害なインターネット上の情報の受信を自動的に制限する技術が、「フィルタリング」です。これは、 情報発信者の表現の自由を尊重しつつ、有害な情報の受信を制限できる有効な手段です。特に青少年 がインターネットを利用する家庭では、パソコンにフィルタリング機能を持つソフトウェアをインス トールするか、インターネット事業者のフィルタリング・サービスの利用をお勧めします。

本機には、「フィルタリング」機能をサポートするソフトウェアとして「i-フィルター 5.0」30日お 試し版が用意されています。デスクトップの』D (有害サイトから守るiフィルターのセットアップ) をダブルクリックして「i-フィルター 5.0」30日お試し版をインストールすることができます。

「フィルタリング」は、ソフトウェアあるいはサービス事業者によって、「有害サイトブロック」 「Webフィルター」「インターネット利用管理」などと表現される場合もあり、機能や利用条件が異 なります。ソフトウェア提供会社あるいは、お客さまが契約されているインターネット事業者に、 事前に確認されることをお勧めします。

フィルタリングに関する情報は、社団法人 電子情報技術産業協会のユーザー向け啓発資料「パソコ ン・サポートとつきあう方法」からも入手できます。

http://it.jeita.or.jp/perinfo/report/pcsupport/index.html

(2012年1月1日現在)

窓口 オオティー ブジタルアーツ株式会社 サポートセンター FAQ http://www.daj.jp/faq/ お問い合わせフォーム http://www.daj.jp/ask/ E-mail p-support@daj.co.jp 電話 インタン インタ:03-3580-5678 (受付時間 10:00 〜 18:00 (祝祭日を除く)) 土日祝祭日:0570-00-1334(受付時間10:00 〜 20:00) (指定休業日を除く) URL http://www.dai.jp/

●「i-フィルター 5.0 | 30日お試し版のお問い合わせ先

**仕様** 日本国内専用

#### 本製品(付属品を含む)は日本国内仕様であり、海外の規格などには準拠しておりません。 下記品番以外のパソコンをお持ちの場合は、付属の『お知らせ』などで仕様を確認してください。

#### ●CF-W9シリーズ本体仕様

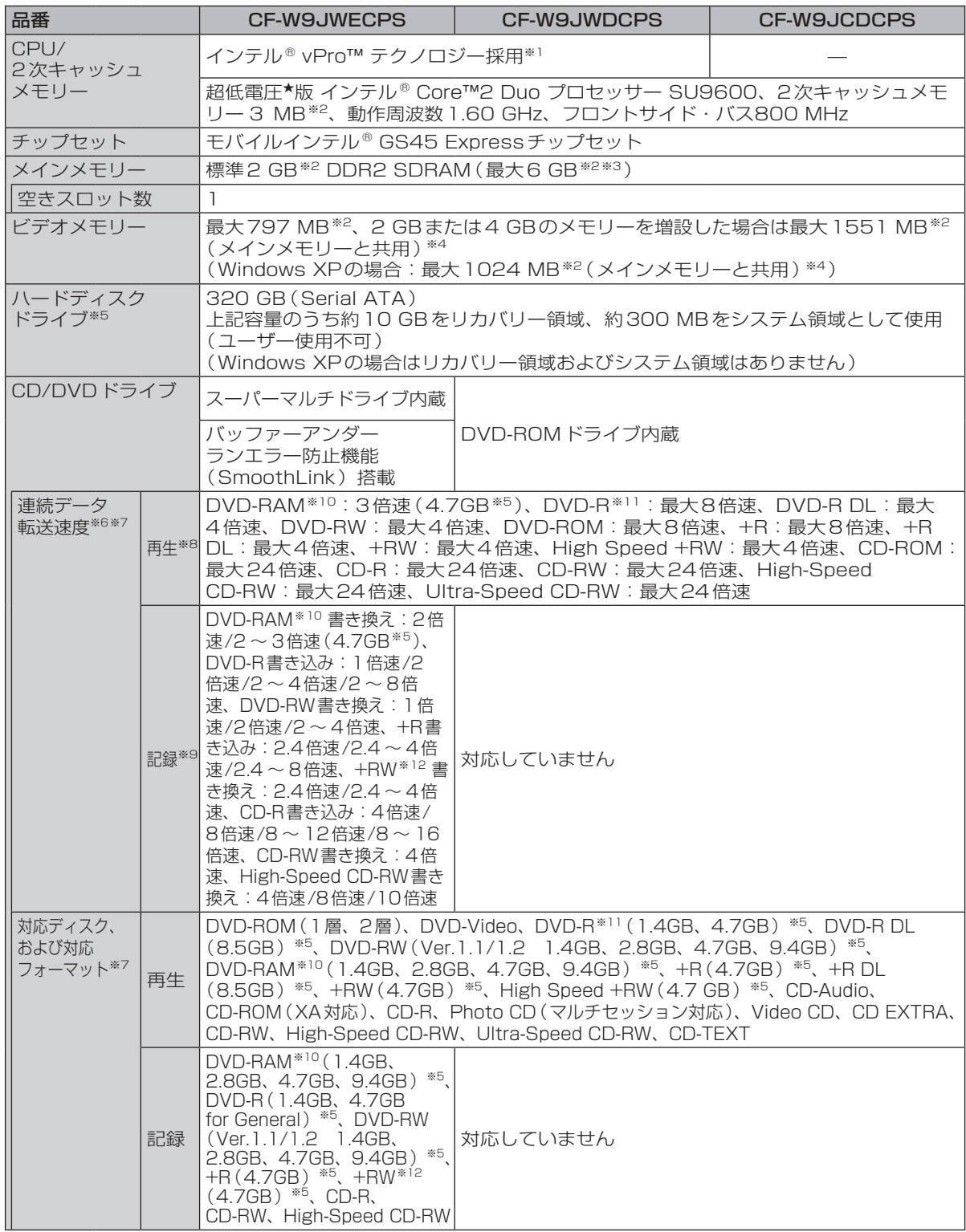

仕様 **様一覧**<br>58 覧

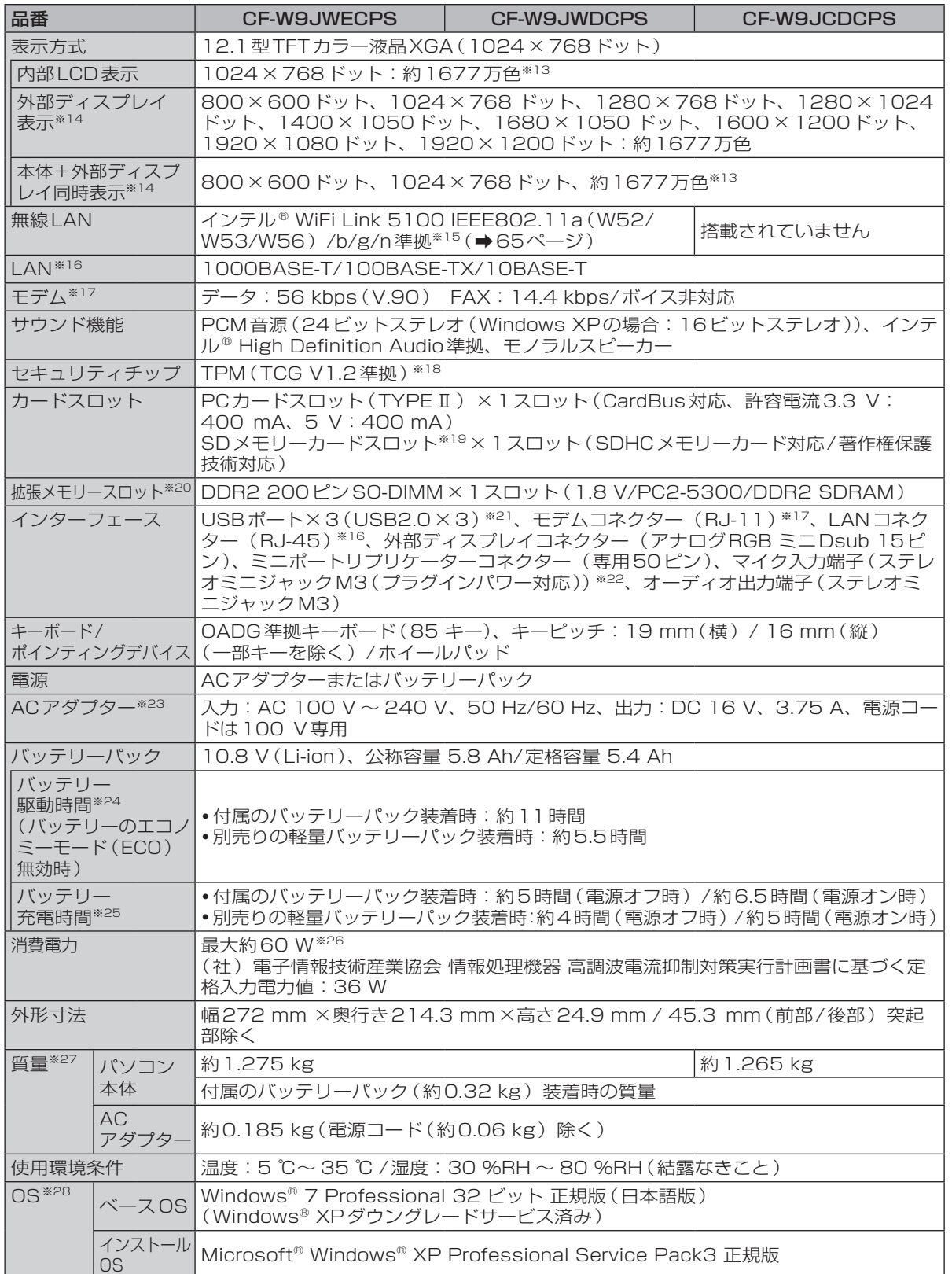

仕様一覧

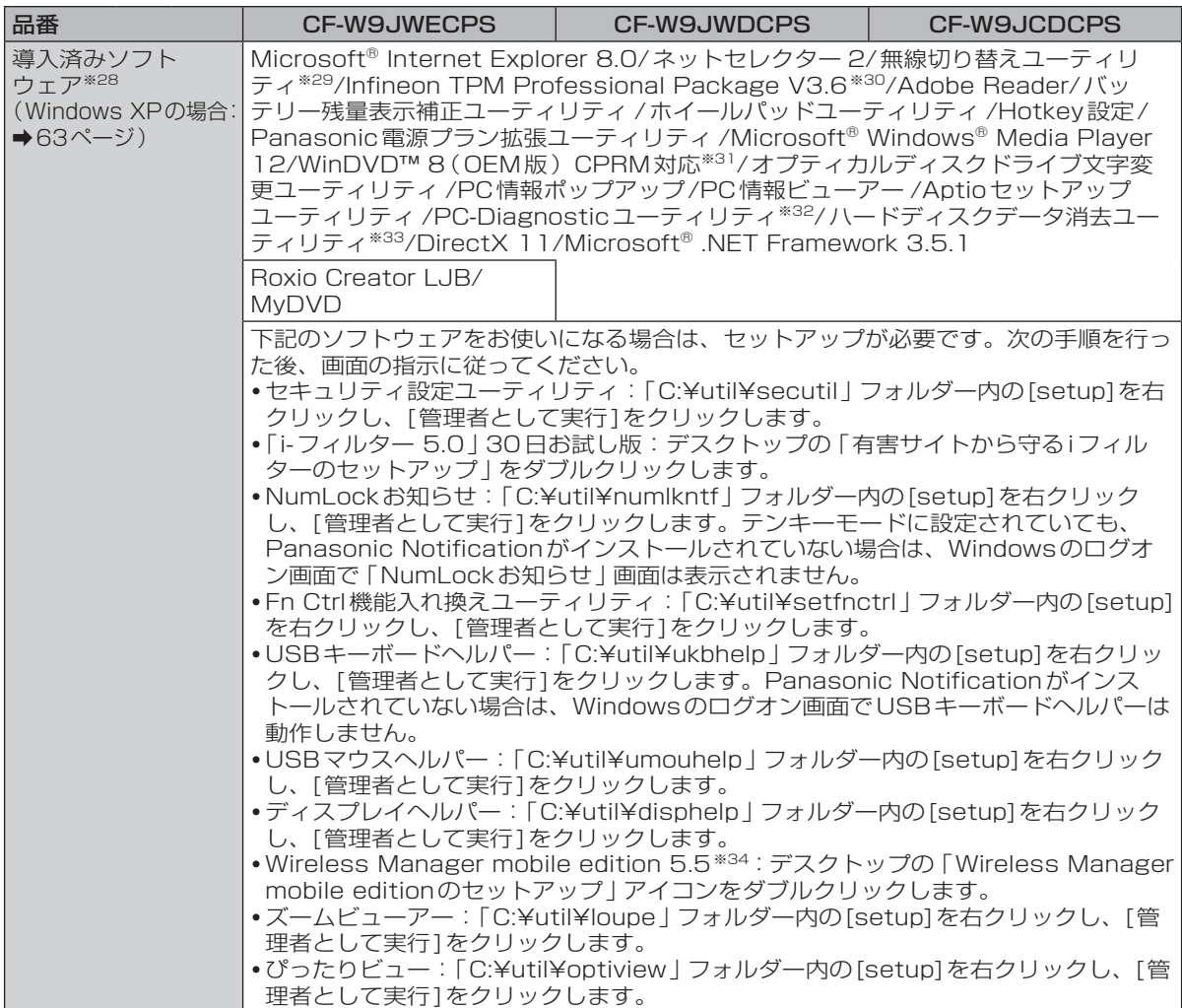

#### ●CF-T9シリーズ本体仕様

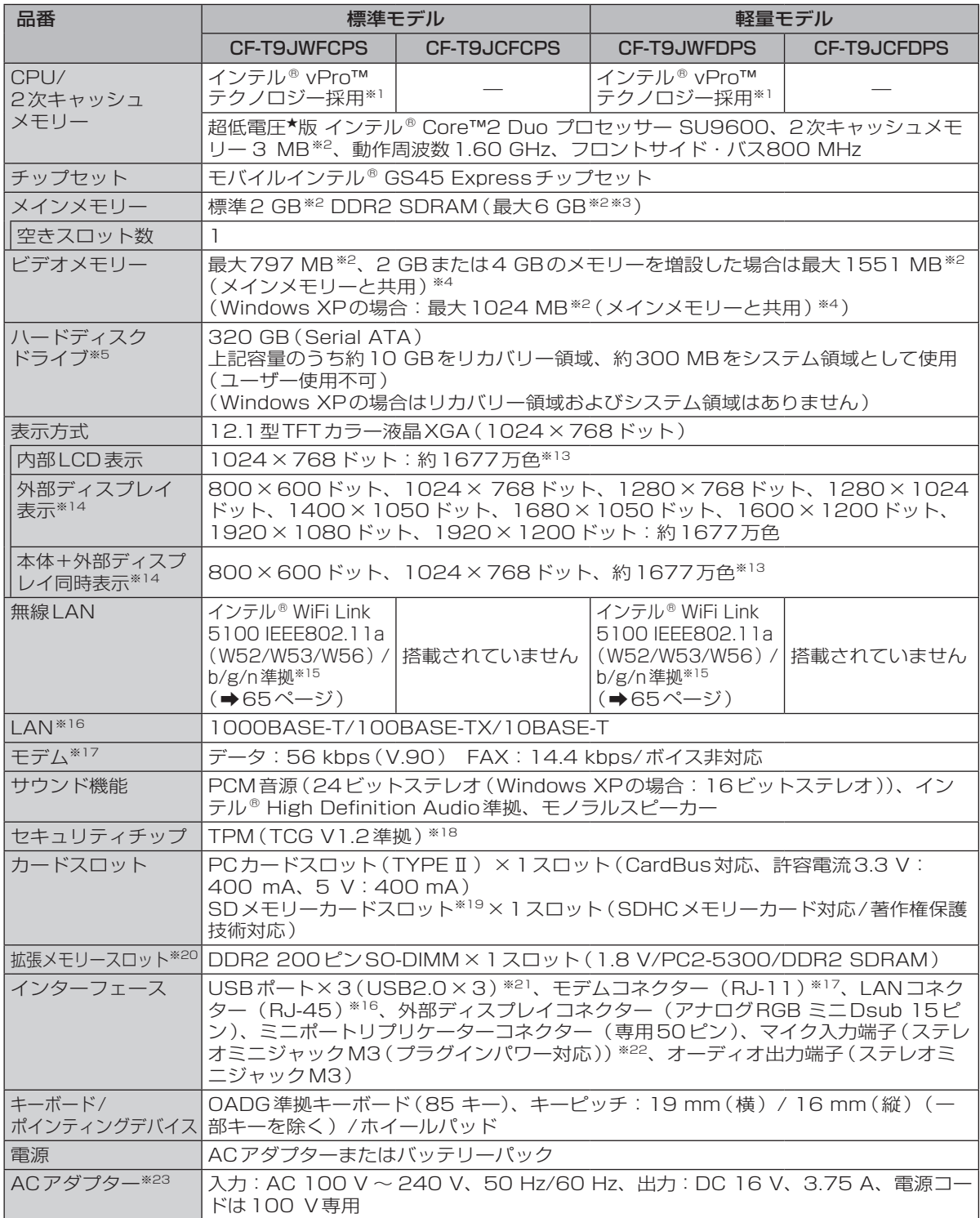

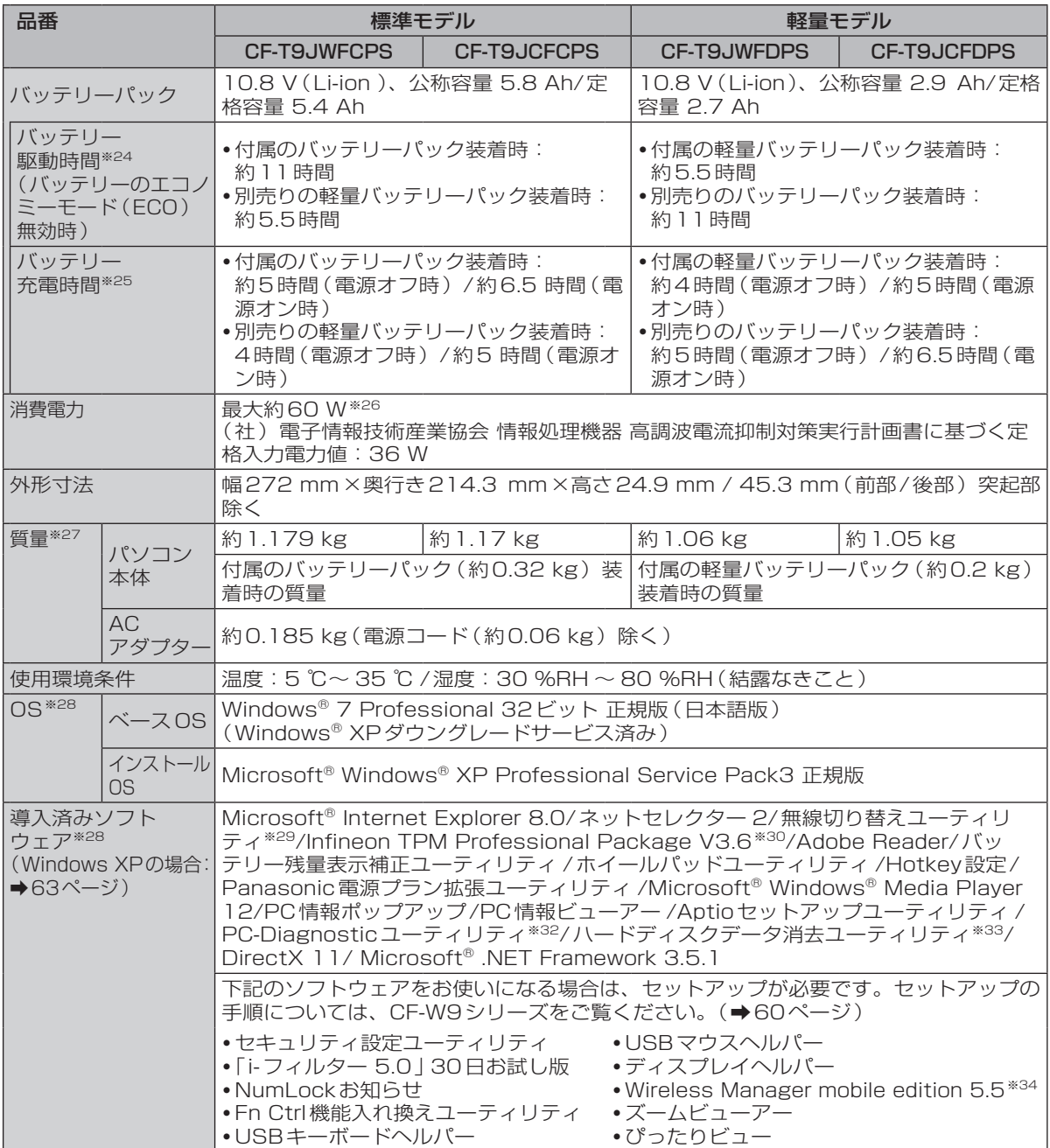

●Windows XPの場合の導入済みソフトウェア<sup>※28</sup>

Microsoft® Internet Explorer 6 Service Pack 3/ネットセレクター /無線切り替えユーティリティ※29/ Infineon TPM Professional Package V3.5SP1※30/Adobe Reader/エコノミーモード(ECO)切り 替えユーティリティ /バッテリー残量表示補正ユーティリティ /ホイールパッドユーティリティ /Hotkey 設定/省電力設定ユーティリティ /Microsoft® Windows® Media Player 10/Microsoft® Windows® Movie Maker 2.1/ファン制御ユーティリティ /PC情報ポップアップ/PC情報ビューアー /フォントサイ ズ拡大ユーティリティ /DirectX 9.0c/Microsoft® .NET Framework 3.5/Aptioセットアップユーティ リティ /PC-Diagnostic ユーティリティ<sup>※32</sup>/ ハードディスクデータ消去ユーティリティ<sup>※33</sup>

- **・**次のソフトウェアはCF-W9シリーズのスーパーマルチドライブ搭載モデルのみに導入済み: オプティカルディスクドライブ省電力ユーティリティ /Roxio Creator LJB/MyDVD/WinDVD™8 (OEM版) CPRM対応<sup>※31</sup>/オプティカルディスクドライブ文字変更ユーティリティ
- **・**次のソフトウェアはCF-W9シリーズのDVD-ROMドライブ搭載モデルのみに導入済み: オプティカルディスクドライブ省電力ユーティリティ /WinDVD™8(OEM版)CPRM対応※31/オプティ カルディスクドライブ文字変更ユーティリティ

下記のソフトウェアをお使いになる場合は、セットアップが必要です。下記フォルダー内のsetup.exeま たは下記アイコンをダブルクリックして画面に従ってください。

- **・**セキュリティ設定ユーティリティ:C:¥util¥secutilフォルダー
- **・**「i ーフィルター 5.0」30日お試し版:デスクトップの「有害サイトから守るiフィルターのセットアップ」 アイコン
- **・**NumLockお知らせ:C:¥util¥numlkntfフォルダー テンキーモードに設定されていても、このソフトウェアをセットアップしていなければ、「NumLockお 知らせ」画面は表示されません。
- **・**Fn Ctrl機能入れ換えユーティリティ:C:¥util¥setfnctrlフォルダー
- **・**USBキーボードヘルパー:C:¥util¥ukbhelpフォルダー
- **・**USBマウスヘルパー:C:¥util¥umouhelpフォルダー
- **・**ディスプレイヘルパー:C:¥util¥disphelpフォルダー
- **・**Wireless Manager mobile edition 5.5 ※34:デスクトップの「Wireless Manager mobile edition のセットアップ」アイコン
- **・**無線接続無効ユーティリティ※35:C:¥util¥wdisableフォルダー
- **・**ズームビューアー:C:¥util¥loupeフォルダー
- **・**ぴったりビュー:C:¥util¥optiviewフォルダー
- ★ 既存のインテル低電圧版に比べて、さらに電圧レベルを低下。
- ※1 インテル® アクティブ・マネジメント・テクノロジー(インテル® AMT)の機能をお使いになるには、 セットアップユーティリティの[AMT設定]で設定が必要です(➡39ページ)。また、別途管理アプリ ケーションソフトが必要になります。
- ※2 1 MB=1,048,576バイト。1 GB=1,073,741,824バイト。
- ※3 メインメモリーと合わせて4 GB以上に増設した場合でも、32ビットOSの仕様により、実際に使用で きるメモリーサイズは小さくなります(3.4 GB ~ 3.5 GB)。
- ※4 本機の動作状況により、メインメモリーの一部が自動的に割り当てられます。サイズを設定しておくこ とはできません。ビデオメモリーのサイズはOSにより割り当てられます。
- ※5 1 MB=1,000,000バイト。1 GB=1,000,000,000バイト。OSまたは一部のアプリケーション ソフトでは、これよりも小さな数値でGB表示される場合があります。
- ※6 データ転送速度は当社測定値。DVDの1倍速の転送速度は1,350 KB/秒。CDの1倍速の転送速度は 150 KB/秒。
- ※7 CD-R、CD-RW、DVD-RAM、DVD-R、DVD-R DL、DVD-RW、+R、+R DL、+RWは、書き込み 状態や記録形式によっては、性能が保証できない場合があります。また、ご使用のディスク・設定・環 境によっては、再生できない場合があります。 DVD-R DL/+R DL (2層ディスク)およびUltra-Speed CD-RWの書き込みには対応していません。
- 2.6 GBのDVD-RAMには対応していません。 ※8 偏重心のディスク(重心が中央にないディスク)を使用すると、振動が大きくなり速度が遅くなることが あります。
- ※9 使用するディスクによって、書き込み速度が遅くなることがあります。
- ※10 DVD-RAMは、カートリッジなしのディスクまたはカートリッジから取り出せるディスク(Type2、 Type4)のみ使用できます。
- ※11 DVD-Rは、4.7 GB(for General)の再生に対応。DVD-R(for Authoring)の再生については、ディ スクアットワンス記録したものに対応しています。
- ※12 High Speed +RWの書き込み/書き換えには対応していません。
- ※13 グラフィックアクセラレーターのディザリング機能を使用して約1677万色表示を実現しています。 ※14 パソコン本体の外部ディスプレイコネクターは、パソコン用外部ディスプレイを接続するためのコネク ターです。外部ディスプレイによっては、正しく表示できない場合があります。また、家庭用のテレビ を外部ディスプレイとしてお使いの場合は、テレビに付属の取扱説明書で対応解像度をご確認ください。

## **仕様**

- ※15 本機と通信するには、W52/W53/W56のいずれかに対応した無線LANアクセスポイントをお使いくだ さい。IEEE802.11n準拠モードで通信するには、本モードに対応した無線LANアクセスポイントが必 要です。また、本機および無線LANアクセスポイントの暗号化設定をAESに設定する必要があります。 詳しくは無線LANアクセスポイントのメーカーにお問い合わせください。
- ※16 コネクターの形状によっては使用できないものがあります。伝送速度は、理論上の最大値であり、実際 のデータ伝送速度を示すものではありません。使用環境により変動します。
- ※17 モデムは一般電話回線専用です。56 kbpsはデータ受信時の理論値です。データ送信時は33.6 kbpsが最大速度です。
- ※18 お使いになるにはInfineon TPM Professional Packageをセットアップする必要があります
- (→ ≌『操作マニュアル』「 (- (セキュリティ) | の 「データを暗号化する | )。 ※19 High Speed Modeに対応。Windows 7の場合はHigh SpeedメモリーカードによるWindows
- Ready Boost機能に対応しています。 容量32 GBまでの当社製SDメモリーカードおよびSDHCメモリーカードの動作を確認済み。 すべてのSD機器との動作を保証するものではありません。
- ※20 CF-T5シリーズやCF-W5シリーズで採用していた172ピンのマイクロDIMMは使用できません。
- ※21 USB対応のすべての周辺機器の動作を保証するものではありません。
- ※22 コンデンサー型マイクロホンをお使いください。
- ※23 本製品はAC100V 対応の電源コードを使用するため、AC100 Vのコンセントに接続して使用してくだ さい。(➡8ページ)
- ※24「JEITAバッテリ動作時間測定法(Ver.1.0)」による駆動時間。バッテリー駆動時間は動作環境・液晶の 輝度・システム設定により変動します。バッテリーのエコノミーモード(ECO)有効に設定していると きの駆動時間は、無効時の約8割になります。
- ※25 バッテリー充電時間は動作環境・システム設定により変動します。完全放電したバッテリーを充電する と時間がかかる場合があります。
- ※26 パソコンの電源が切れていて、バッテリーが満充電や充電していないときはパソコン本体で約0.7 Wの 電力を消費します。スタンバイ状態/休止状態でのバッテリー残量保持期間は、「電源を入れる/切る」 をご覧ください(➡25ページ)。 ACアダプターをパソコン本体に接続していなくても、電源コンセントに接続したままにしていると、
	- ACアダプター単体で最大0.3 Wの電力を消費します。
- ※27 平均値。各製品で質量が異なる場合があります。
- ※28 Windows XPダウングレード済みモデルは、Windows 7 Professionalモデルをご購入されたお 客さまの権利であるOSのダウングレード権の行使を、当社がお客さまに代わってWindows XP Professionalをインストールしてご提供するモデルです。 お買い上げ時にインストールされているOS、ハードディスクリカバリー機能または本機に付属のプロダ クトリカバリー DVD-ROMを使ってインストールしたOSのみサポートします。 プロダクトリカバリー DVD-ROMに収録されているソフトウェアの一部は、機種によっては導入されな い場合があります。
- ※29 無線機能搭載モデルのみ導入済みです。
- ※30 お使いになるにはセットアップが必要です (➡ ≌『操作マニュアル』「←●(セキュリティ)」の 「データ を暗号化する」)。
- ※31 CPRMで録画されたメディア(DVD-RAM、DVD-RおよびDVD-RW)を再生する場合は、WinDVD にCPRM拡張機能(CPRM Pack) プログラムを組み込んでください (➡ ① 『操作マニュアル』 「 (CD/DVDドライブ)」の「DVD-Videoを見る」)。 DVD-Audioの再生には対応していません。
- ※32 起動方法は「ハードウェアを診断する」をご覧ください。この機能には(株)ウルトラエックスの技術を 使用しています。
- ※33 修復用領域上で実行するユーティリティ(実行できない場合またはWindows XPの場合は、プロダクト リカバリー DVD-ROMから実行してください)。
- ※34 ワイヤレス投写用アプリケーションソフト(当社製液晶プロジェクター TH-LB20NT/TH‑LB30NT/ TH-LB50NT/TH-LB55NT/TH-LB60NT/PT-FW100NT/PT-F100NT/PT‑F200NT/ PT‑F300NT/PT-FW300NT/PT‑LB51NT/PT-LB75NT/PT-LB80NT/PT-LB90NT/ PT‑LW80NT/PT-F300/PT-FW300と無線LAN接続または有線LAN接続するときに使います)。無 線LAN接続する場合、無線LAN搭載モデルは内蔵の無線LANで接続できます。非搭載モデルは別売 りの無線LANカード(お使いのプロジェクターの推奨品)が必要です。詳しくは10「操作マニュアル」 「理」(周辺機器)」の「プロジェクターを使う」をご覧ください。
- ※35 無線LAN搭載モデルのみ使用できます。

#### Windows XP Professionalへのダウングレード権について

Windows 7 ProfessionalはMicrosoft社よりWindows XP Professionalへのダウングレード権が与え られています。Windows XPにダウングレードするには、Windows XP Professionalのインストールメ ディアが必要になります。

#### ●無線LAN(無線LAN搭載モデルのみ)

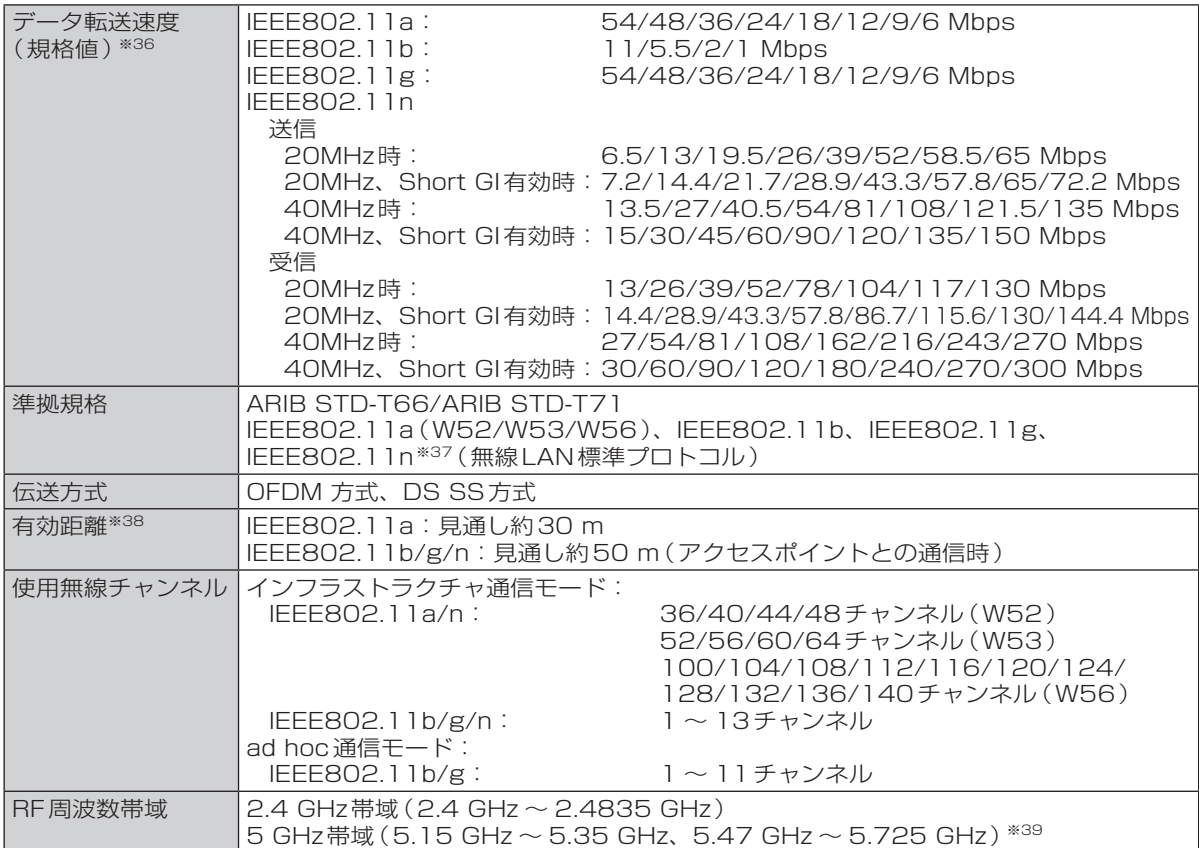

※36 無線LAN規格の理論上の最大値であり、実際のデータ転送速度を示すものではあ りません。

IEEE802.11b/g **IEEE802.11a** W52 W53 W56

表示の数値は、本機と同等の構成を持った機器と通信を行ったときの理論上の最大 値であり、実際のデータ転送速度を示すものではありません。

※37 IEEE802.11n準拠の表記は、他のIEEE802.11n対応製品との接続性を保証す るものではありません。

※38 有効距離は、電波環境、障害物、設置環境などの周囲条件や、アプリケーションソフト、OSなどの使用 条件によって異なります。

※39 IEEE802.11a(5.2GHz/5.3GHz帯無線LAN W52/W53)を使って屋外で通信を行うことは、電 波法で禁止されています。無線LANの電源がオンの状態で本機を屋外で使用する場合は、あらかじめ IEEE802.11aを無効に設定しておいてください。

●本機のモデムは次の国または地域の規格に準拠しています (モデム搭載モデルのみ)。 アイスランド、アイルランド、アメリカ、アラブ首長国連邦、アルゼンチン、アンドラ、イギリ ス、イスラエル、イタリア、インド、インドネシア、ウクライナ、ウルグアイ、エクアドル、エ ストニア、エジプト、オーストラリア、オーストリア、オランダ、カナダ、韓国、キプロス、ギ リシャ、クウェート、クロアチア、サウジアラビア、サンマリノ、シンガポール、スイス、ス ウェーデン、スペイン、スリランカ、スロバキア、スロベニア、台湾、チェコ、チリ、中国、デ ンマーク、ドイツ、トルコ、日本、ニュージーランド、ノルウェー、パキスタン、バチカン市国、 パラグアイ、ハンガリー、フィリピン、フィンランド、ブラジル、フランス、ブルガリア、ブル ネイ、ペルー、ベルギー、ベネズエラ、ポーランド、ポルトガル、ホンジュラス、香港、マルタ、 マレーシア、南アフリカ共和国、モナコ、モロッコ、ラトビア、リトアニア、リヒテンシュタイ ン、ルーマニア、ルクセンブルク、ロシア

(2012年1月1日現在)

# **ソフトウェア使用許諾書**

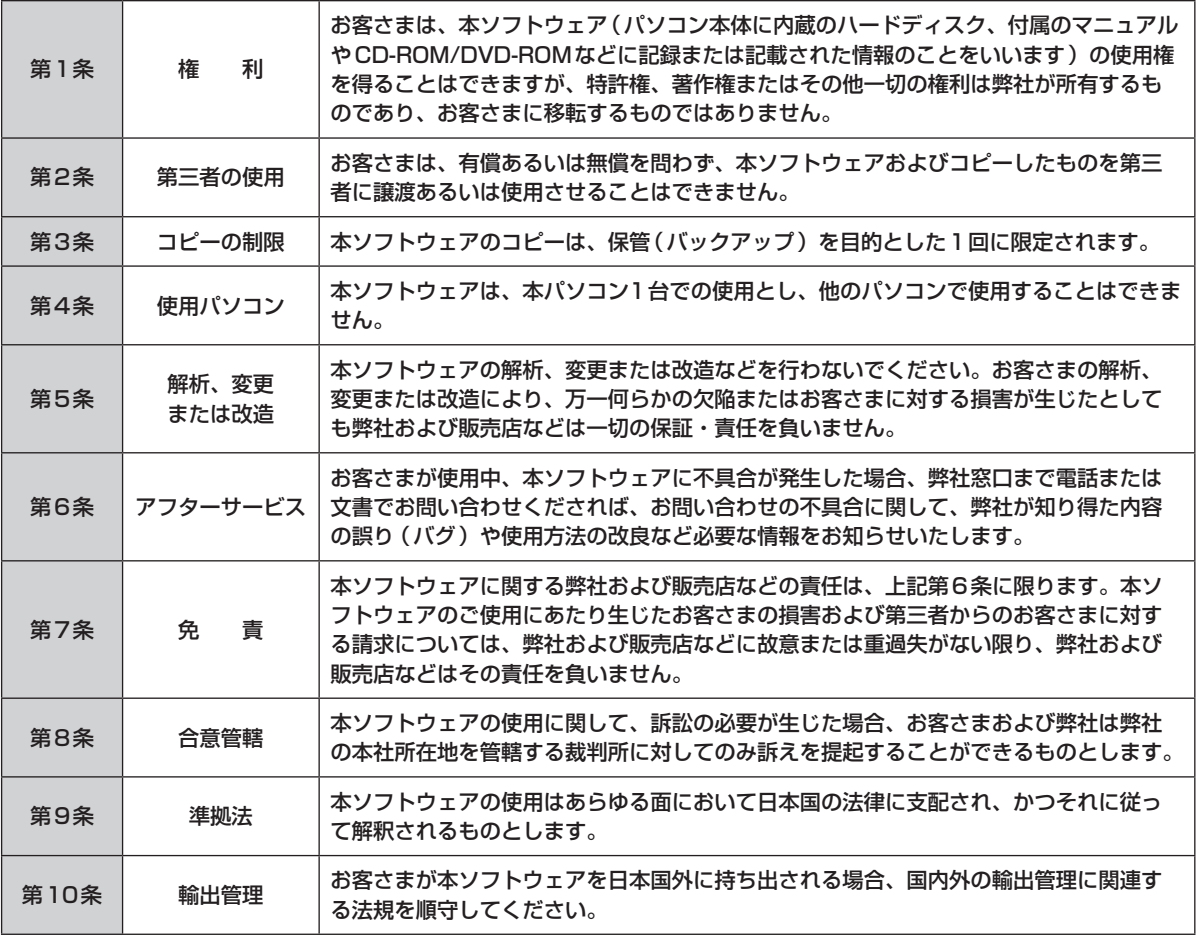

● Microsoftとそのロゴ、Windows、Windowsロゴ、 本装置は、社団法人 電子情報技術産業協会の定めた パーソナルコンピューターの瞬時電圧低下対策規格を満 Outlookは、米国Microsoft Corporationの米国お よびその他の国における登録商標です。 足しております。しかし、本規格の基準を上回る瞬時電 ● Intel、Intel Core、インテルは、米国Intel 圧低下に対しては、不都合が生じる場合があります。(社 Corporationの商標または登録商標です。 団法人電子情報技術産業協会のパーソナルコンピュー ターの瞬時電圧低下対策規格に基づく表示) 3-J-1-1 ● SDHCロゴは商標です。 日本国内で無線LANをお使いになる場合のお願い ● Adobe、Adobeロゴ、Adobe Readerは、Adobe この機器の使用周波数帯では、電子レンジなどの産業・ Systems Incorporated (アドビシステムズ社)の 科学・医療用機器のほか工場の製造ラインなどで使用さ 商標です。 れている移動体識別用の構内無線局(免許を要する無線 ● Corel、Corelロゴ、InterVideo、InterVideoロゴ、 局)および特定小電力無線局(免許を要しない無線局) WinDVDはCorel Corporation、またはその子会社 が運用されています。 の商標または登録商標です。 1 この機器を使用する前に、近くで移動体識別用の構内 ● Sonic、Roxio、Roxio CreatorおよびMyDVDは米 無線局および特定小電力無線局が運用されていないこ 国Sonic Solutionsの商標または登録商標です。 とを確認してください。 ●「i-フィルター」はデジタルアーツ株式会社の登録商標 2 万一、この機器から移動体識別用の構内無線局に対し です。 て電波干渉の事例が発生した場合には、速やかに使用 ● ホイールパッドは、パナソニック株式会社の登録商標 周波数を変更するか、または電波の発射を停止したう です。 え、ご相談窓口にご連絡いただき、混信回避のための その他の製品名は一般に各社の商標または登録商標です。 処置など (例えばパーティションの設置など)につい てご相談ください。 3 その他、この機器から移動体識別用の特定小電力無線 重要なお知らせ 局に対して電波干渉の事例が発生した場合など何かお ● お客さまの使用誤り、その他異常な条件下での使用に 困りのことが起きたときには、ご相談窓口にお問い合 より生じた損害、および本機の使用または使用不能か わせください。 ら生ずる付随的な損害について、当社は一切責任を負 いません。  $2.4DS/OF4$ この機器が、2.4 GHz周波数帯(2400 ● 本機は、医療機器、生命維持装置、航空交通管制機 ---から2483.5 MHz)を使用する直接拡 器、その他人命にかかわる機器/装置/システムでの 散(DS)方式/直交周波数分割多重変 使用を意図しておりません。本機をこれらの機器/装 調(OF)の無線装置で、干渉距離が約 置/システムなどに使用され生じた損害について、当 40 mであることを意味します。 社は一切責任を負いません。 25-J-2-1 ● 本機は、医療診断目的で画像を表示することを意図し ておりません。 5 GHz 帯の無線LAN をお使いになる場合のお願い ● お客さままたは第三者が本機の操作を誤ったとき、静 5 GHz 帯の無線LAN は、電波法の規制により、屋外で 電気などのノイズの影響を受けたとき、または故障/ 使用できません。また、日本国外では使用できません。 修理のときなどに、本機に記憶または保存されたデー お客さまが2.4 GHz帯11nモードで無線LANをお タなどが変化/消失するおそれがあります。大切な 使いの際に、無線LANのデバイス・プロパティにて データおよびソフトウェアを思わぬトラブルから守る 802.11nチャンネル幅を「自動」(40 MHz帯域幅も可 ために、「使用上のお願い」(→11~17ページ)の 能) へ設定を変更される場合には、周囲の電波状況を確 内容に注意してください。 認して他の無線局に電波干渉を与えないことを事前に確 認してください。また万一、他の無線局において電波干 ● 本書の内容に関しましては、事前に予告なしに変更す 渉が発生した場合には、本設定を20 MHzへ戻してくだ ることがあります。 さい。 ● 本書の内容の一部またはすべてを無断転載することを 43-J-2 禁止します。 ● 落丁、乱丁はお取り換えします。 ヨーロッパ連合以外の国の廃棄処分に関 ● 本書のサンプルで使われている氏名、住所などは架空 する情報 のものです。 これらの記号はヨーロッパ連合内でのみ ● 本書のイラストや画面は一部実際と異なる場合があり 有効です。 ます。 本製品を廃棄したい場合は、日本国内の 法律等に従って廃棄処理をしてください。 この装置は、クラスB情報技術装置です。この装置は、 家庭環境で使用することを目的としていますが、この装 EU 置がラジオやテレビジョン受信機に近接して使用される と、受信障害を引き起こすことがあります。 取扱説明書に従って正しい取り扱いをしてください。 VCCI-B

2-J-2

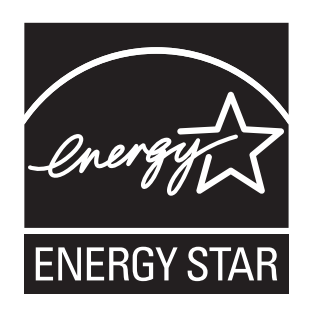

当社は国際エネルギースタープログラムの参加事業者として、本製品が国際エネルギースタープログ ラムの対象製品に関する基準を満たしていると判断します。

国際エネルギースタープログラムは、コンピューターをはじめとしたオフィス機器の省エネルギー化 推進のための国際的なプログラムです。このプログラムは、エネルギー消費を効率的に抑えるための 機能を備えた製品の開発、普及の促進を目的としたもので、事業者の自主判断により参加すること ができる任意制度となっています。対象となる製品はコンピューター、ディスプレイ、プリンター、 ファクシミリおよび複写機などのオフィス機器で、それぞれの基準ならびにマーク(ロゴ)は参加各 国の間で統一されています。

22-J-1

SS0210-1012 DFQW5366YA

<u> I NETHER INNER HINE OF BINKI BINK HINE HINE HINE INNER IN NET</u>

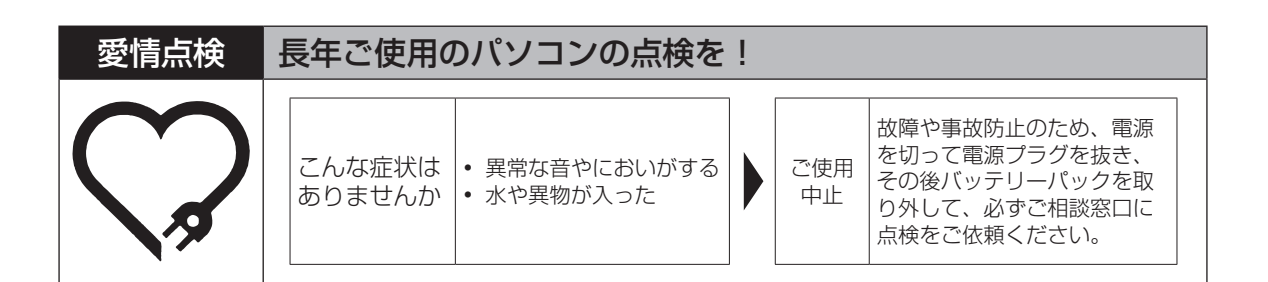

#### パナソニック株式会社 ITプロダクツ事業部

〒570-0021 大阪府守口市八雲東町一丁目10番12号

ⓒ Panasonic Corporation 2010-2012

Printed in Japan